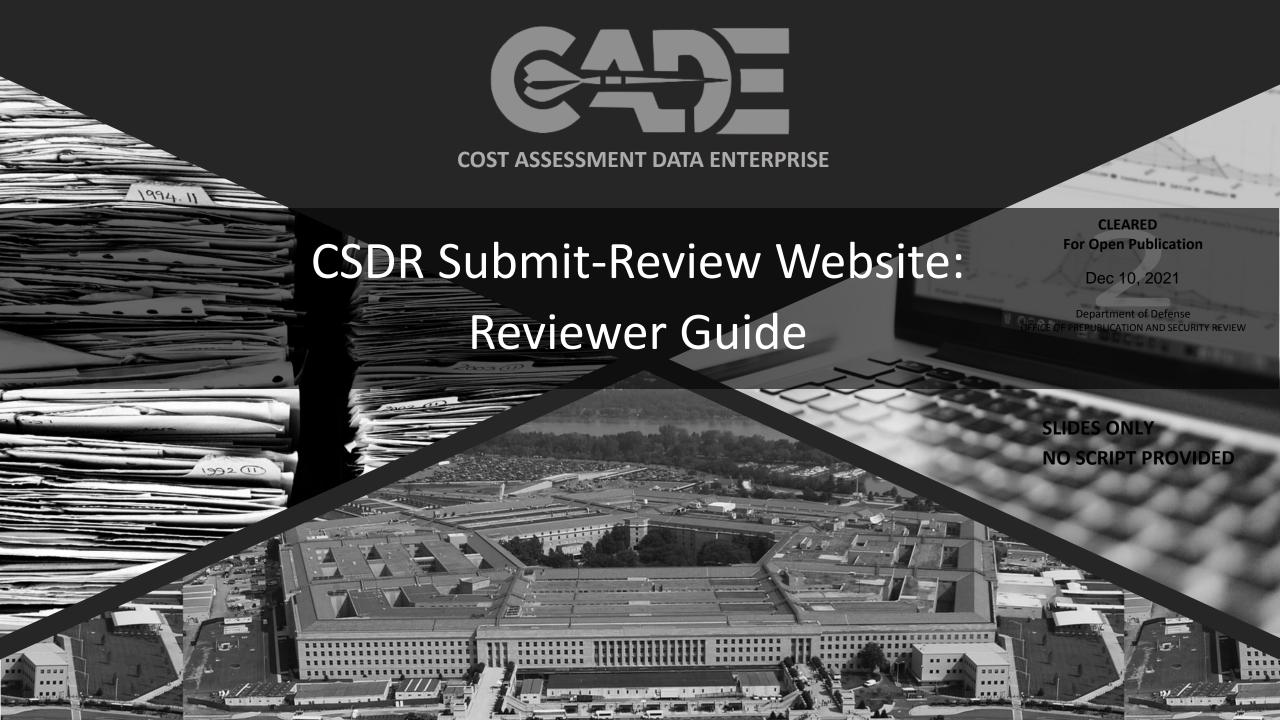

#### Training Agenda

# By the end of this training you will understand how to:

- > Log in to the Submit-Review Application
- Creating a Program Request
- > Review and comment on CSDR Submissions
- Access and Export the Formatted Excel files from the CSDR-SR
- > Search contracts
- Viewing CSDR Plans
- Submit date change requests and view CSDR Plans
- Use the Program Planning Module
- Post-Contract Award Conference (PAC) Tracking
- Navigate the Compliance Dashboard
- > 1921-3 & FPR
- Cost Planning & Execution Tool (cPet)

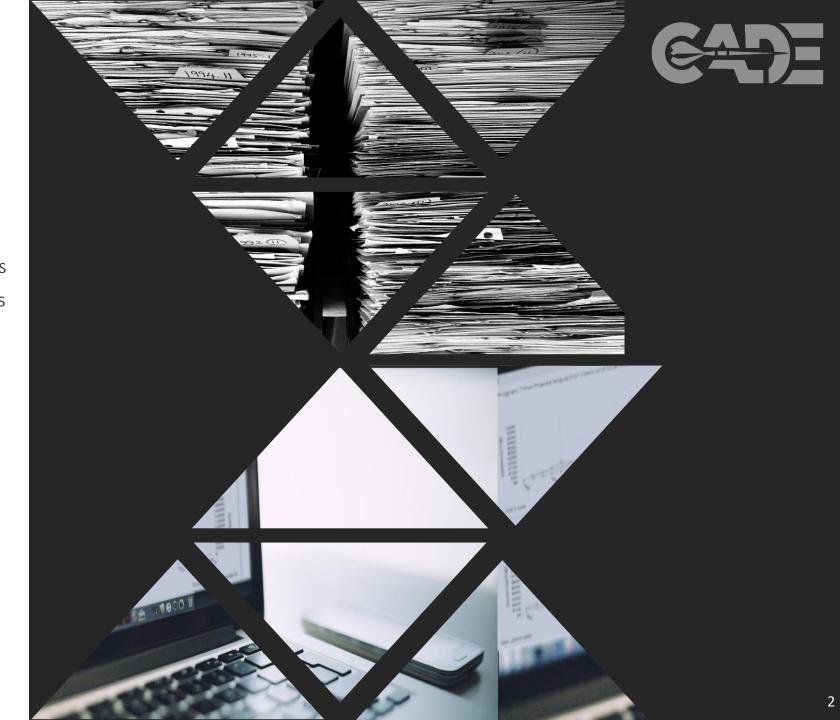

#### **Table of Contents**

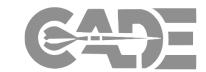

#### **Getting Started with CADE**

- Requesting CADE Portal Access
- Requesting CSDR Roles
- CADE Portal Dashboard

#### **Making Program Requests**

- Creating a Program Request from the Portal
- Creating a Program Request from the PPM
- Making a Program Request Update
- Viewing the Status of a Program Request

#### **Program Planning Module**

- Access and Overview
- Creating a Plan Package
- Casting a Vote
- Post Award Conference Tracking

#### **CSDR- Submit Review**

- Overview
- Search Contracts & Approved CSDR Plans
- Review and Commenting on Submissions
- Date Change Requests

#### **CSDR Compliance Dashboard**

- Overview
- Compliance Dashboard
- Compliance Rating Criteria

#### 1921-3 & FPR

- Overview
- Review Submissions
- Search Submissions

#### **Cost Planning & Execution Tool (cPet)**

- cPet Web Overview
- XML & JSON Conversion
- Managing Workgroups
- Editing Plans in cPet Web

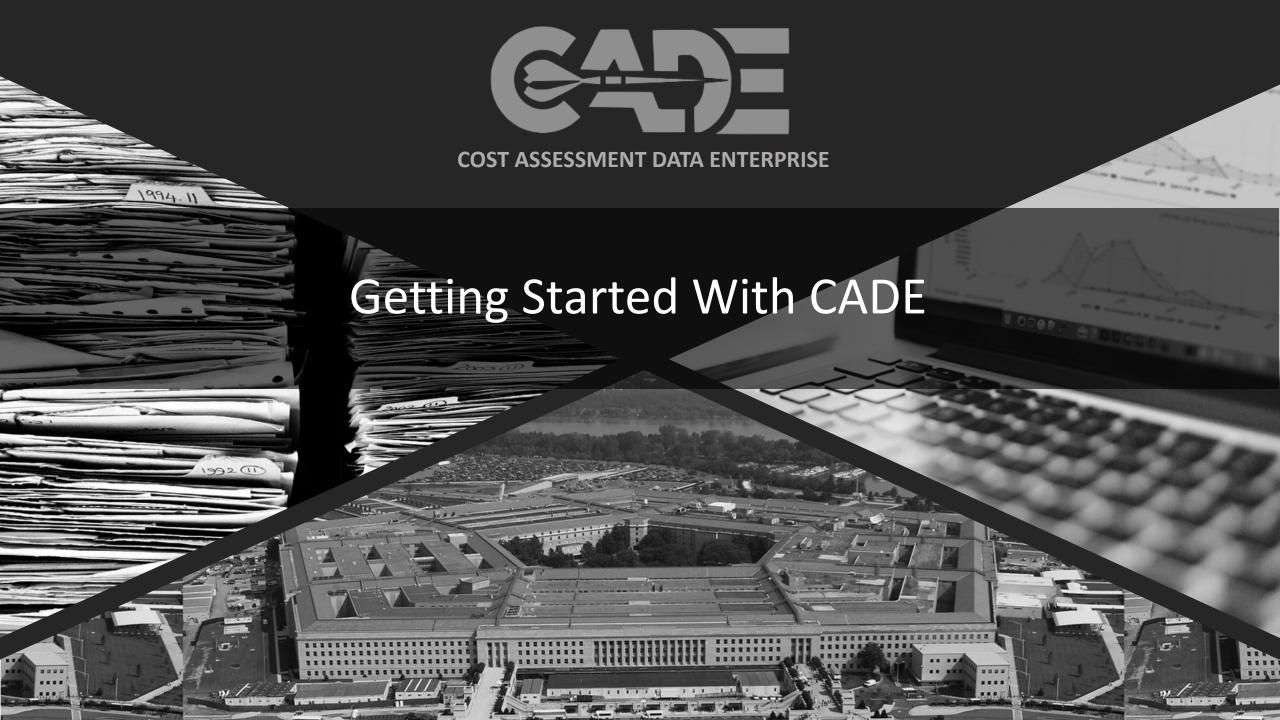

### Requesting a CADE Portal Account

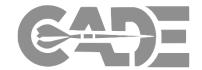

Getting Started / Registration

Requesting CSDR Roles

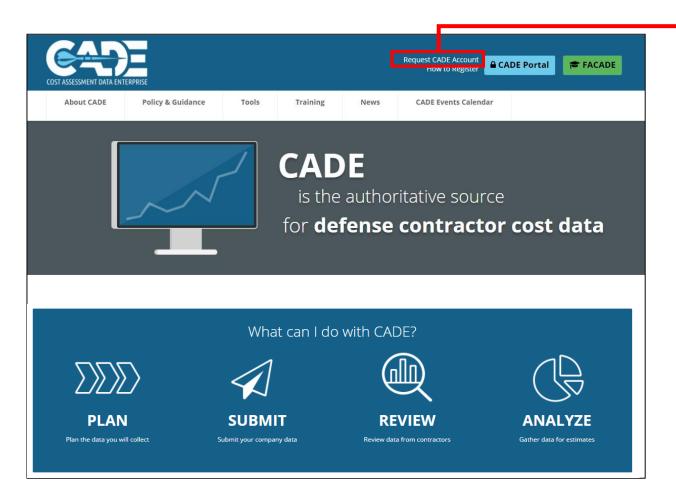

- From the CADE Home page (<a href="http://cade.osd.mil/">http://cade.osd.mil/</a>) select the "Request CADE Account" link.
- If you already have a CADE Portal account, you do not need to register for a new account.
- Please contact
   <u>CADESupport@tecolote.com</u>

   for assistance

### **Account Registration**

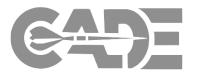

Getting Started / Registration

Requesting CSDR Roles

- First, create a username and password, enter your email address and click submit
- When completing the account request form, please request the "CSDR-SR Reviewer" role
- Select any other desired roles
- Enter any contracts or programs you require access to in the Comments box
- Click "Submit" to begin account approval process

| Please complete the following profile information to complete the registration process. |                                   |              |
|-----------------------------------------------------------------------------------------|-----------------------------------|--------------|
| Also select the roles you wish to have for each of the applications listed below.       |                                   |              |
| Name                                                                                    | Personal Details                  |              |
| Username: test                                                                          | Email                             | Organization |
| First Name                                                                              | test@technomics.co                |              |
|                                                                                         | MDAP/Program                      |              |
| Last Name                                                                               |                                   |              |
|                                                                                         | Phone                             | Ext          |
|                                                                                         |                                   |              |
| Service Affiliations                                                                    | Phone 2                           | Ext          |
| ○ All   Specific                                                                        |                                   |              |
| ☐ AIR FORCE ☐ ARMY ☐ DOD ☐ MARINES ☐ NAVY                                               | DSN                               | Pager        |
|                                                                                         |                                   |              |
|                                                                                         |                                   |              |
|                                                                                         |                                   |              |
|                                                                                         |                                   |              |
| Address                                                                                 | User Type and Security References |              |
| Address                                                                                 | User Type                         |              |
|                                                                                         | (Select)                          | ~            |
| Address2                                                                                | Citizenship                       |              |
|                                                                                         | (Select)                          | ~            |
| City                                                                                    | Supervisor Email                  |              |
|                                                                                         |                                   |              |
| State / Region                                                                          | Supervisor                        | Phone        |
| <select> V</select>                                                                     |                                   |              |
| Zip / Postal Code                                                                       | Security Officer                  | Phone        |
|                                                                                         |                                   |              |
|                                                                                         |                                   |              |
|                                                                                         |                                   |              |

| From the list below, ch | oose the roles you are requesting. |  |
|-------------------------|------------------------------------|--|
| Click here for a desc   | cription of each role.             |  |
| CADE Roles              |                                    |  |
| ☐ Analyst ☐ Limit       | ed Analyst                         |  |
| EVM Roles               |                                    |  |
| ☐ Analyst ☐ Limit       | ed Analyst 🗌 Reviewer 🔲 Submitter  |  |
| DACIMS 3.5 Roles (C     | SDR Repository)                    |  |
| Analyst                 |                                    |  |
| CSDR Submit-Review      | Roles                              |  |
| ☐ Reviewer ☐ Su         | bmitter                            |  |
| cPet Web Roles          |                                    |  |
| User                    |                                    |  |
| JIAT Roles              |                                    |  |
| ☐ JIAT Analyst          |                                    |  |
| Add and comments ab     | out your role request here.        |  |
|                         |                                    |  |
|                         |                                    |  |
|                         |                                    |  |

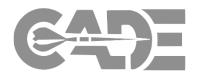

Getting Started / Registration

Requesting CSDR Roles

- After you have successfully logged in, select the CSDR-SR link
- Select the "Request Application Roles" from the "My Account" drop down menu located on your Portal Home screen if you already have a CADE Portal account but need access to the CSDR-Submit Review.

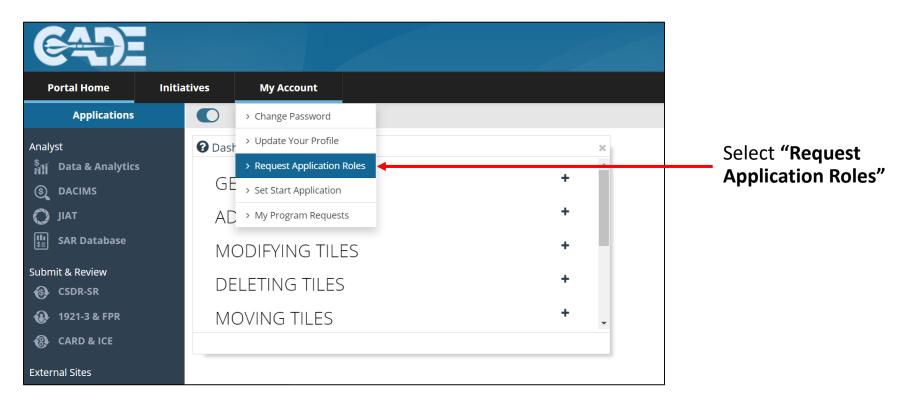

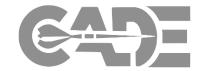

Getting Started / Registration

Requesting CSDR Roles

CADE Portal Dashboard

Once successfully logged in, you now have the capability to customize your dashboard with status updates, data and information from all of the applications available to you

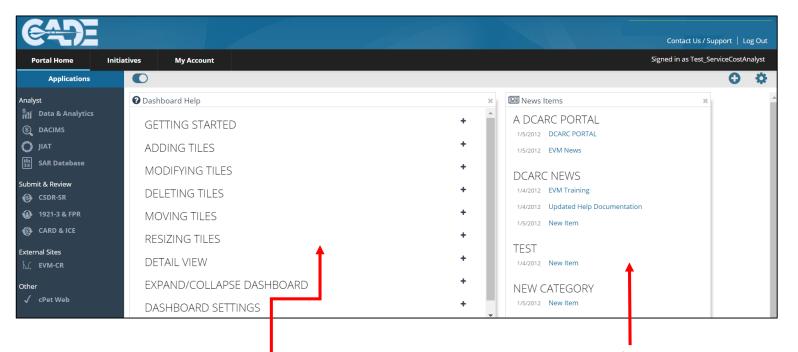

The "Dashboard Help" Menu explains how to add, modify and delete the different tiles of information.

News about future design releases, training classes, new policies and site maintenance will appear as a default tile.

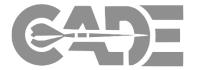

Getting Started / Registration

Requesting CSDR Roles

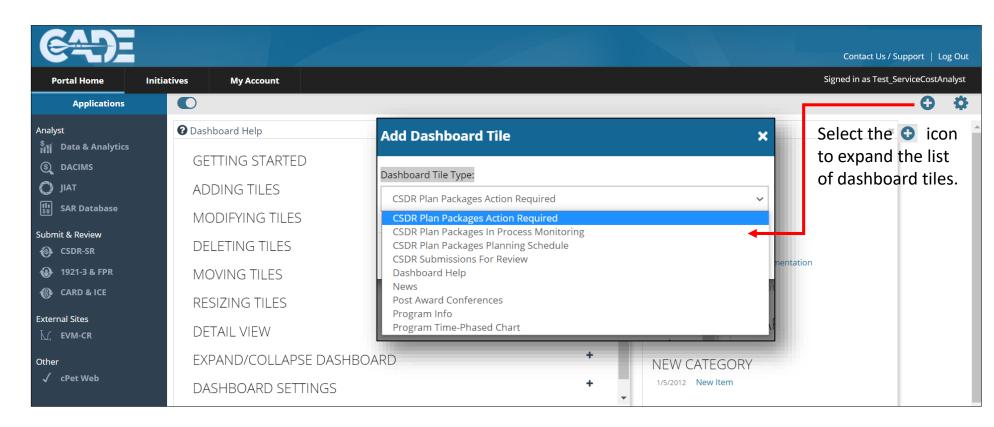

- You can select to display upcoming reporting requirements and current plan packages and CSDR submissions for your review
- If you have access to the **Data & Analytics** application, you can now see BOTH CSDR submission information and time-phased visual analytics by program

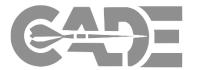

Getting Started / Registration

Requesting CSDR Roles

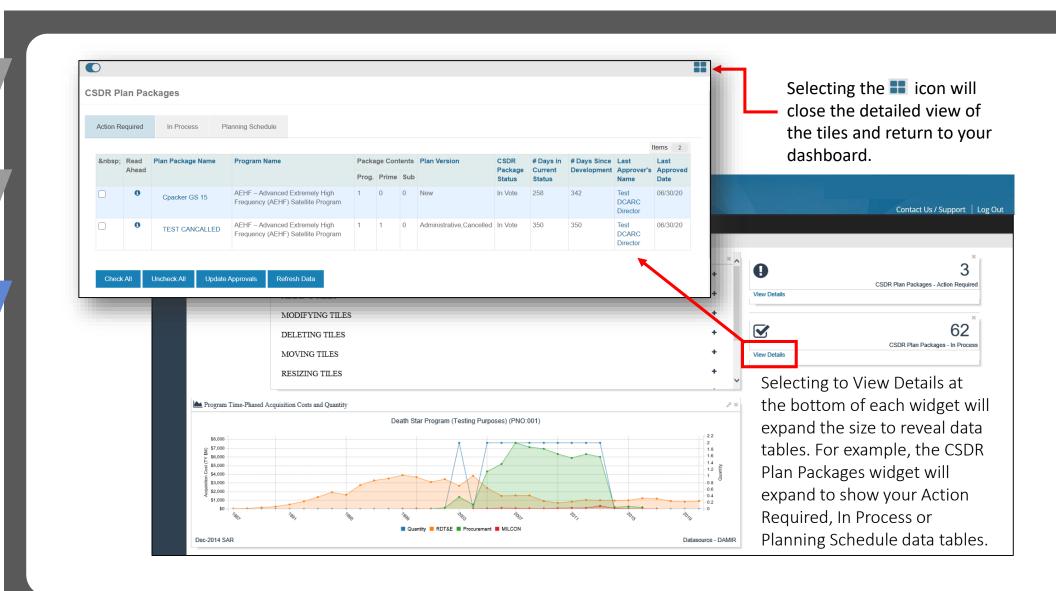

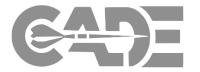

Getting Started / Registration

Requesting CSDR Roles

CADE Portal Dashboard

The "Initiatives" page provides government users with a space to review drafts of emerging new policy guidance as well as download all of the CADE release notes that provide users with a description of system updates.

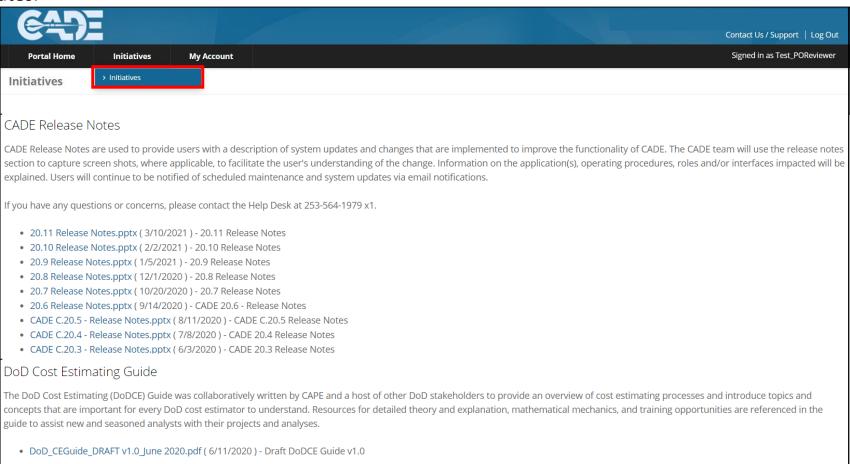

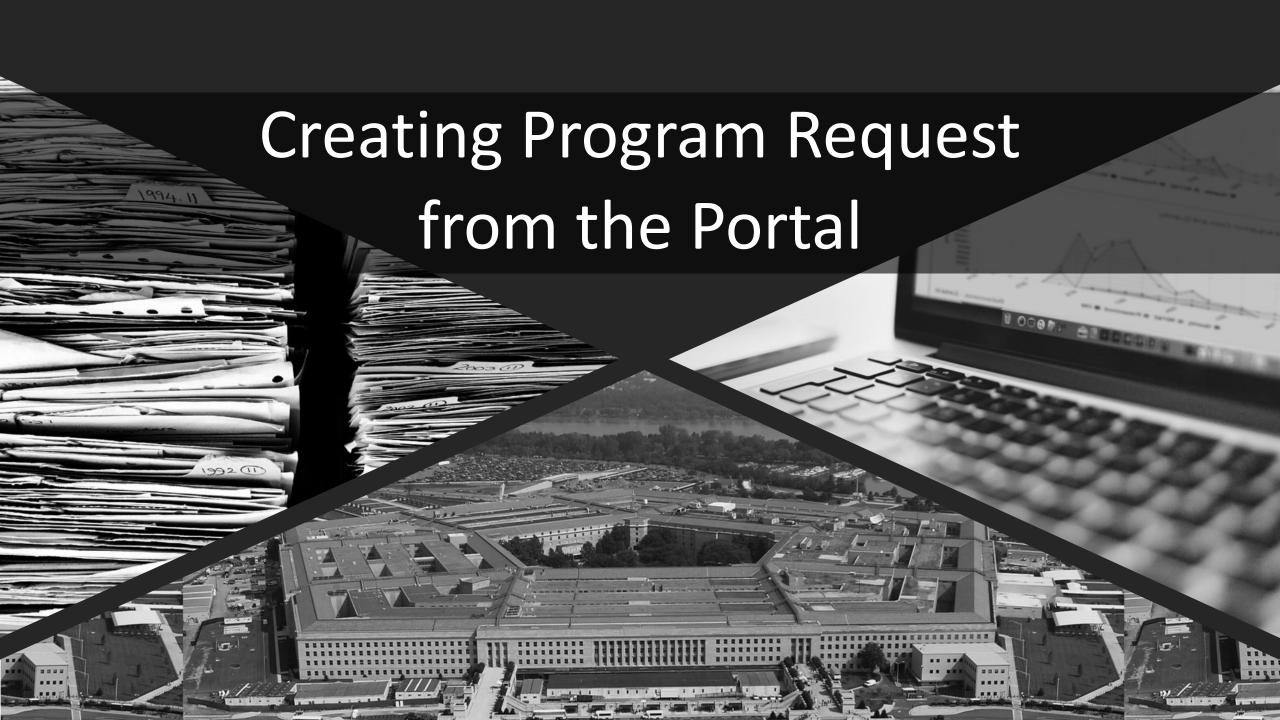

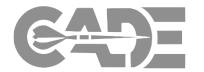

Creating a Program
Request - Portal

Creating a Program
Request - PPM

Making a Program
Request Update

Viewing Status of Program Requests

Government analysts have the ability to make requests for new programs to be added to CADE. Programs will only be added if they **DO NOT** currently exist in the system.

This feature is **NOT** for requesting a plan package to be created for already existing programs. If you have participated in previous CWIPT collaboration for the program you are requesting, then first proceed to contact your DCARC Analyst or the CADE Support Help Desk (<u>CADESupport@Tecolote.com</u>).

Before making a request, please ensure you have taken the following steps:

- Search within the Program Planning Module to ensure the program does not already exist. (See slides 17-21 for details).
- Confirm official program of record information for the following fields:
  - Program Name
  - Short Name
  - Program Group
  - DAES Group
  - ACAT Category
  - Mil-Standard
  - Weapon System Type

- Program Office
- Upgrade/Modernization
- 804 Program Designation
- Service/Component

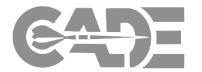

Creating a Program
Request - Portal

Creating a Program
Request - PPM

Making a Program
Request Update

Viewing Status of Program Requests

#### Starting from the Portal Home page, go to My Account select "My Program Request"

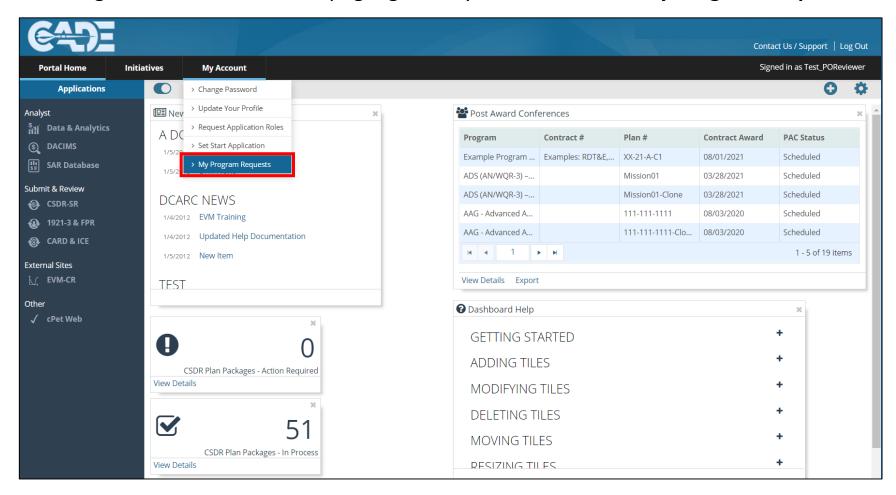

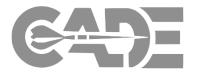

Creating a Program
Request - Portal

Creating a Program
Request - PPM

Making a Program
Request Update

Viewing Status of Program Requests

#### On the My Program Request page select "Request a New Program"

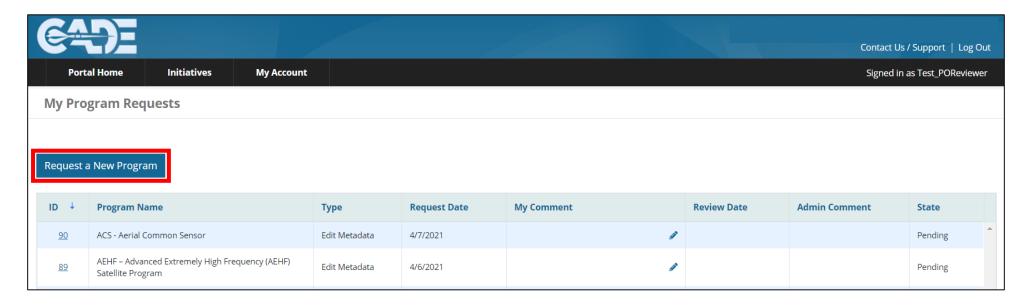

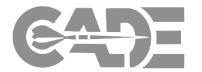

Creating a Program
Request - Portal

Creating a Program
Request - PPM

Making a Program
Request Update

Viewing Status of Program Requests

#### Enter all required metadata in the appropriate fields.

| Enter all known metadata               |                                                                                                    |
|----------------------------------------|----------------------------------------------------------------------------------------------------|
| Program Name*                          | DAMIR Aligned Fields                                                                                                    |
| Short Name*                            | DAMIR Program Name                                                                                                    |
| Description                            | DAMIR Short Name                                                                                                    |
| Program Group*                         | Program URI                                                                                                    |
| DAES Group* (Select)                   | PNO                                                                                                    |
| ACAT Category* (Select)                | Service/Component*                                                                                                    |
| Mil-Standard*                          | Joint Capability Assessment                                                                                                    |
| (Select) V                             | Latest SAR                                                                                                    |
| Weapon System Type*                    | Acquisition Cost (\$M)                                                                                                    |
| Procuring Organization                 | Quantity                                                                                                    |
| Program Office*                        | Comment                                                                                                    |
| Upgrade/Modernization*                 |                                                                                                    |
| 804 Program* Program Planning Approval | Submit Cancel                                                                                                    |
| ○ Yes ○ No ○ DCARC ○ Service ○ SYSCOM  | The following are required field(s): Program Name, Short Name, Program Group, DAES Group, ACAT Category, Mil-Standard, Weapon System Type, Program Office, Upgrade/Modernization, 804 Program, Service/Component |

The following are required field(s):

- Program Name
- Short Name
- Program Group
- DAES Group
- ACAT Category
- Mil-Standard
- Weapon System
   Type Program Office
- Upgrade/Modernizat ion
- 804 Program
- Service/Component

Select the **"Submit"** button to save the program request.

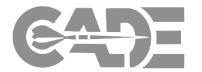

Creating a Program
Request - Portal

Creating a Program
Request - PPM

Making a Program
Request Update

Viewing Status of Program Requests

#### The following are required field(s):

**Program Name:** Official program of record name (as found in DAMIR/DAVE/AIR)

**Short Name:** Acronym or short name

**Program Group:** Select Pre-MDAP, MDAP or MAIS

**DAES Group:** Defense Acquisition Executive Summary (DAES) Group if applicable

**ACAT Category:** Acquisition category designation

Mil-Standard: MIL-STD-881D appendix designation

Weapon System Type: Weapon system designation or appropriate commodity/sub-commodity (ex.

Mobile system attack guided missile, navigation satellite, Fixed Wing Fighter)

**Program Office:** PMO responsible for program planning and management

**Upgrade/Modernization:** Select yes or no to identify if this an upgrade or modernization program

**804 Program:** Select yes or no to identify if this is a Middle Tier of Acquisition (Section 804) program

**Service/Component:** Select Air Force, Army, Navy, DoD, Joint

**Program Planning Approval:** 

DCARC = All CSDR plans in the PPM will be approved by Deputy Director, Cost Assessment (OSD CAPE)

Service = All CSDR plans in the PPM will be approved by the designated Service Cost Center Director

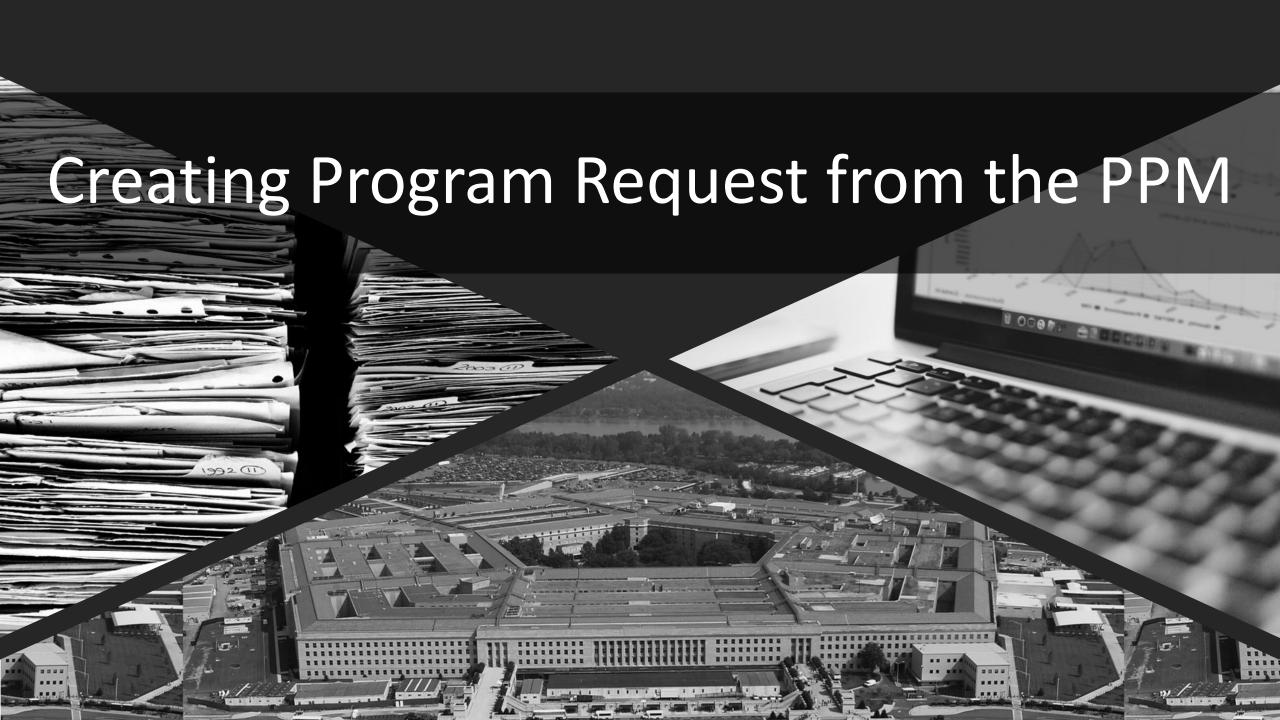

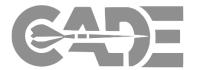

Creating a Program
Request - Portal

Creating a Program
Request - PPM

Making a Program
Request Update

Viewing Status of Program Requests

#### Starting at CSDR-SR go to My CSDR and select "Program Planning"

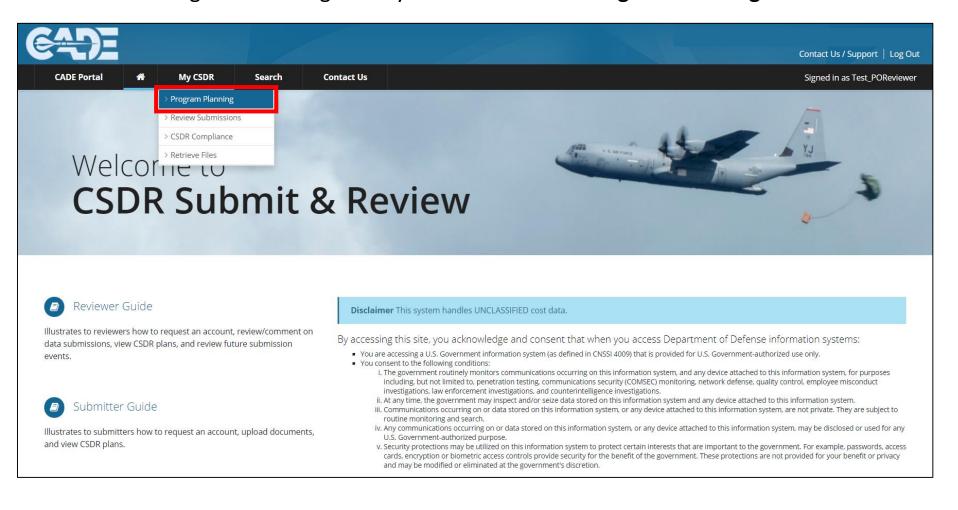

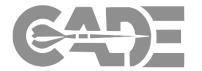

Creating a Program
Request - Portal

Creating a Program
Request - PPM

Making a Program
Request Update

Viewing Status of Program Requests,

The PPM Homepage allows you to identify programs you are currently assigned and request access to others.

From the PPM select "Request"

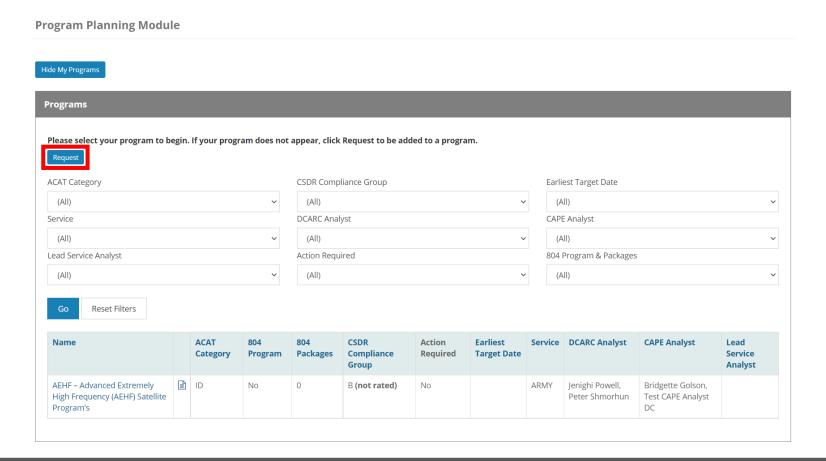

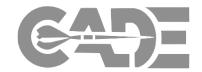

Creating a Program
Request - Portal

Creating a Program
Request - PPM

Making a Program
Request Update

Viewing Status of Program Requests

It is important to first search for your program to ensure it is not already created. If the program appears in the search results below, select "Send Request" to notify a DCARC analyst of your desire to be assigned to the program.

If your don't see your program, select "Request New Programs"

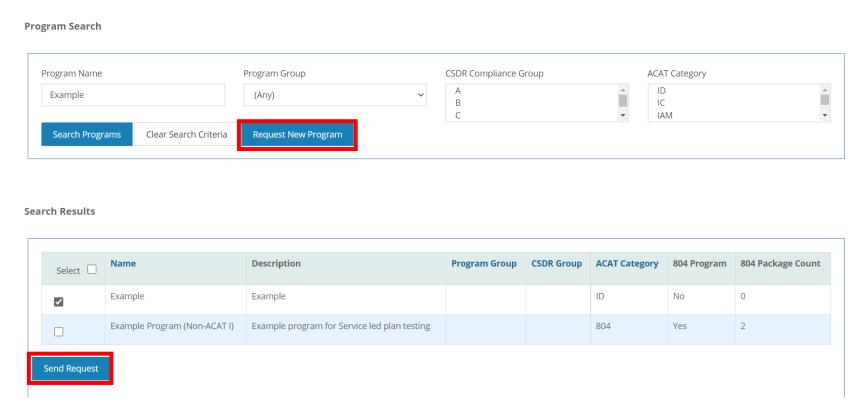

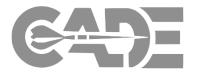

Creating a Program
Request - Portal

Creating a Program
Request - PPM

Making a Program
Request Update

Viewing Status of Program Requests

#### Enter all required metadata in the appropriate fields.

| Enter all known metadata               |                                                                                                    |
|----------------------------------------|----------------------------------------------------------------------------------------------------|
| Program Name*                          |                                                                                                    |
| Short Name*                            | DAMIR Aligned Fields  DAMIR Program Name                                                                                                    |
| Description                            | DAMIR Short Name                                                                                                    |
| Program Group*                         | Program URI                                                                                                    |
| ·                                      | PNO                                                                                                    |
| DAES Group* (Select)                   | Service/Component*                                                                                                    |
| ACAT Category*  (Select)               |                                                                                                    |
| Mil-Standard* (Select)                 | Joint Capability Assessment                                                                                                    |
| MDAP                                   | Latest SAR                                                                                                    |
| Weapon System Type*                    | Acquisition Cost (\$M)                                                                                                    |
| Procuring Organization                 | Quantity                                                                                                    |
| Program Office*                        | Comment                                                                                                    |
| Upgrade/Modernization*                 |                                                                                                    |
| 804 Program* Program Planning Approval | Submit Cancel                                                                                                    |
| O Yes ○ No ○ DCARC ○ Service ○ SYSCOM  | The following are required field(s): Program Name, Short Name, Program Group, DAES Group, ACAT Category, Mil-Standard, Weapon System Type, Program Office, Upgrade/Modernization, 804 Program, Service/Component |

The following are required field(s):

- Program Name
- Short Name
- Program Group
- DAES Group
- ACAT Category
- Mil-Standard
- Weapon System
   Type Program Office
- Upgrade/Modernizat ion
- 804 Program
- Service/Component

Select the **"Submit"** button to save the program request.

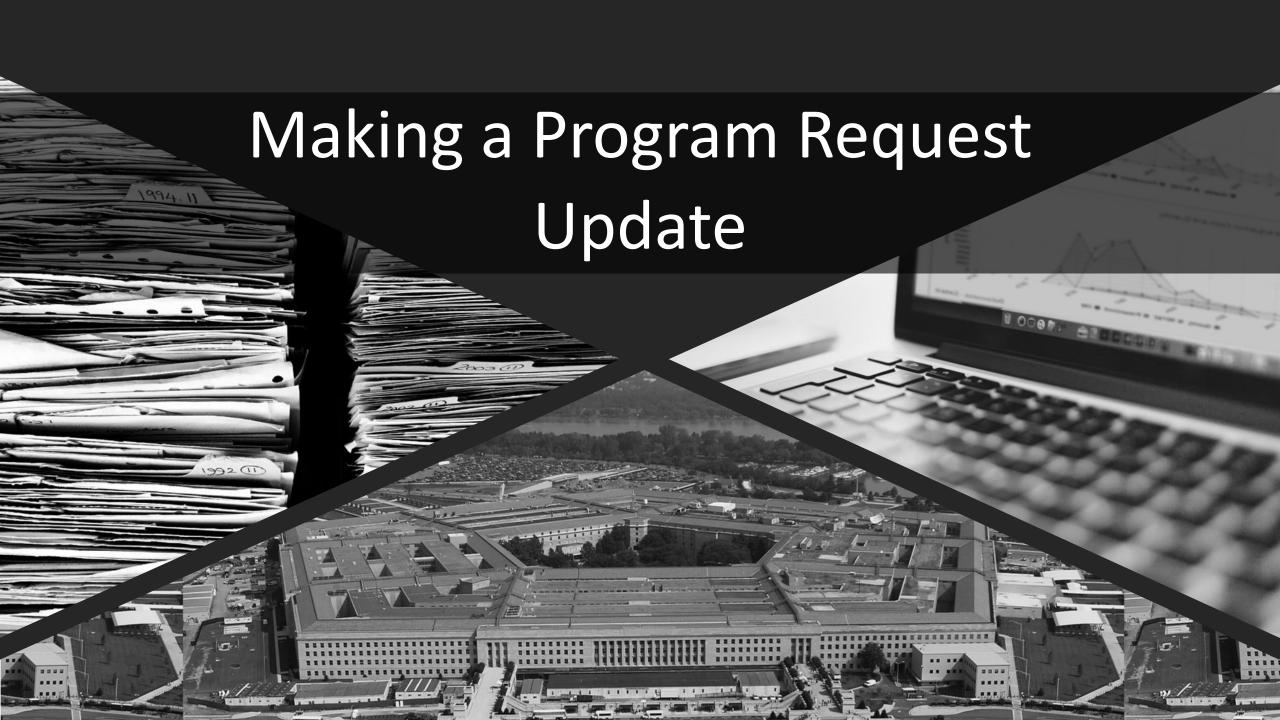

### Program Request Update

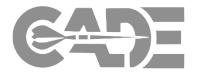

Creating a Program
Request - Portal

Creating a Program
Request - PPM

Making a Program Request Update

Viewing Status of Program Requests

#### Starting at CSDR-SR go to My CSDR and select "Program Planning"

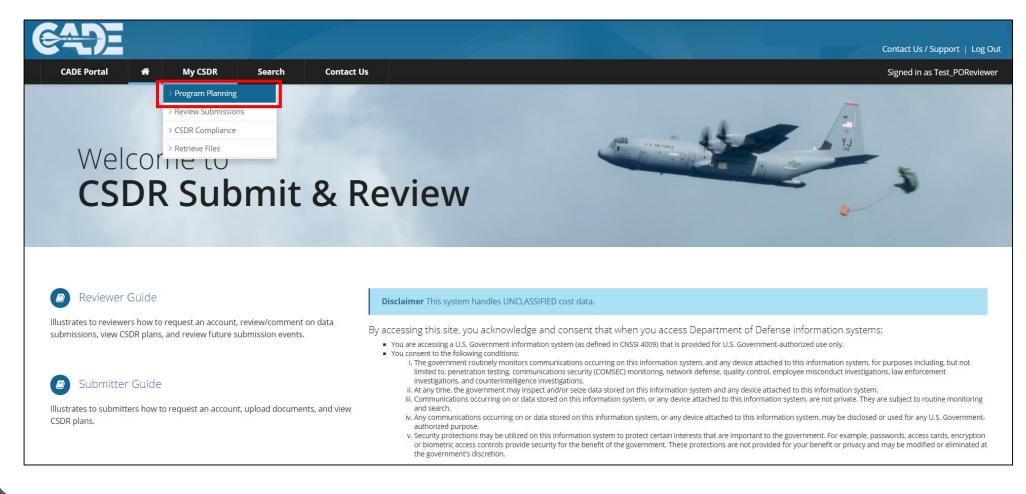

### Program Request Update

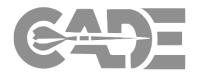

Creating a Program
Request - Portal

Creating a Program
Request - PPM

Making a Program Request Update

Viewing Status of Program Requests

#### After opening an existing program in the PPM click the "Request Edit" button

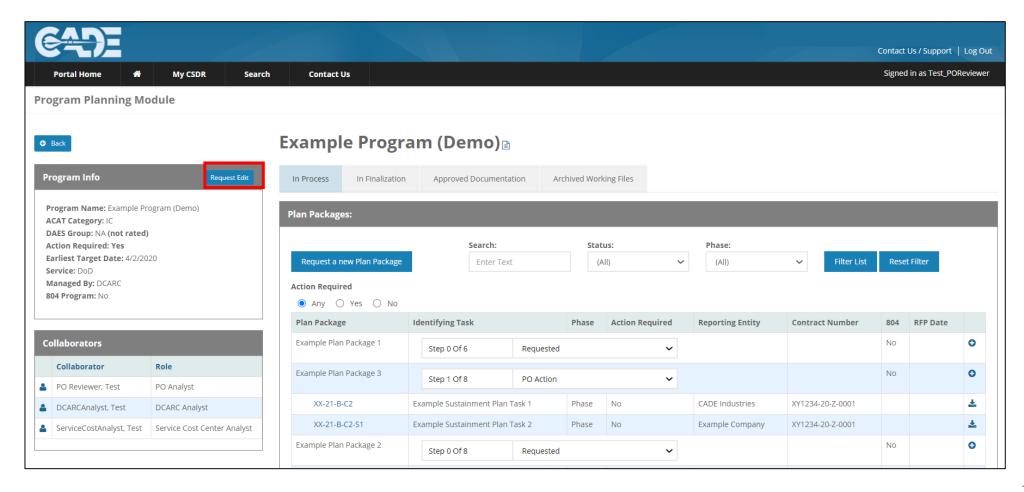

### Program Request Update

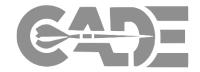

Creating a Program
Request - Portal

Creating a Program
Request - PPM

Making a Program Request Update

Viewing Status of Program Requests,

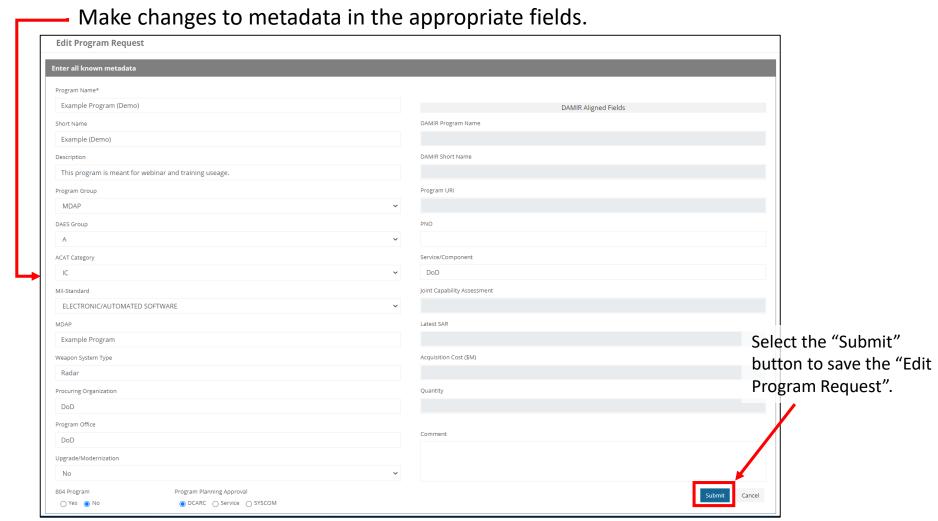

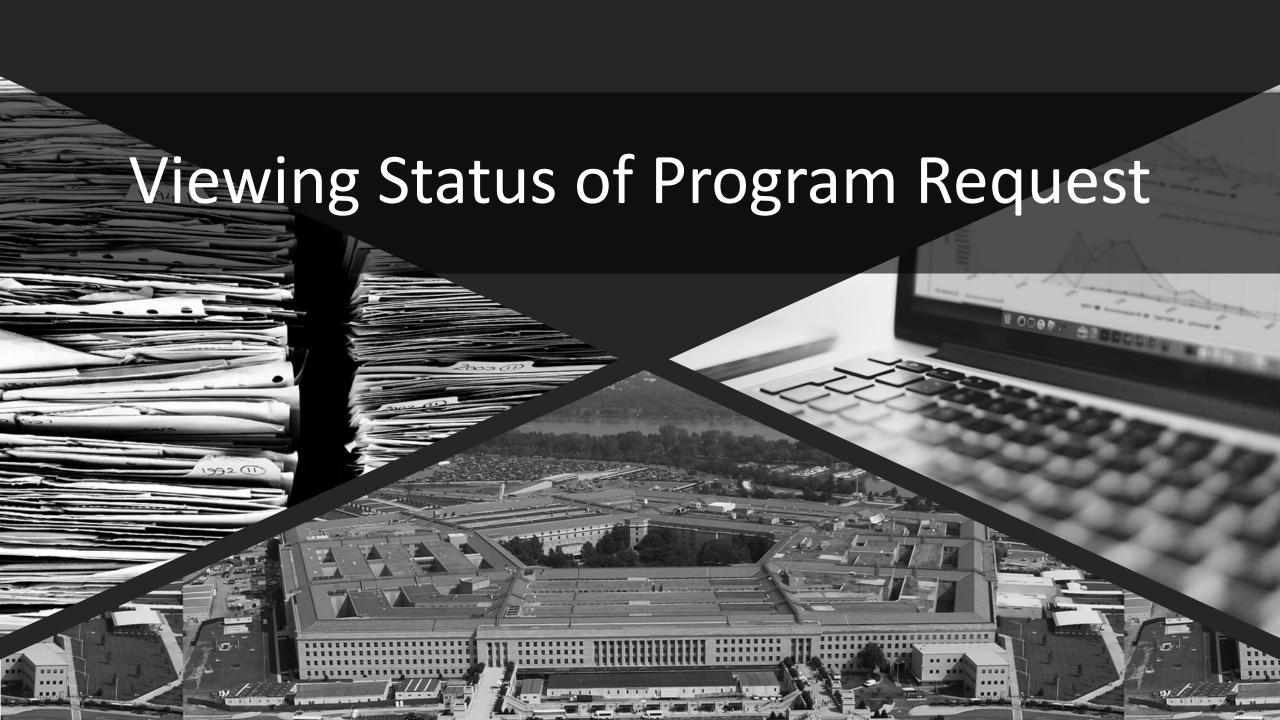

### Creating Program Request

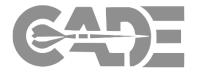

Creating a Program
Request - Portal

Creating a Program
Request - PPM

Making a Program
Request Update

Viewing Status of Program Requests

#### Starting from the Portal Home page, go to My Account select "My Program Request"

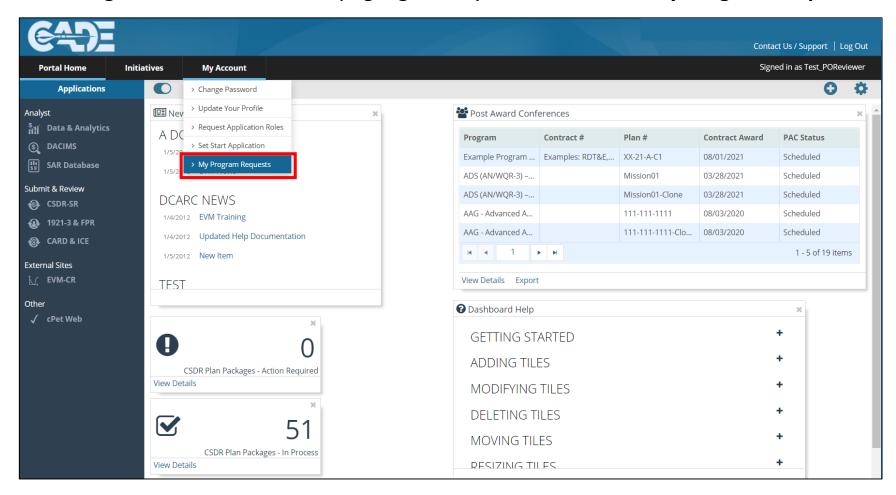

### Viewing Status of Program Request

Scroll down to the

the edited program

request metadata.

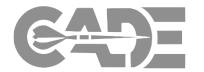

Creating a Program Request - Portal

Creating a Program, Request - PPM

Making a Program Request Update

**Viewing Status of Program Requests**  From "My Program Request" page To view the program request metadata, click on the ID number.

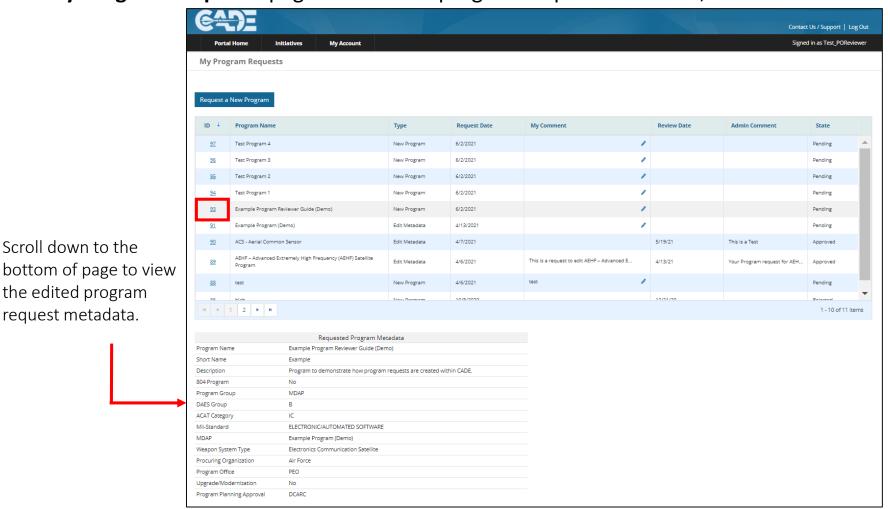

### Viewing Status of Program Request

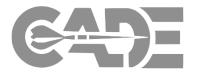

Creating a Program
Request - Portal

Creating a Program
Request - PPM

Making a Program
Request Update

Viewing Status of Program Requests To view the status of the program request (Pending, Approved or Rejected). To add or change "My Comments" click the blue pencil.

| ID ↓      | Program Name   | Туре        | Request Date | My Comment                           | Review Date | Admin Comment | State   |
|-----------|----------------|-------------|--------------|--------------------------------------|-------------|---------------|---------|
| <u>97</u> | Test Program 4 | New Program | 6/2/2021     | This is a request for a new program. | Ø.          |               | Pending |
| <u>96</u> | Test Program 3 | New Program | 6/2/2021     |                                      | 1           |               | Pending |

After adding or changing your comment click the blue check mark to save comment or the blue x to cancel.

| ID        | Program Name   | Туре        | Request Date | My Comment                          |     | Review Date | Admin Comment | State   |
|-----------|----------------|-------------|--------------|-------------------------------------|-----|-------------|---------------|---------|
| <u>97</u> | Test Program 4 | New Program | 6/2/2021     | This is a request for a new program | ✓ × |             |               | Pending |
| <u>96</u> | Test Program 3 | New Program | 6/2/2021     | ,                                   |     |             |               | Pending |

To view all of "Admin Comments" hover over the text and a pop up will show all of the comment.

| ID ↓      | Program Name                          | Туре        | Request Date | My Comment                                  | Review Date | Admin Comment                    | State    |
|-----------|---------------------------------------|-------------|--------------|---------------------------------------------|-------------|----------------------------------|----------|
| <u>97</u> | Test Program 4                        | New Program | 6/2/2021     | This is a request for a new program.        | 6/2/21      |                                  | Pending  |
| <u>96</u> | Test Program 3                        | New Program | 6/2/2021     | •                                           |             |                                  | Pending  |
| <u>95</u> | Test Program 2                        | New Program | 6/2/2021     | •                                           |             | 41 1                             | Pending  |
| 94        | Test Program 1                        | New Program | 6/2/2021     | •                                           | You         | r program request has been appro | ding     |
| <u>93</u> | Example Program Reviewer Guide (Demo) | New Program | 6/2/2021     | This is a request for a new program that is | 6/2/21      | Your program request has bee     | Approved |

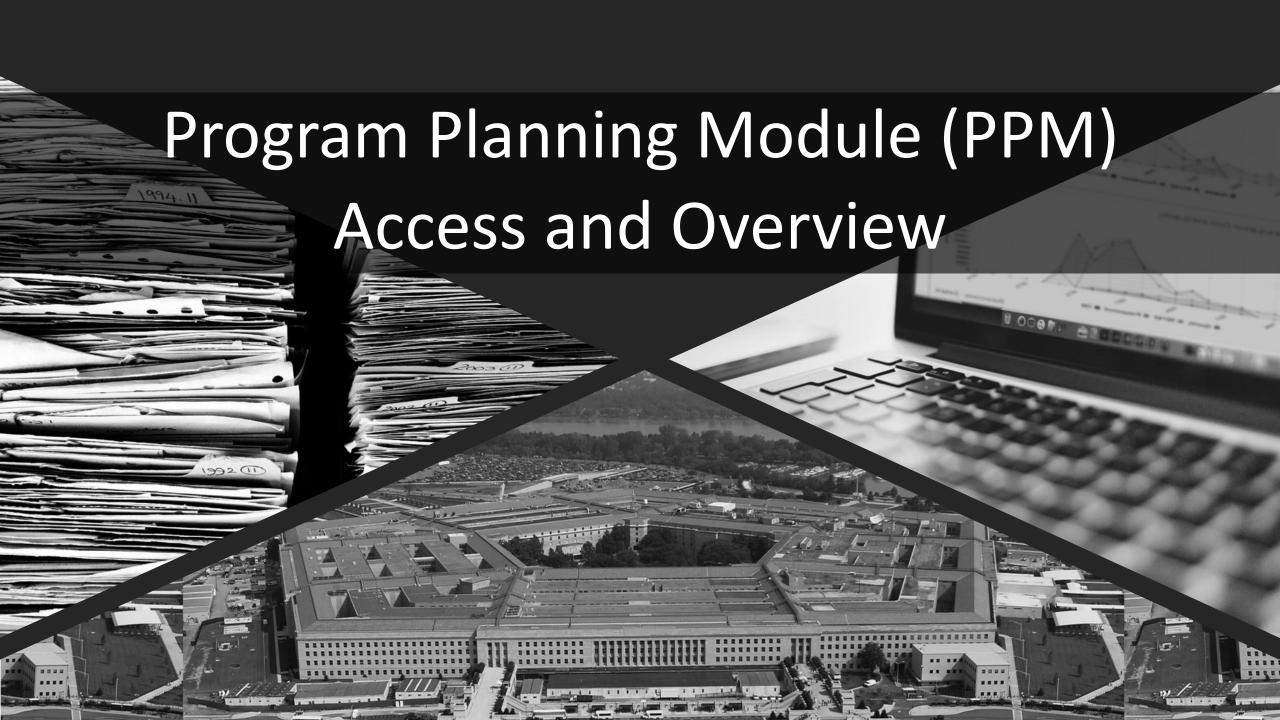

#### Overview of Approval Process

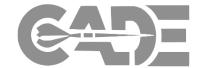

PPM Access & Overview

Creating a Plan
Package

Casting a Vote

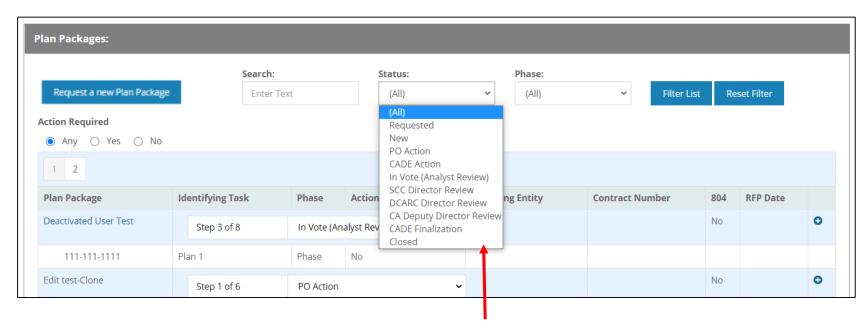

- Requested: Initial plan package requested by the Program Office or Lead Service Analyst.
- New: Initial plan package created by DCARC Analyst.
- **PO Action**: Plan development phase where the Program Office has the action to submit or review CSDR Plans and supporting documentation
- CADE Action: DCARC Analyst has the action to upload or review CSDR Plans

### **Overview of Approval Process**

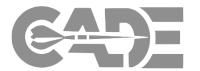

PPM Access & Overview

Creating a Plan
Package

Casting a Vote

- In Vote (Analyst Review): Members of the CSDR IPT vote to approve or disapprove the plan package
- SCC Director Review: The Service Cost Centers will review and approve or disapprove the plan package
- DCARC Directors Review: The DCARC Director will review and approve or disapprove the plan package
- CA Deputy Directors Review: The CAPE Director will review and approve or disapprove the plan package
- CADE Finalization: The DCARC Analyst prepares the plan package memo for final signature
- Approved: The CA Director has signed and approved the plan
- Closed: All activities that can be done in this package or plan have been completed and the package will be archived.

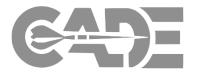

# PPM Access & Overview

Creating a Plan
Package

Casting a Vote

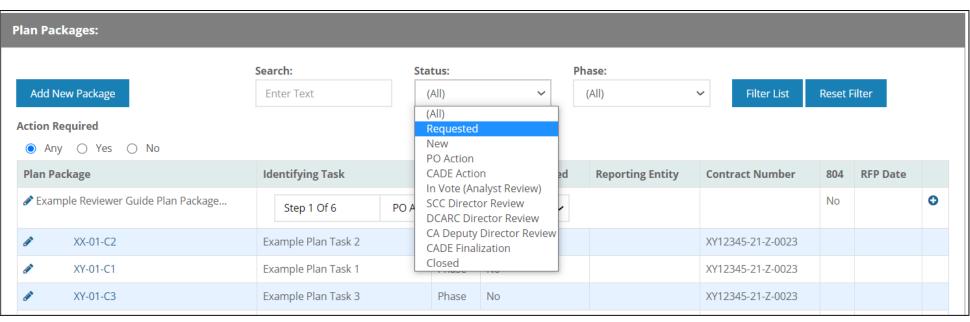

- Requested: Initial plan package requested by the Program Office or Lead Service Analyst.
- New: Initial plan package created by Lead Service Analyst Analyst.
- **PO Action**: Plan development phase where the Program Office has the action to submit or review CSDR Plans and supporting documentation
- Service Action: Lead Service Analyst has the action to upload or review CSDR Plans

#### Overview of Approval Process — Service Led Plans

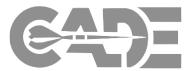

## PPM Access & Overview

Creating a Plan
Package

Casting a Vote

- In Vote (Analyst Review): Members of the CSDR IPT vote to approve or disapprove the plan package
- SCC Director Review: The Service Cost Centers will review and approve or disapprove the plan package
- **Service/CADE Finalization:** The Lead Service Analyst prepares the plan package memo for final signature
- Approved: The Service Cost Center Director has signed and approved the plan
- Closed: All activities that can be done in this package or plan have been completed and the package will be archived.

### **Overview of Approval Process**

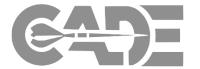

PPM Access & Overview

Creating a Plan Package

Casting a Vote

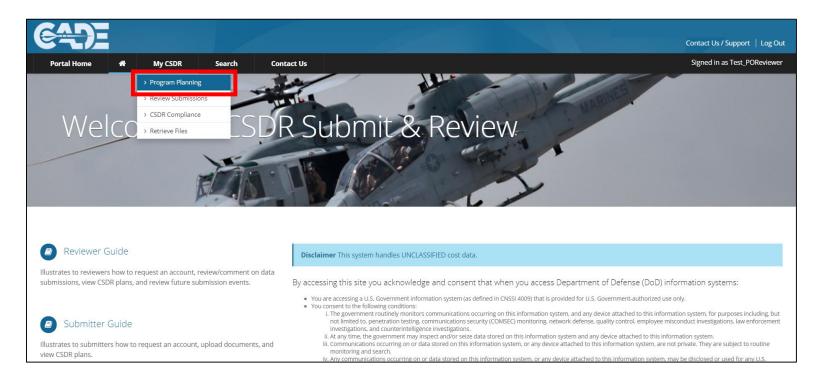

- The primary purpose of the Program Planning Module (PPM) is the voting and approval of CSDR plan packages and plan tasks.
- Plan Packages house Plan Tasks which are used to structure the plan collaboration.
- To enter the PPM, select "Program Planning" from the CSDR-SR Home page.

# Request Program Access

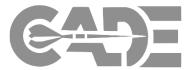

PPM Access & Overview

Creating a Plan Package

Casting a Vote

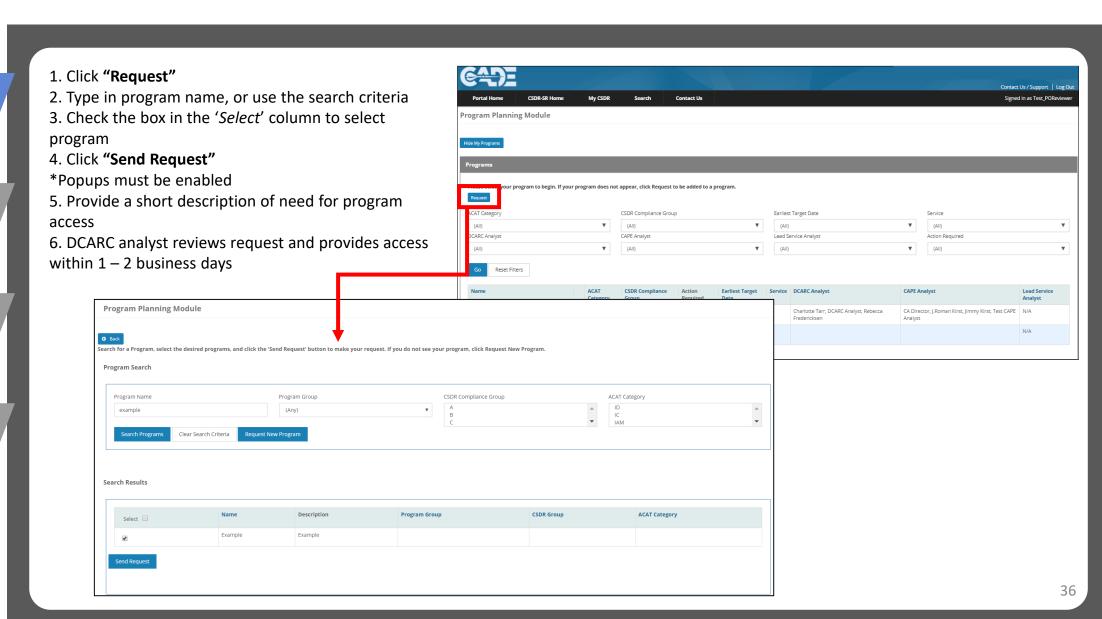

# Program Planning Page Improved Functionality

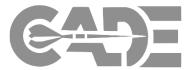

PPM Access & Overview

Creating a Plan Package

Casting a Vote

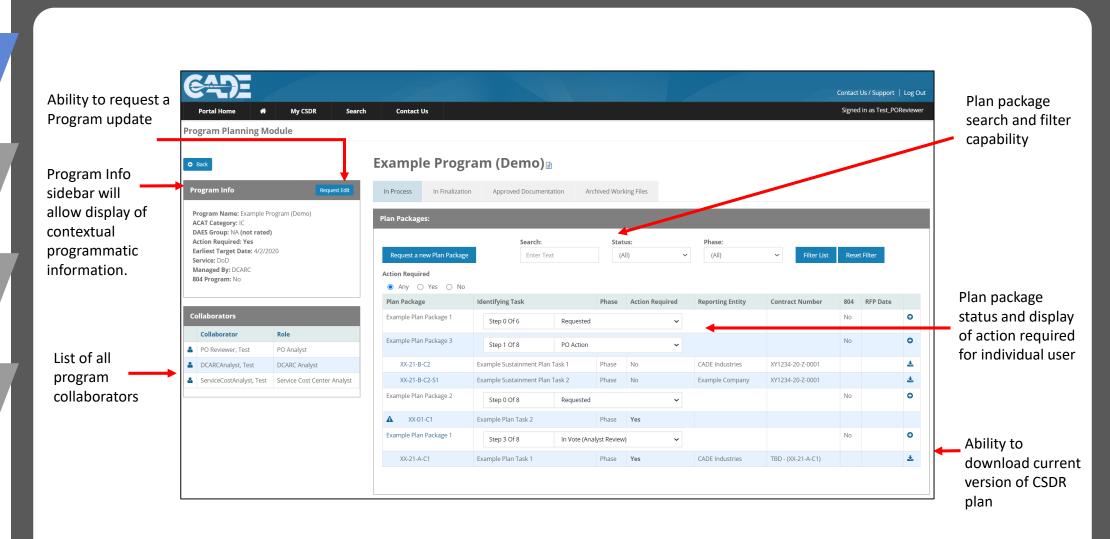

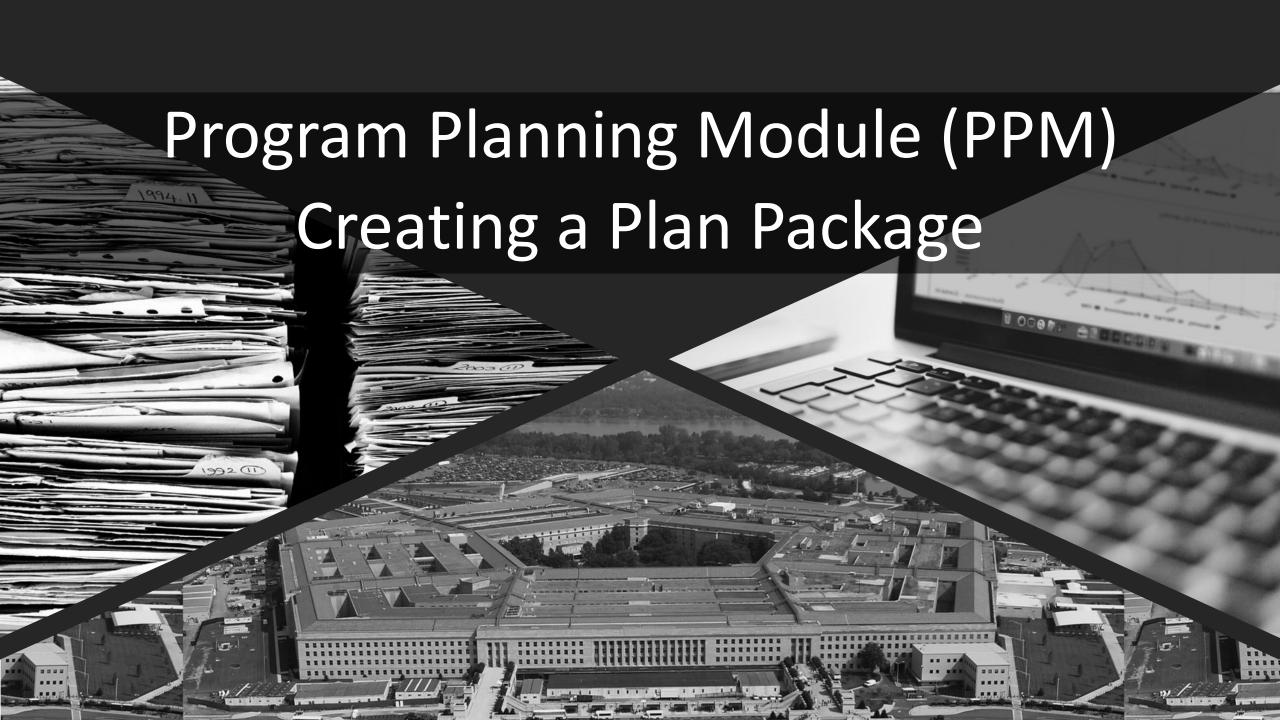

## Request a Plan Package

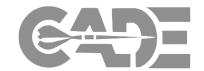

PPM Access & Overview

Creating a Plan
Package

Casting a Vote

Post Award Conference Tracking **Plan Package** = A collection of related program, contract, or subcontract CSDR plans and supporting documentation that require DCARC, Service and/or CAPE approval

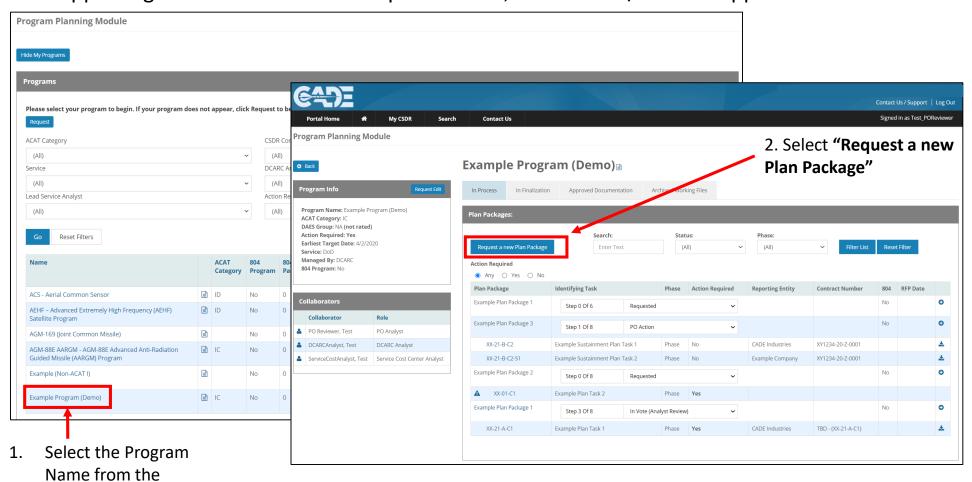

# Request a Plan Package

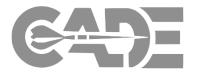

PPM Access & Overview

Creating a Plan
Package

Casting a Vote

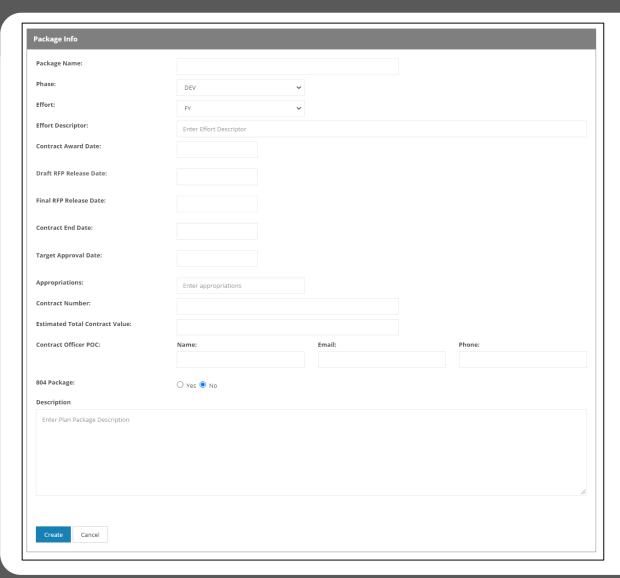

- Create a "Plan Package Name": a descriptive name to identify the CSDR plans included in this plan package.
- 4. Select the acquisition phase of the program and the effort (order, lot, end item, etc.).
- 5. Fill out remaining metadata fields concerning the plan package: Contract Award date, RFP Release date, Final RFP release date, Target Plan Package approval date, EVM/Co-Plan reporting, Period of Performance, Contract Value, Contract appropriation, POCs, Contract Number.
- 3. Fill out a "Plan Package Description": a brief description of the CSDR plans this plan package will be capturing.
- 4. Select "Create" to finalize.

## Requesting a Plan Task

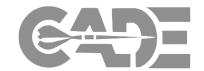

PPM Access & Overview

Creating a Plan
Package

Casting a Vote

Post Award Conference Tracking **Plan Task** = A single program, contract, or subcontract CSDR plan, as well as the accompanying required documentation

#### Example Program (Demo)

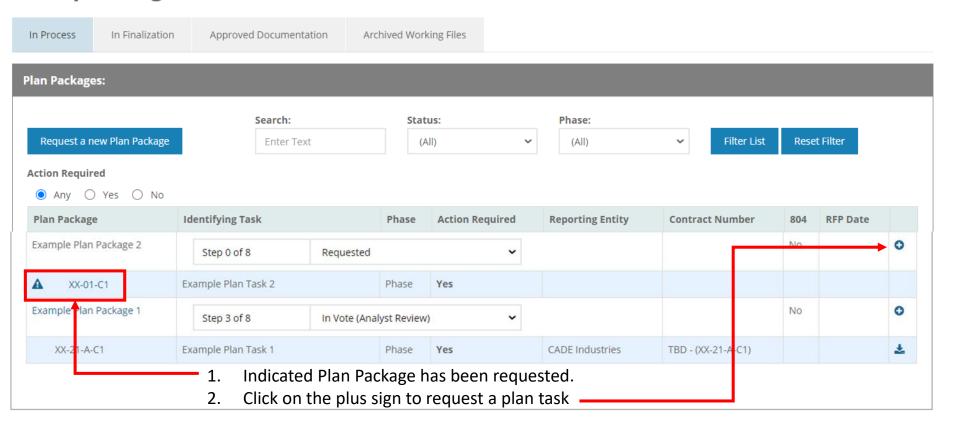

# Requesting a Plan Task

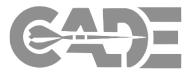

PPM Access & Overview

**Creating a Plan Package** 

Casting a Vote

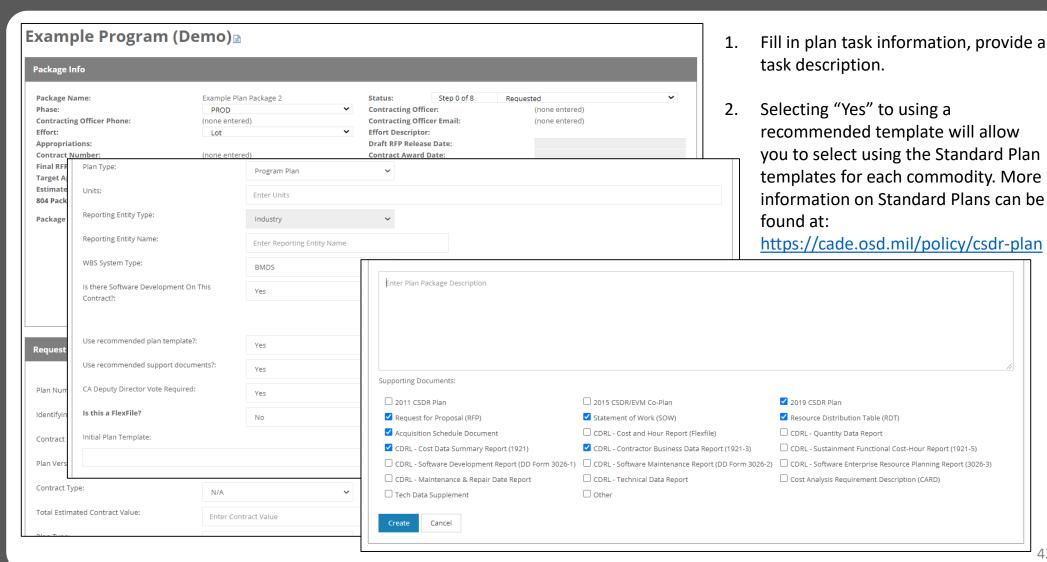

## **Uploading Documents**

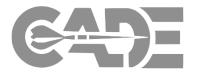

PPM Access & Overview

**Creating a Plan Package** 

Casting a Vote

Post Award Conference Tracking

Once a Plan Package and corresponding tasks have been approved by DCARC, the package will move to "PO Action". Select the Plan Task in order to upload required documentation.

Documents

2019 CSDR Plan

Request for Proposal (RFP)

Statement of Work (SOW

Resource Distribution Table (RDT

Acquisition Schedule Document

CDRL - Cost and Hour Report (Flexfile)

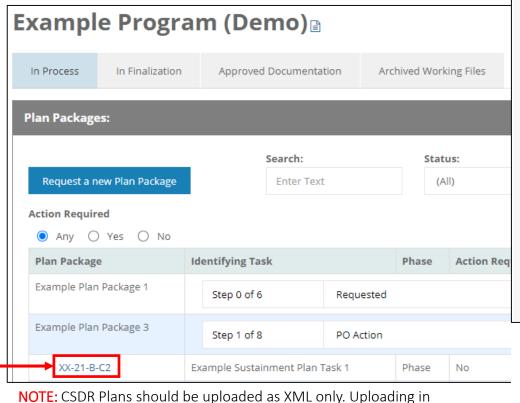

other formats will result in loss of data.

document

Click "Browse" to search hard drive and select a file

Click "Upload" to transmit document

Click on plan number assigned by DCARC

Click on "Documents" and the blue plus sign • to add

# Adding Comments to Plan Tasks

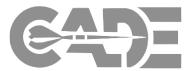

PPM Access & Overview

Creating a Plan Package

Casting a Vote

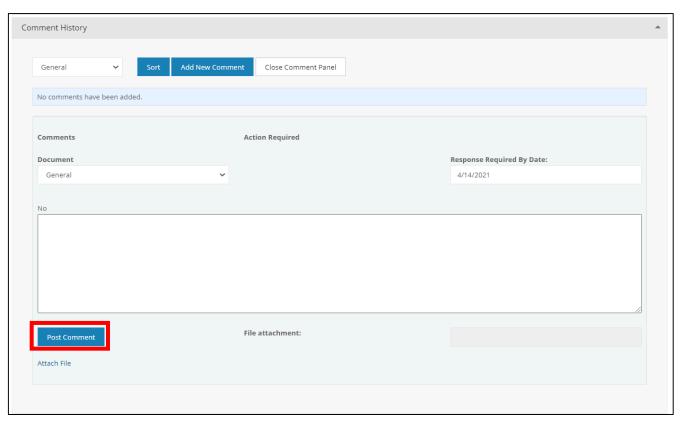

- Under the "Comment History" tab, the comment can be attached to one of the required document types, or "general."
- 2. Under "Response
  Required by Date," enter
  date by which you would
  like to receive a response
  from the DCARC Analyst.
- 3. The comment can be added below, with or without a file attachment.
- 4. Click "Post Comment" to finalize.

# Sending Alter Emails

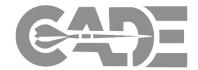

PPM Access & Overview

Creating a Plan
Package

Casting a Vote

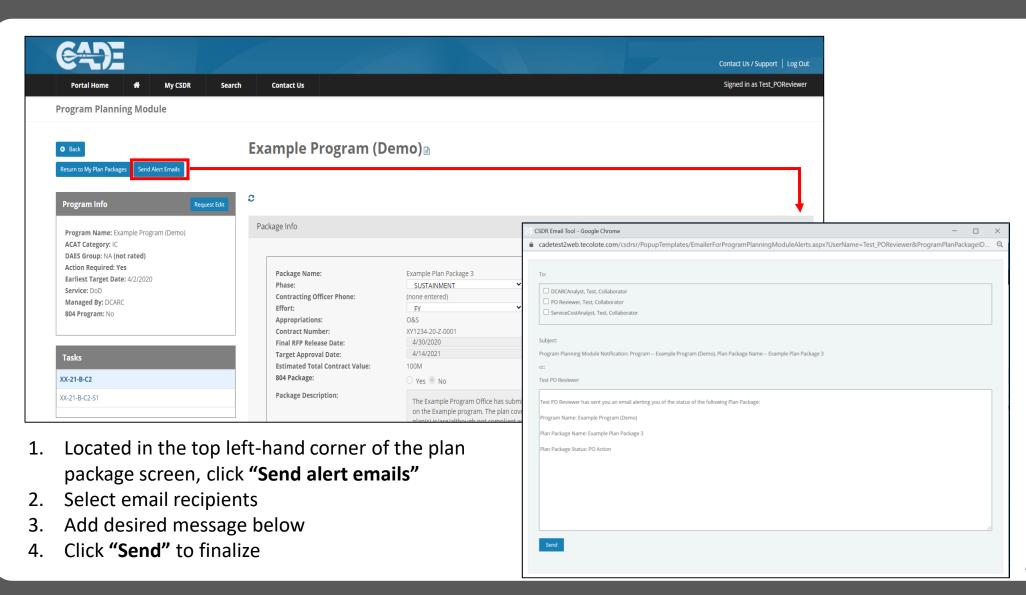

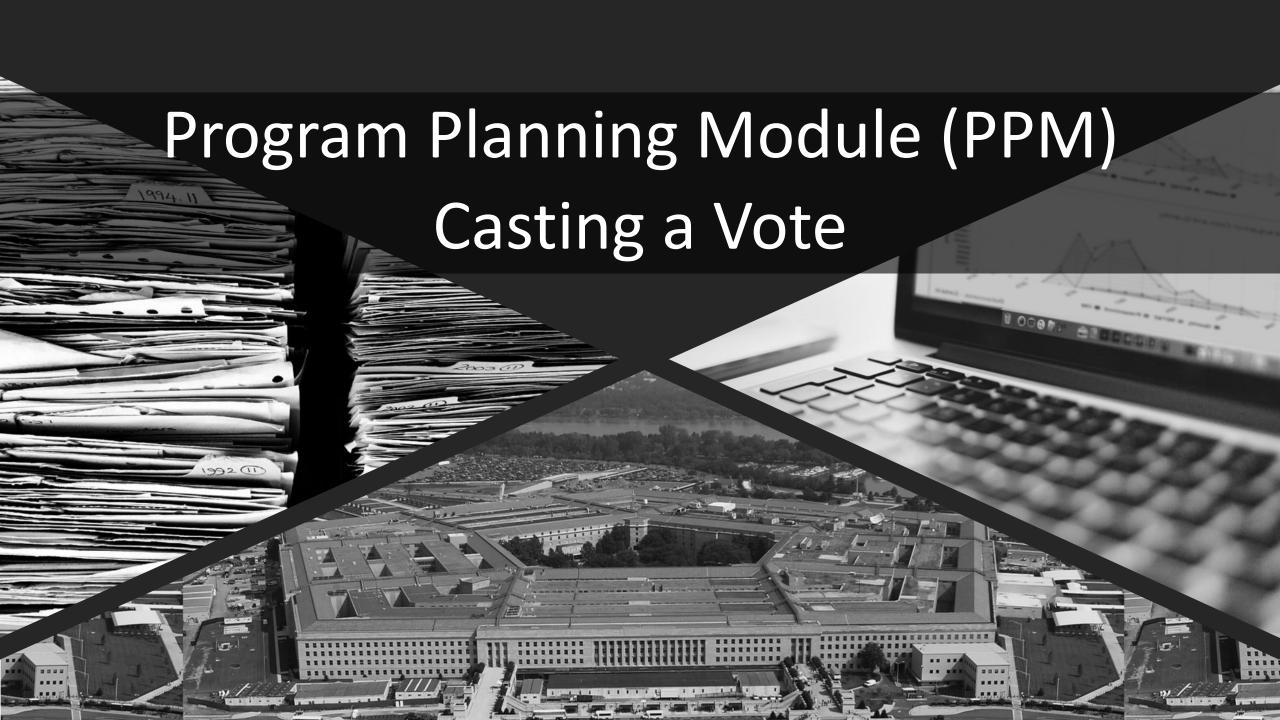

# Casting a Vote from "My Dashboard"

accessible from the

"Portal Home" tab

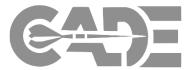

PPM Access & Overview

Creating a Plan
Package

**Casting a Vote** 

Post Award Conference Tracking

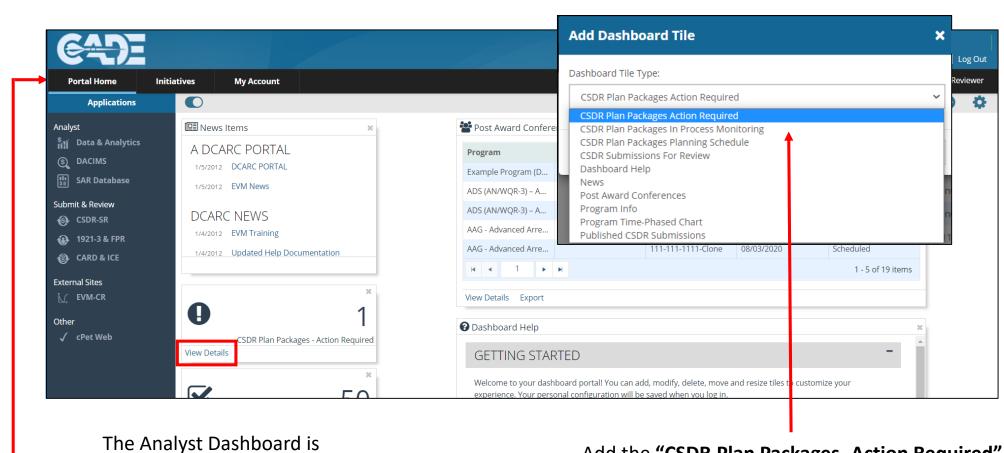

Add the "CSDR Plan Packages- Action Required" tile to your dashboard and select "View Details"

# Casting a Vote from "My Dashboard"

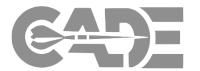

PPM Access & Overview

Creating a Plan Package

**Casting a Vote** 

Post Award Conference Tracking Select the "Plan Package Name" to view the Program Planning Module view of the plan description and supporting documentation

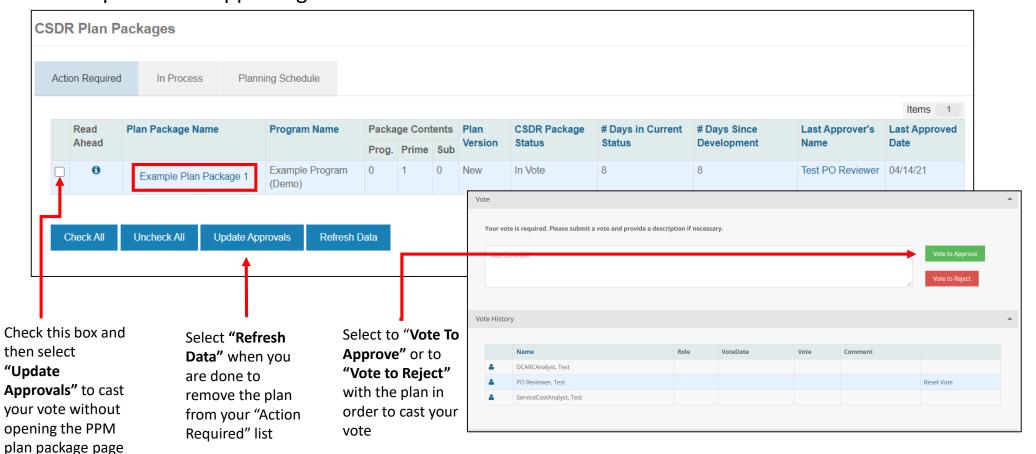

# Casting a Vote from "My Dashboard"

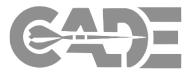

PPM Access & Overview

Creating a Plan Package

**Casting a Vote** 

Post Award Conference Tracking "In Process Monitoring" displays all the CSDR plan packages that are in the PPM being worked on by the CWIPT for your assigned program. The status of each plan package and the last approver to vote will be displayed.

| SDR Plan Packages           |            |                                                                                |     |         |   |                |                        |                             |                             |                         |                              |
|-----------------------------|------------|--------------------------------------------------------------------------------|-----|---------|---|----------------|------------------------|-----------------------------|-----------------------------|-------------------------|------------------------------|
| Action Required In          | In Process | Planning Schedule                                                              |     |         |   |                |                        |                             |                             |                         |                              |
| Plan Package Name           |            | Program Name                                                                   |     | ge Cont |   | Plan Version   | CSDR Package<br>Status | # Days in Current<br>Status | # Days Since<br>Development | Last Approver's<br>Name | ltems 17  Last Approved Date |
| AGM-88E AARGM-ER MSI        |            | AGM-88E AARGM - AGM-88E Advanced Anti-Radiation Guided Missile (AARGM) Program |     | 1       |   | New            | CADE Finalization      |                             | 1469                        | CA Director             | 02/06/20                     |
| AGM-88E AARGM FRP 6 and 7   |            | AGM-88E AARGM - AGM-88E Advanced Anti-Radiation Guided Missile (AARGM) Program | e 0 | 1       | 1 | New            | CADE Finalization      |                             | 1667                        | CA Director             | 02/06/20                     |
| Mike\'s Test                |            | AGM-88E AARGM - AGM-88E Advanced Anti-Radiation Guided Missile (AARGM) Program | 1   | 0       | 0 | New            | In Vote                | 547                         | 547                         | Test PO Reviewer        | 04/13/21                     |
| Retesting Bug 19047         |            | Example (Non-ACAT I)                                                           | 0   | 0       | 0 |                | PO Action              | 406                         | 406                         |                         |                              |
| 20.2 Test Plan Package      |            | Example (Non-ACAT I)                                                           | 0   | 0       | 0 |                | PO Action              | 407                         | 407                         |                         |                              |
| 20.2 Test Plan Package      |            | Example (Non-ACAT I)                                                           | 0   | 0       | 0 |                | PO Action              | 407                         | 407                         |                         |                              |
| 20.2 Test Plan Package      |            | Example (Non-ACAT I)                                                           | 0   | 0       | 0 |                | Requested              | 407                         | 407                         |                         |                              |
| Cancelled Plan Package Test |            | Example (Non-ACAT I)                                                           | 0   | 1       | 0 | Administrative | In Vote                | 555                         | 555                         | Test PO Reviewer        | 03/25/20                     |

**NOTE**: All three tabs (Action Required, In Process and Planning Schedule) have their own tile available on the Portal Dashboard.

### Other Dashboard Functions

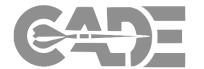

PPM Access & Overview

Creating a Plan Package

**Casting a Vote** 

Post Award Conference Tracking "CSDR Planning Schedule" displays a calendar view of upcoming RFP and contract award date information for your assigned program.

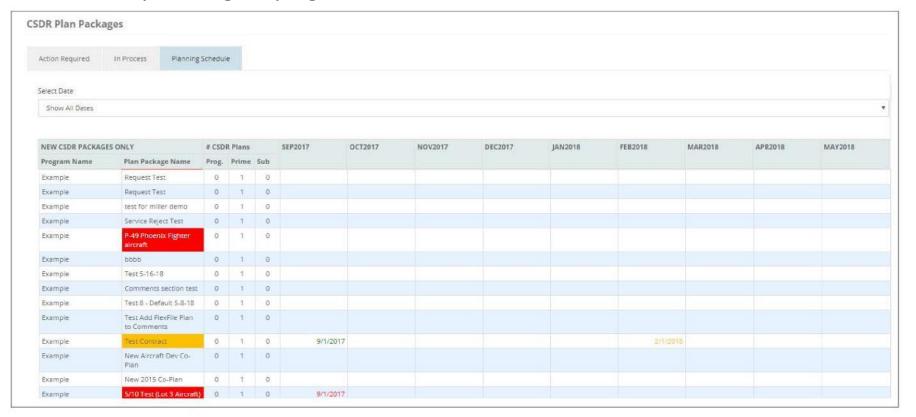

**NOTE**: All three tabs (Action Required, In Process and Planning Schedule) have their own tile available on the Portal Dashboard.

### Plan Finalization

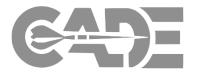

PPM Access & Overview

Creating a Plan Package

**Casting a Vote** 

- Once the plan package has the necessary documents uploaded, The DCARC Analyst will change the plan package status to "In Vote".
- After the plan package has been voted on and accepted by all collaborators, the package moves to "Service Cost Center Review".
- After DCARC Director approval, the plan package moves to "DCARC Director Review".
- CA Director will approve the plan package, at which point the DCARC finalizes the plan.

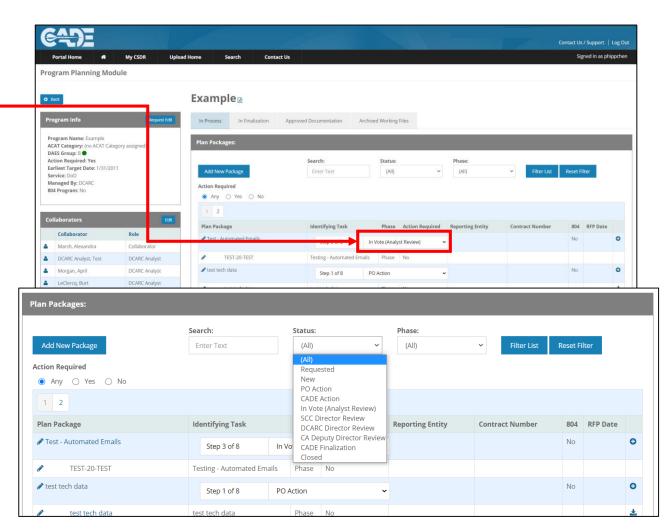

### Plan Finalization

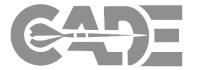

PPM Access & Overview

Creating a Plan
Package

**Casting a Vote** 

Post Award Conference Tracking

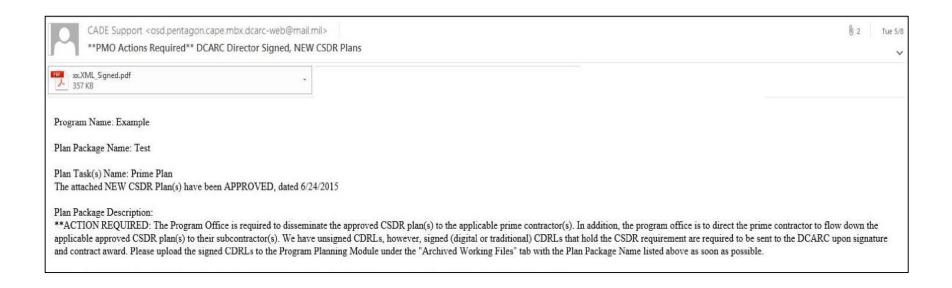

After the final Approver has voted to approve the plan, all CWIPT members will receive an e-mail confirmation with the final signed CSDR plan in .pdf format.

### **Access Approved Documentation**

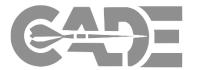

PPM Access & Overview

Creating a Plan Package

**Casting a Vote** 

Post Award Conference Tracking CSDR Plans and supporting documentation that have been approved can be accessed through the Program's "Approved Documentation" tab in the PPM.

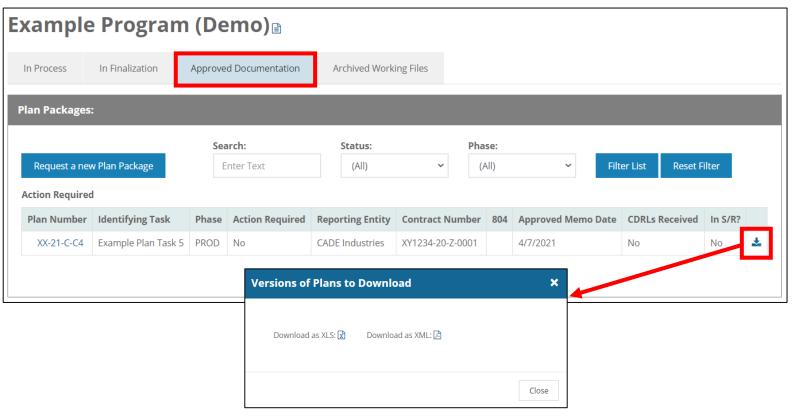

Downloads the most recent version of the CSDR plan.

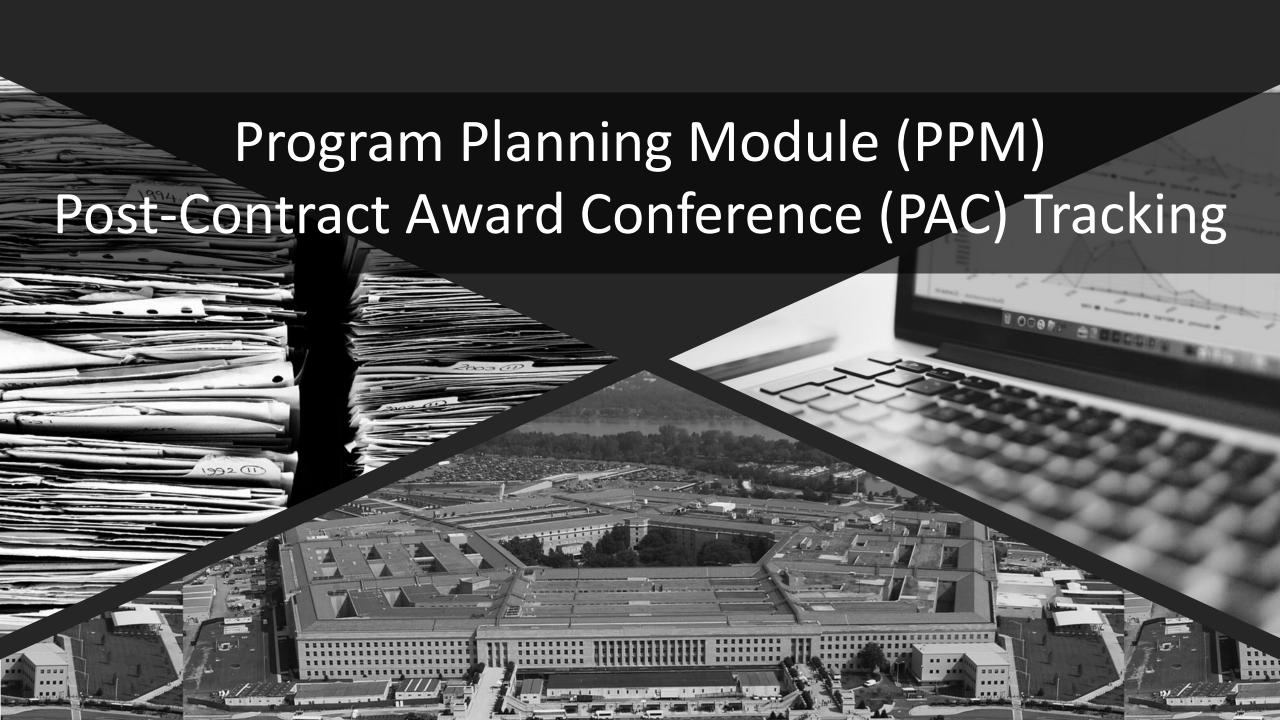

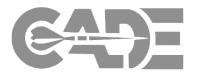

PPM Access & Overview

Creating a Plan Package

Casting a Vote

Post Award Conference Tracking The PAC Tracking component allows Plans Analyst (DCARC Analyst, Collaborators & Directors) to manage and provide insight on Post-Contract Award Conferences and upload briefings & important material relating to the contract and associated CSDR Plan.

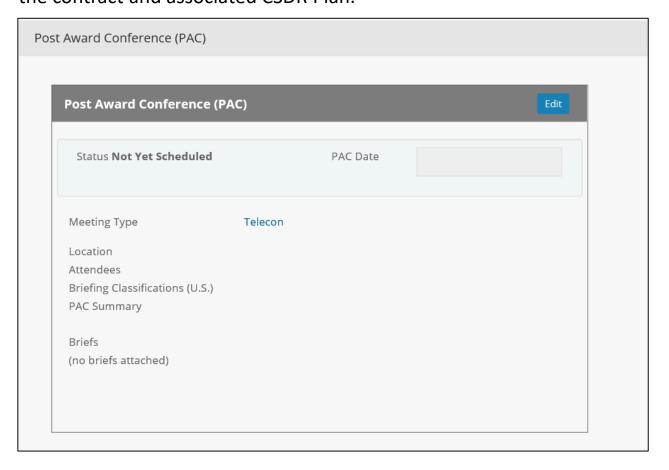

- The PAC component will appear at the bottom of the Plan Task within the PPM once a plan package and plan task(s) are created.
- PAC data can be edited to show:
  - Status (Not Yes Scheduled, Concluded, Scheduled, Not Required)
  - PAC Date
  - Meeting Type
  - Attendees
  - PAC Summary
  - Briefs
- Any type of document can be uploaded into the briefs.

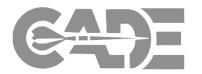

PPM Access & Overview

Creating a Plan
Package

Casting a Vote

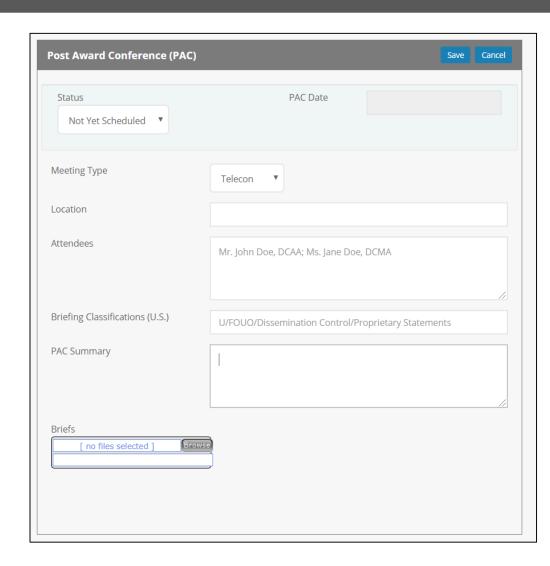

- Once you select edit you will be able to edit the corresponding metadata for the PAC Tracking.
- The PAC Metadata can be edited throughout all stages of the PPM Process.

# PAC Tracking

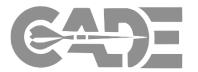

PPM Access & Overview

Creating a Plan Package

Casting a Vote

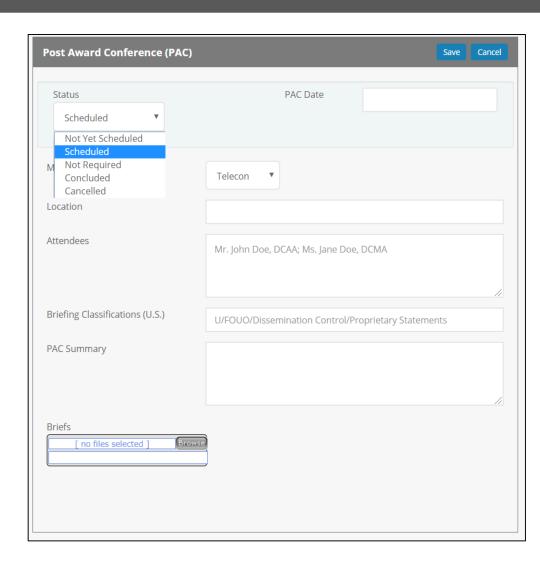

- The Status will always default to *Not Yet Scheduled*.
- Once you set the Status to Scheduled the PAC Date will be able to be set.
- Select Save to save your PAC Metadata.
- You will be able to Clone the Package and the PAC Metadata will be in the cloned package – this should be updated to ensure it reflects accurate information.

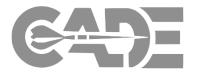

PPM Access & Overview

Creating a Plan Package

Casting a Vote

Post Award Conference Tracking A PAC Tracking Dashboard Tile can be added to the analysts Portal Dashboard by selecting the + in the upper right hand corner and selecting Post Award Conferences in the Add Dashboard Tile dropdown menu and selecting the Add Tile button. This will allow analyst to see the status of upcoming PACs.

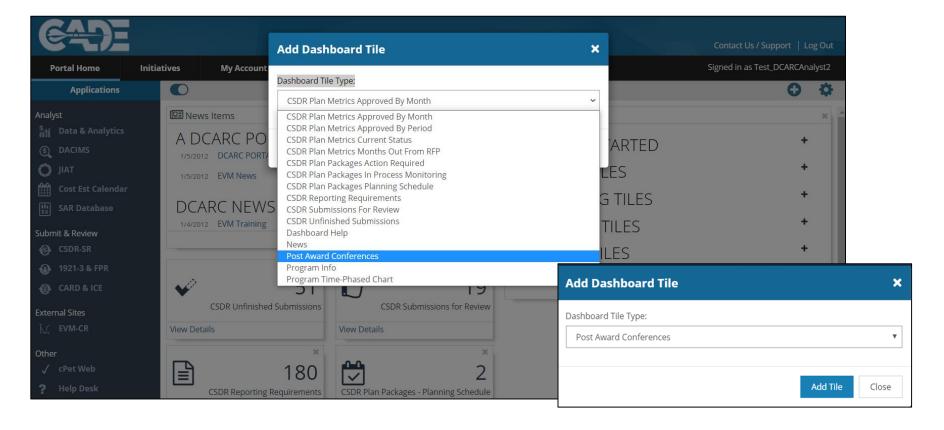

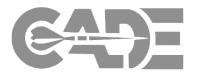

PPM Access & Overview

Creating a Plan Package

Casting a Vote

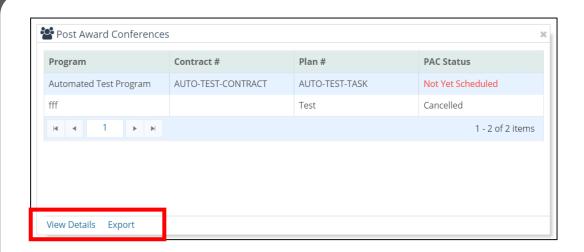

- The PAC Tile will populate with the PAC Metadata from the PPM.
- Select Export to export the list of Programs and associated PAC data displayed in the dashboard tile.
- Select View Details to enter the Tile and see the corresponding metadata.
- If you select the Plan # hyperlink you will be taken to the Plan Task in the PPM.

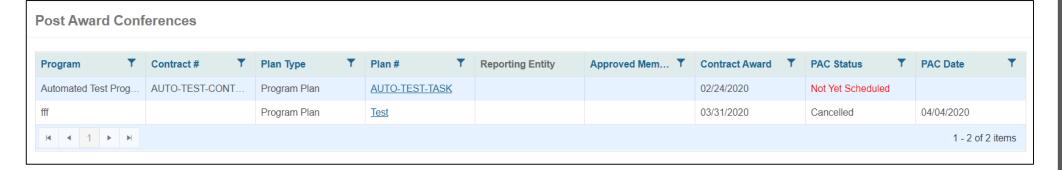

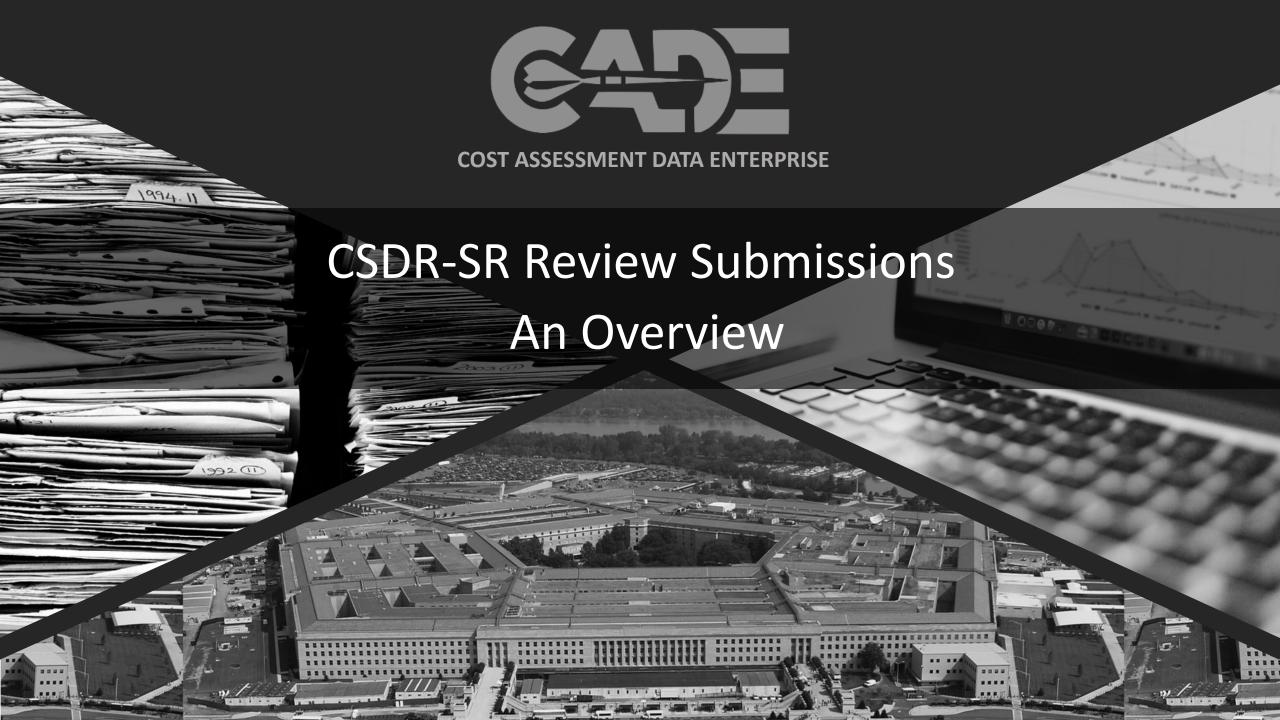

### Accessing the CSDR-Submit Review

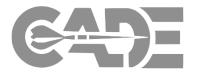

**CSDR-SR Overview** 

Search Contracts & Approved Plans

Review & Commenting on Submissions

Date Change Requests To enter the "CSDR-SR Application", select "CSDR-SR" from the list of applications on the left panel.

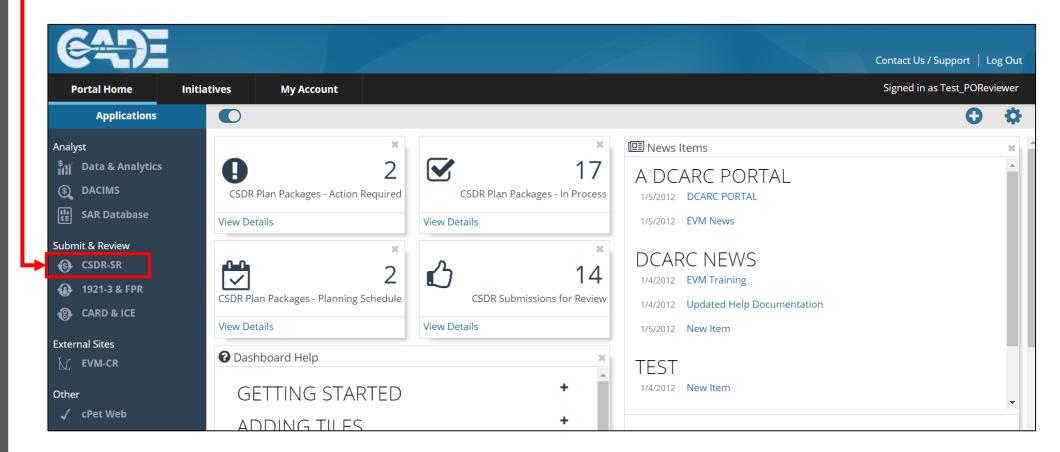

# Accessing the CSDR-Submit Review

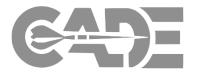

**CSDR-SR Overview** 

Search Contracts & Approved Plans

Review & Commenting on Submissions

Date Change Requests Go to "My CSDR" and choose "Review Submissions" from the drop down to access submissions awaiting your review and view your assigned contracts.

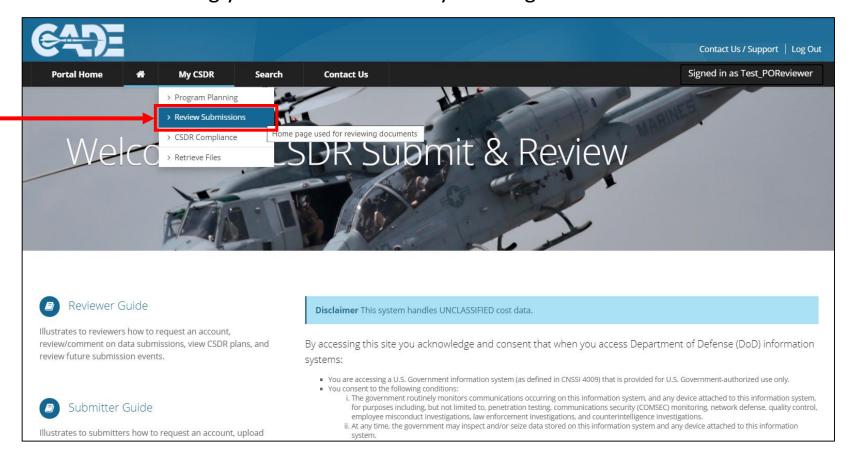

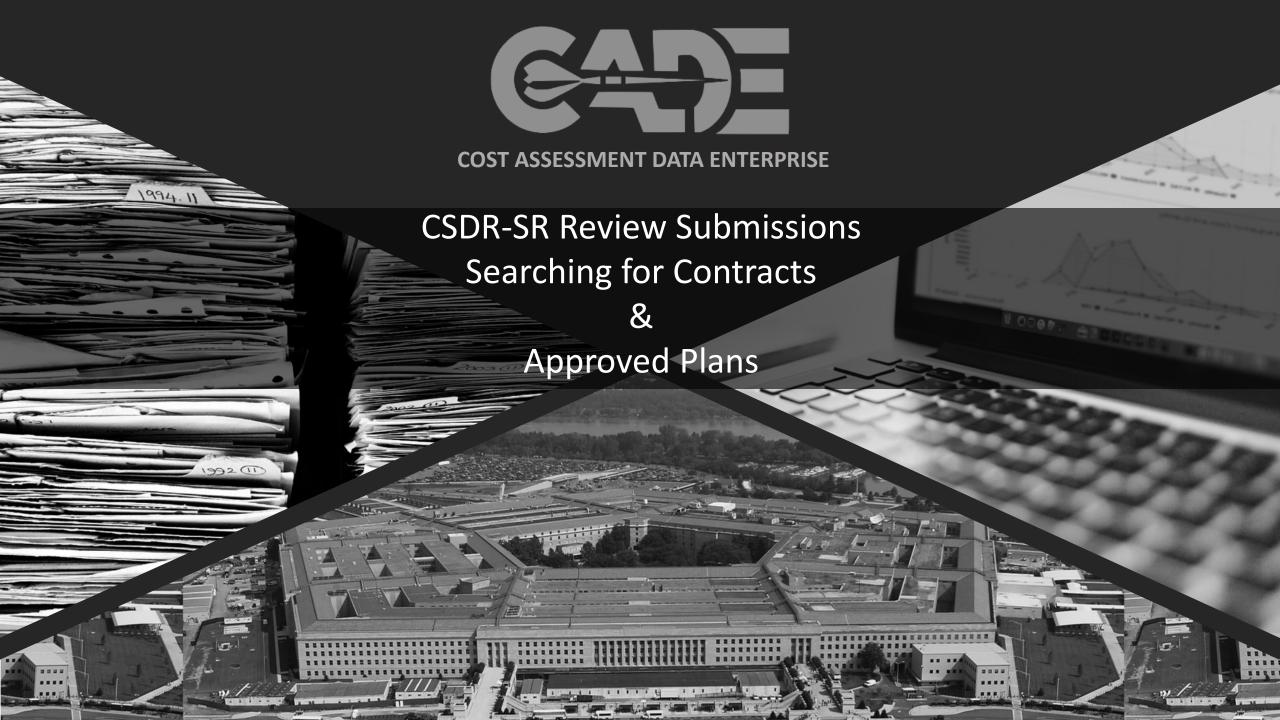

### **Search Contracts**

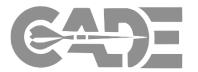

CSDR-SR Overview

Search Contracts
&
Approved Plans

Review & Commenting on Submissions

Date Change Requests

### On the Submit-Review home page, click on "Search Contracts"

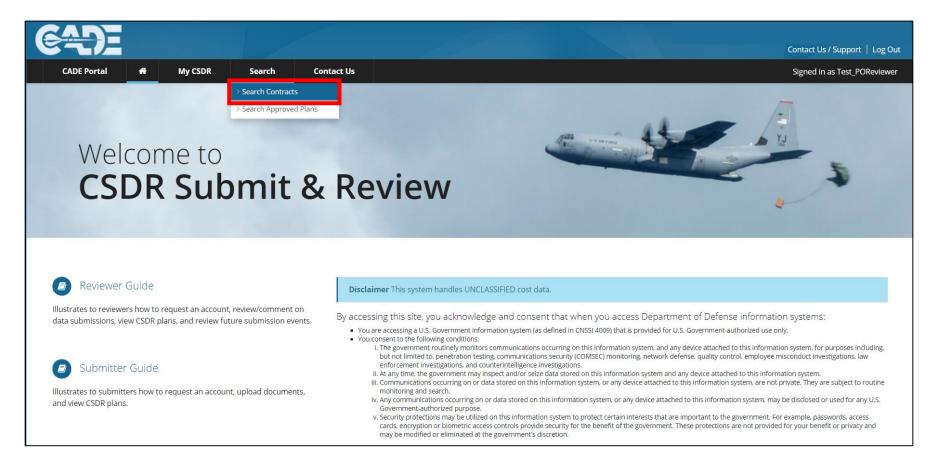

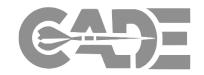

CSDR-SR Overview

Search Contracts & Approved Plans

Review & Commenting on Submissions

Date Change Requests Enter your search criteria in the fields and click "Search Contacts" to search your available contracts

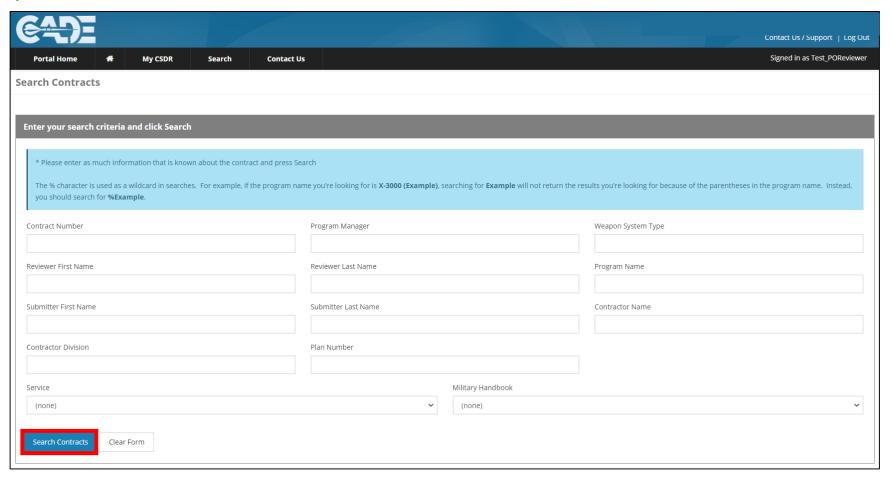

# **Access Approved Plans**

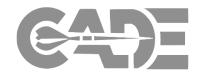

CSDR-SR Overview,

Search Contracts & Approved Plans

Review & Commenting on Submissions

Date Change Requests Government analyst and DCARC analyst now have access to approved plans on a single page. This feature can be added by going to CSDR-SR and selecting "Search Approved Plans" from the Search dropdown menu

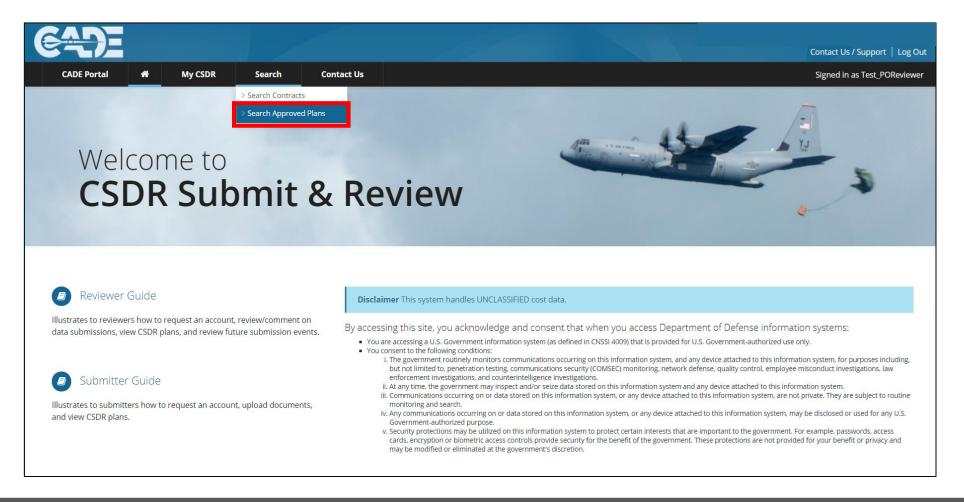

# **Access Approved Plans**

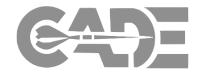

CSDR-SR Overview,

Search Contracts & Approved Plans

Review & Commenting on Submissions

Date Change Requests

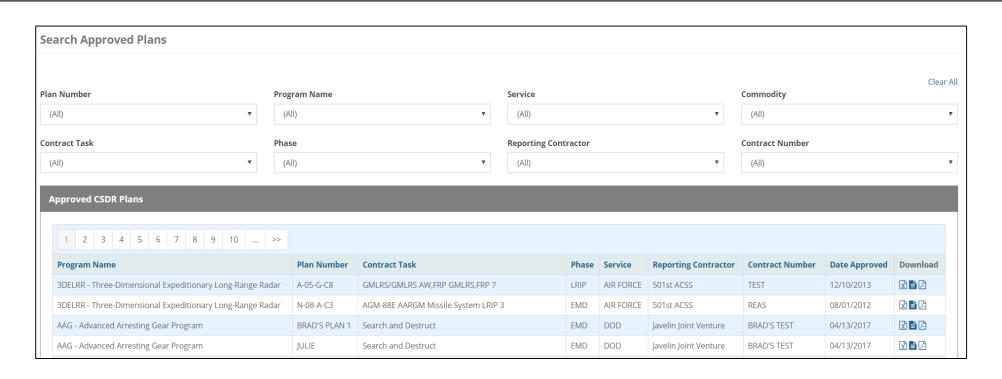

- Analyst can use the metadata filters to narrow their search
- The plans can be downloaded and searched here; Analyst can download PDF, Excel and XML versions of the plan
- Plans will be displayed on this list once they plan is Approved and pushed to the SR by the DCARC Analyst

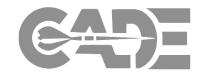

CSDR-SR Overview

Search Contracts
&
Approved Plans

Review & Commenting on Submissions

Date Change Requests

- To access the CSDR plans the DCARC has on file for your contracts you must access the Contract Detail screen for each contract
- You can access the Contract Detail screen by clicking on the contract number hyperlink on the "Contracts" tab on Submission Review Home page:

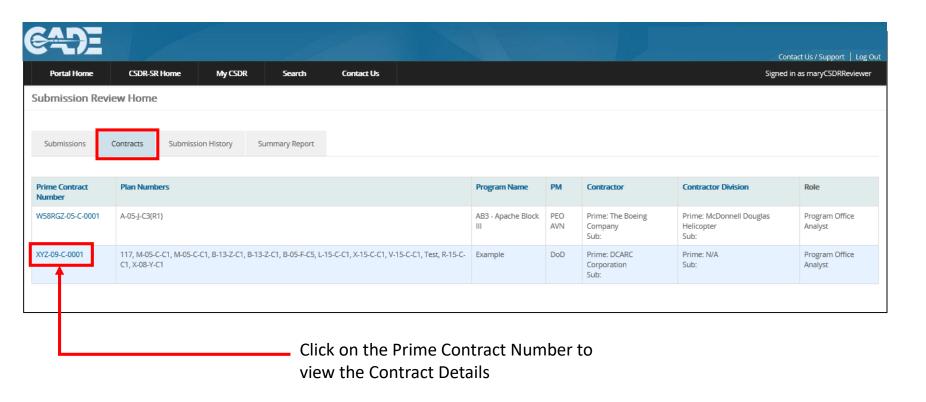

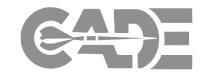

CSDR-SR Overview

Search Contracts & Approved Plans

Review & Commenting on Submissions

Date Change Requests

### From the Contract Detail screen select the "Contract Tasks/Plans" tab

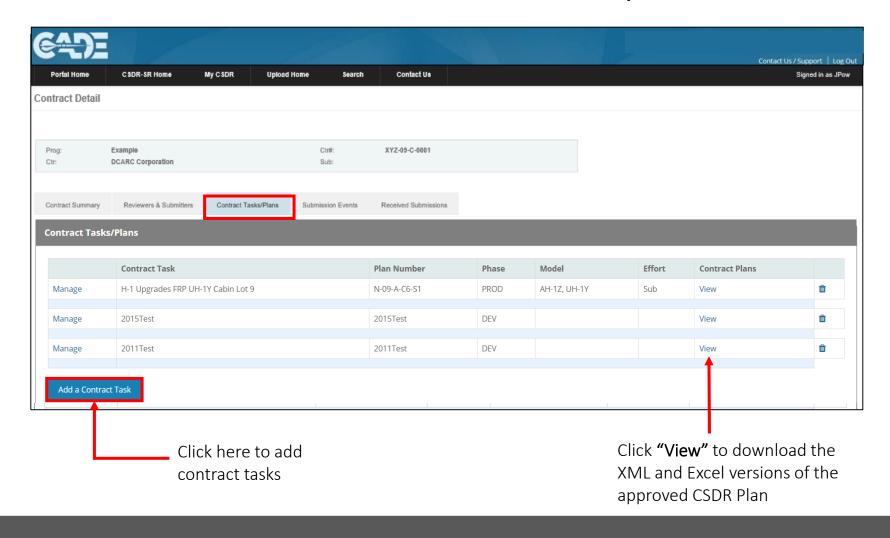

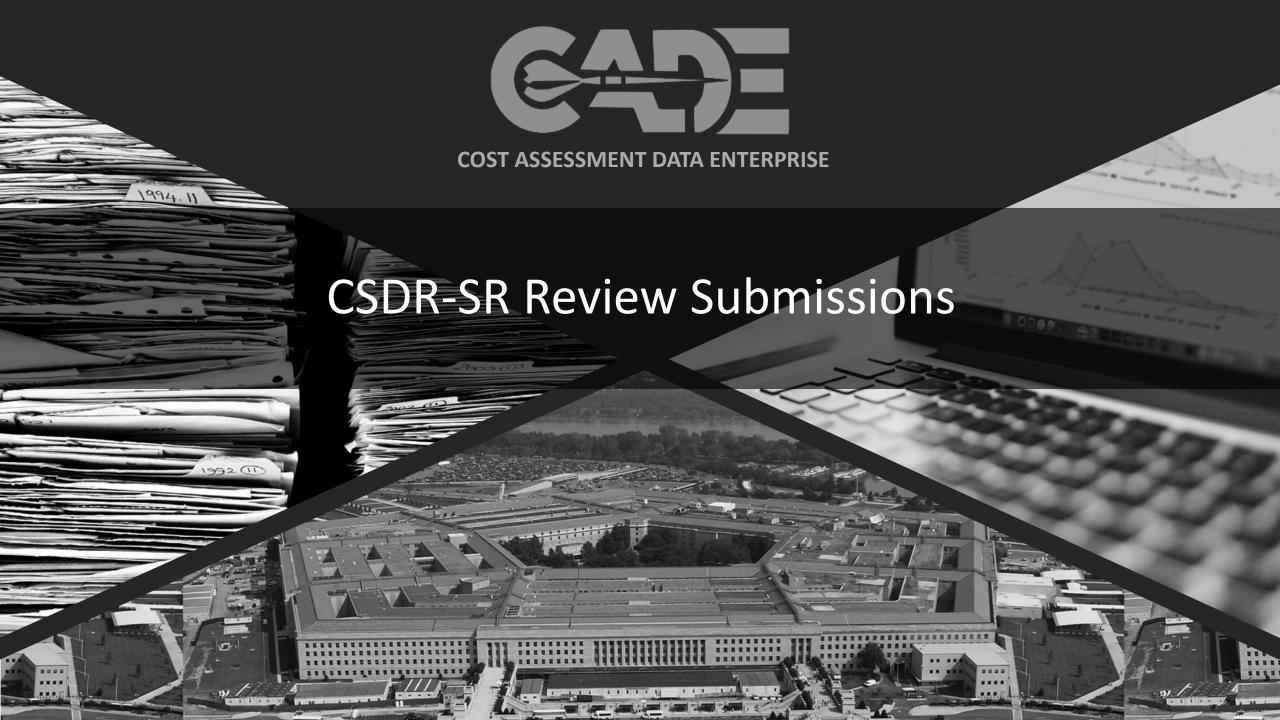

# **Review Submissions - Submissions**

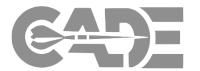

CSDR-SR Overview

Search Contracts & Approved Plans

Review & Commenting on Submissions

Date Change Requests The "Submissions" tab displays all submissions associated with the Reviewer's assigned contracts.

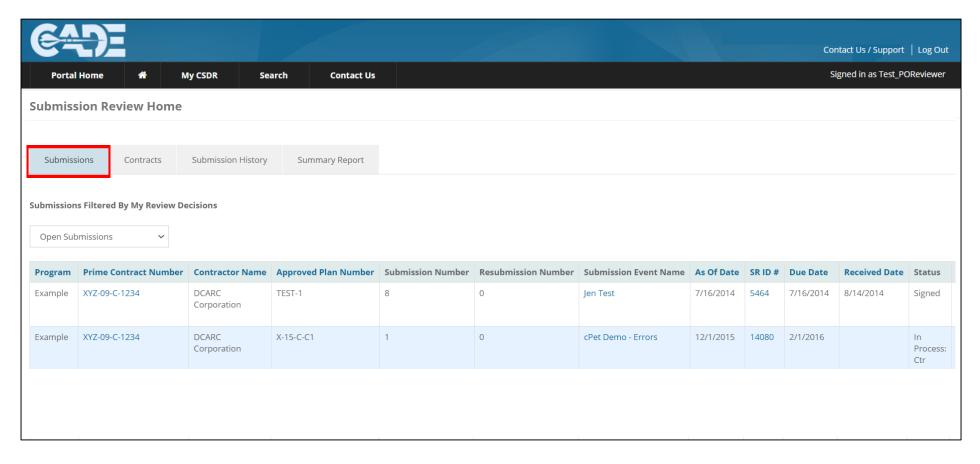

#### **Review Submissions - Contracts**

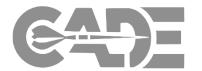

CSDR-SR Overview

Search Contracts & Approved Plans

Review & Commenting on Submissions

Date Change Requests The "Contracts" tab displays all contracts assigned to the Lead Reviewer.

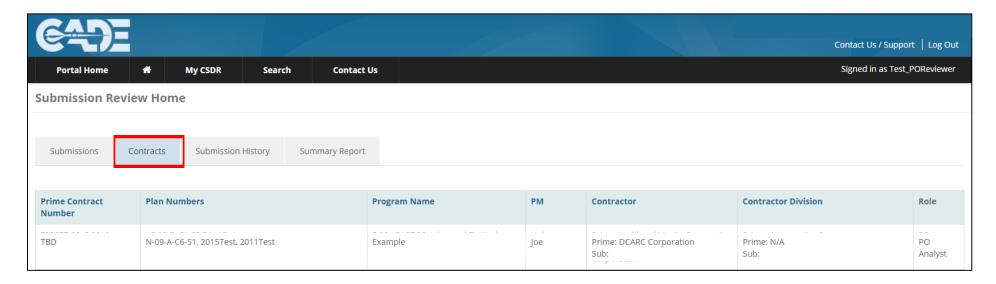

**NOTE:** If there are no contracts listed here, please email CADESupport@Tecolote.com with your contract number.

#### Review Submissions – Submission History

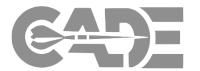

CSDR-SR Overview

Search Contracts & Approved Plans

Review & Commenting on Submissions

Date Change Requests The "Submission History" tab displays a record of all submissions made to the Reviewer's assigned contracts.

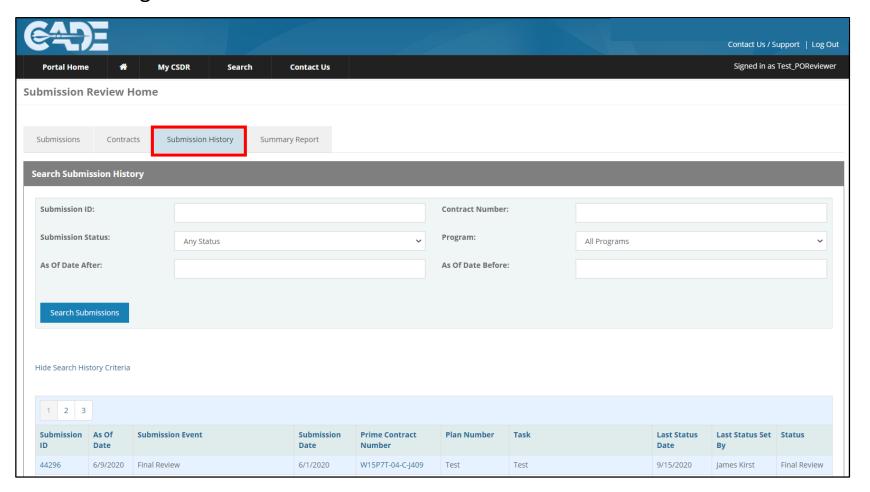

# Review Submissions – Summary Report

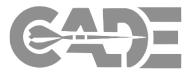

CSDR-SR Overview

Search Contracts & Approved Plans

Review &
Commenting on
Submissions

Date Change Requests On the "Summary Report" tab, select "View Report" or "Export to Excel" to see a summary of all submissions for your assigned contracts:

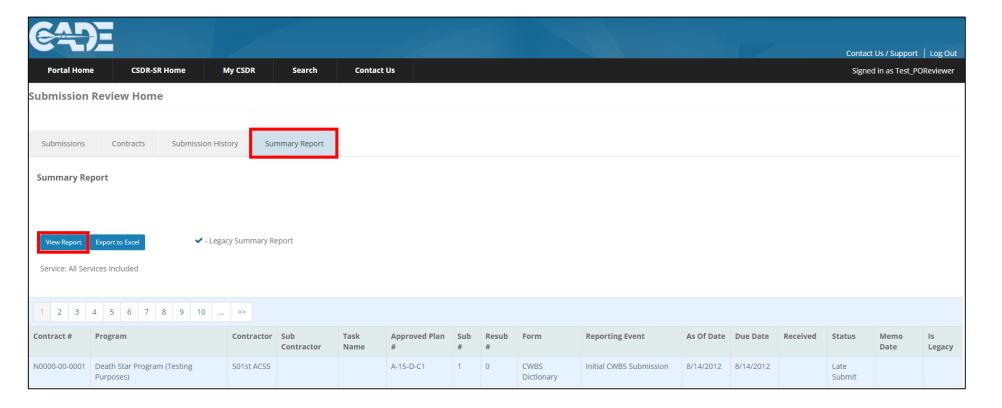

# Review Submissions – Summary Report

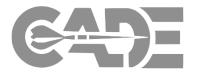

CSDR-SR Overview

Search Contracts & Approved Plans

Review & Commenting on Submissions

Date Change Requests On the "Summary Report" tab, Analyst can choose to export a subset or all data available in the Summary Report

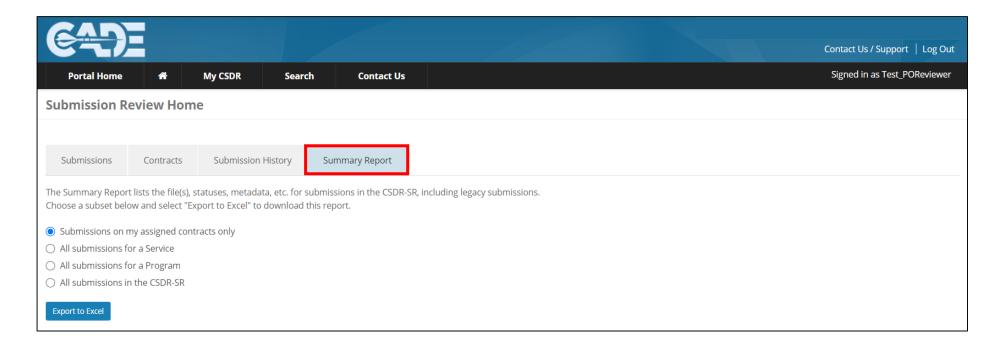

#### **Review Submissions**

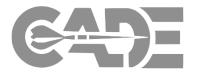

CSDR-SR Overview

Search Contracts & Approved Plans

Review & Commenting on Submissions

Date Change Requests The "Submissions" tab shows all submissions on your assigned contracts that are awaiting review.

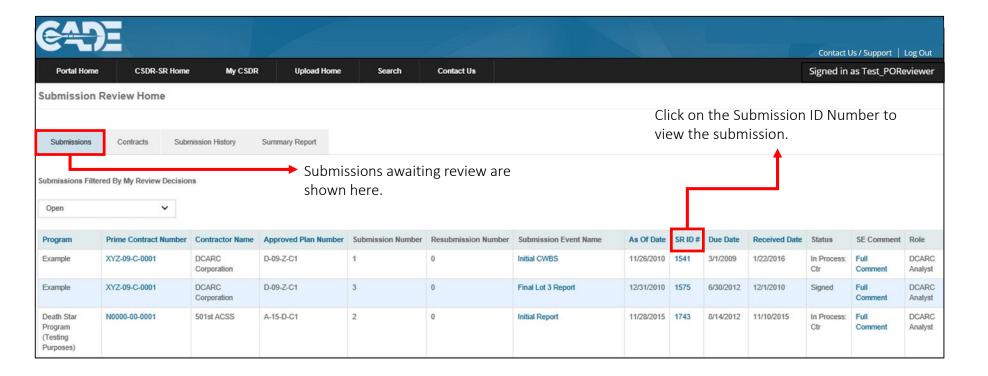

#### Review Submissions – Submission Detail

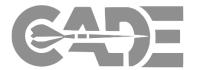

Getting Started / Registration

Reviewing and Commenting on Submissions

Searching Contracts

Date Change Requests

Viewing CSDR Plans

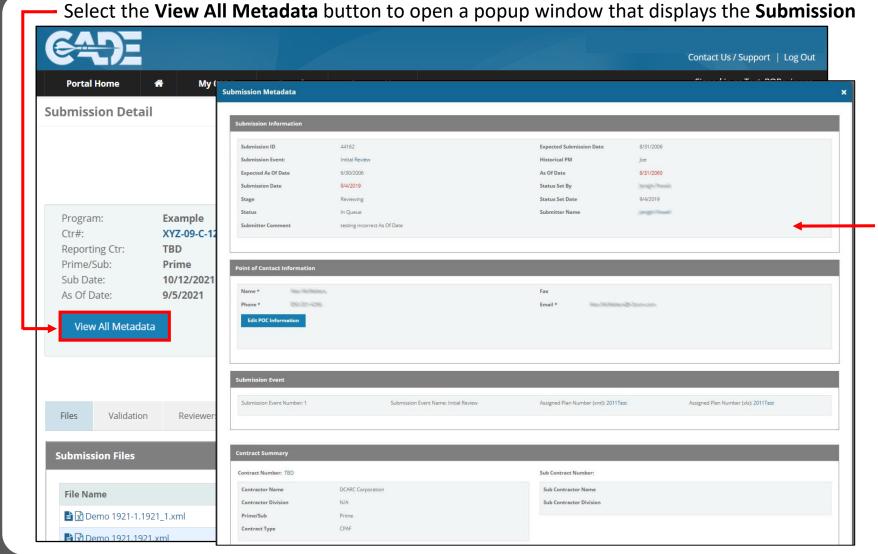

The Submission
Metadata window
displays Submission
Information, Point of
Contact Information,
Submission Event and
Contract Summary.

#### Submission Detail – View Files

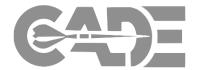

Getting Started / Registration

Reviewing and Commenting on Submissions

Searching Contracts

Date Change Requests

Viewing CSDR Plans Select the **Files** tab to review submissions other than CCDRs such as CWBS Dictionaries and SRDR reports.

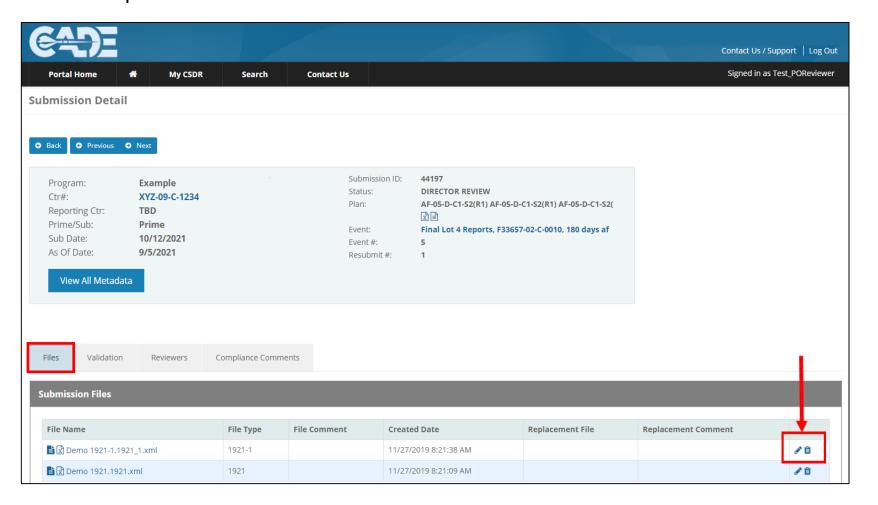

#### Submission Detail – Validations

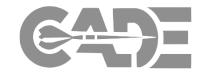

Getting Started / Registration

Reviewing and Commenting on Submissions

Searching Contracts

Date Change Requests

Viewing CSDR Plans

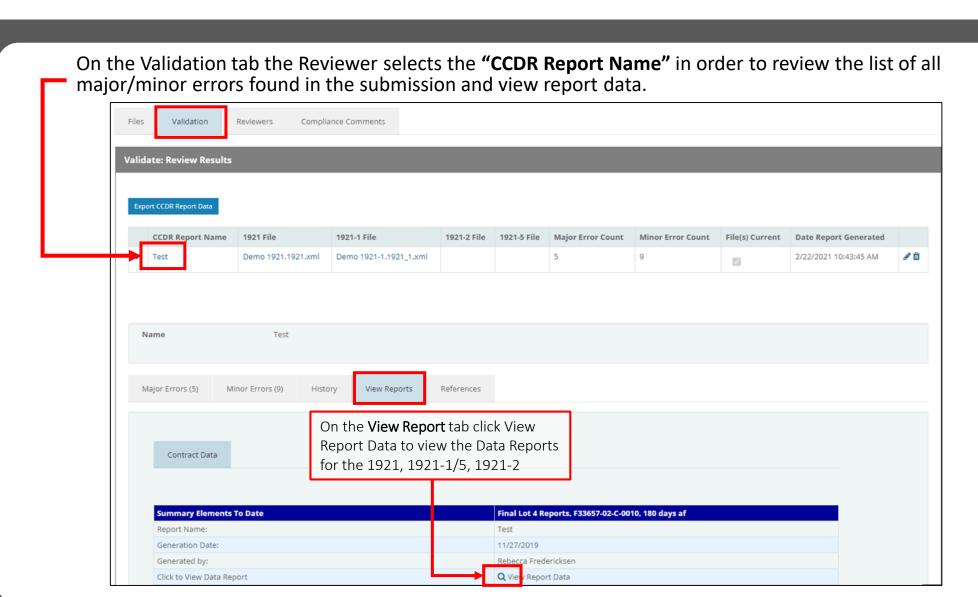

# Review Data Reports

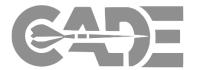

Getting Started / Registration

Reviewing and Commenting on Submissions

Searching Contracts

Date Change Requests

Viewing CSDR Plans

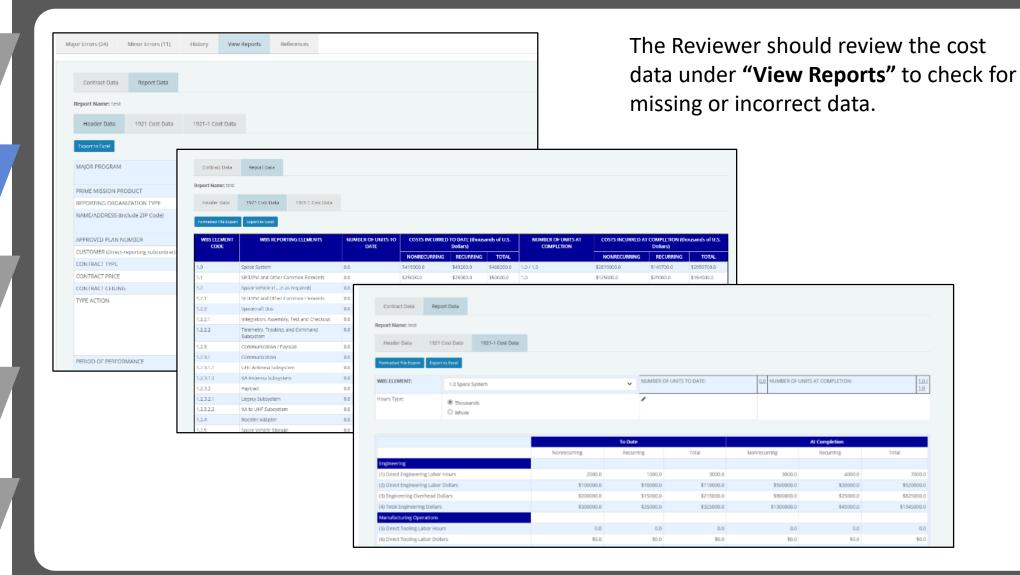

# Review Data Reports

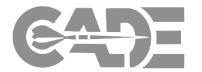

Getting Started / Registration

**Reviewing and Commenting on Submissions** 

> Searching Contracts

Date Change Requests

Viewing CSDR Plans

To view the formatted file version of the 1921 and 1921-1 reports, Select the **Formatted File Export** button on the

This will open an excel version of the reports.

| •                                     | Por the <b>Formatie</b>                            |             | regarding this but             | rden estimate or any other aspe<br>n shall be subject to any penalty I<br>NOT RETURN YOUR COM | ot of this collect<br>for failing to con | nolu with a collection of info          | suggestions for reducin<br>mation if it does not disp<br>RGANIZATION.                      | g the burden, to Departmen             | t of Defense, Washington Hea             | dquarters Services, Executive                                                                                        | e Services Directorate (6 | 1704-0188). Respondents shou               | ild be aware that notwithst | on, send comments<br>anding any other provision  |
|---------------------------------------|----------------------------------------------------|-------------|--------------------------------|-----------------------------------------------------------------------------------------------|------------------------------------------|-----------------------------------------|--------------------------------------------------------------------------------------------|----------------------------------------|------------------------------------------|----------------------------------------------------------------------------------------------------|---------------------------|--------------------------------------------|-----------------------------|--------------------------------------------------|
| on the Validation Report table.       |                                                    |             |                                | STONE B C-FRP C-LRIP Oks                                                                      |                                          | 2. PRIME MISSION<br>PRODUCT<br>Demo PMP | 3. REPORTING ORGANIZATION TYPE  X PRIME / DIRECT-REPORTI ASSOCIATE SUBCONTRACTO CONTRACTOR |                                        | NG GOVERNMENT                            | NAME/ADDRESS (Include ZIP Code)     PERFORMING ORGANIZATION     Demo Corporation, 456 Test Blvd, New York, NY, 55555 |                           | b. DIVISION                                |                             | 5. APPROVED<br>PLAN NUMBER<br>X-08-Y-C1          |
|                                       |                                                    | <b>─</b>    |                                | ntractor use only)                                                                            | RACT TYPE                                | 8. CONTRACT PRIC<br>3219200             | 9. CONTRACT<br>CEILING<br>N/A                                                              | a. CONTRACT NO.:<br>b. LATEST MODIFICA |                                          | o. SOLICITATION NO.:<br>d. NAME:                                                                                     | Demo                      | e. TASK<br>ORDER/DELIVERY<br>ORDER/LOT NO: |                             | •                                                |
|                                       |                                                    |             | a. START DATE<br>b. END DATE / |                                                                                               | 200i<br>201i                             |                                         | 12. APPROPRIAT  RDT&E  X PROCUREMENT  08M                                                  |                                        | 13. REPORT CYCLE INITIAL X INTERIM FINAL | 14. SUBMISSION NUM                                                                                                   | 1                         | 15. RESUBMISSION<br>NUMBER                 |                             | 081031                                           |
|                                       |                                                    |             |                                | st, First, Middle Initial)<br>Tester, F                                                       | red A                                    |                                         | 18. DEPARTMENT<br>Busin                                                                    | Business Operations 555-559            |                                          | MBER (Include Area Code)<br>555-5555                                                                                 | <u>cPetUs</u>             | ESS<br>rer®demo.local                      | 21. DATE PREPARI            | E <b>D</b> / / / / / / / / / / / / / / / / / / / |
|                                       |                                                    |             | VBS<br>ELEMENT                 | VBSRE                                                                                         | PORTINGELE                               | MENTS                                   | NUMBER OF<br>UNITS                                                                         |                                        | CURRED TO DATE (thousan                  |                                                                                                    | NUMBER OF<br>UNITS AT     |                                            | AT COMPLETION (thous        |                                                  |
|                                       |                                                    |             | CODE                           |                                                                                               | В                                        |                                         | TODATE<br>C                                                                                | NONRECURRING<br>D                      | E                                        | TOTAL<br>F                                                                                                    | COMPLETION<br>G           | NONRECURRING<br>H                          | RECURRING<br>I              | TOTAL                                            |
|                                       |                                                    |             | 1.0                            | Space System<br>SEIT/PM and Other Common                                                      | Elements                                 |                                         | 0.0                                                                                        | \$419,000<br>\$25,000                  |                                          | \$468,200.0<br>\$50,000.0                                                                                            | 1.0                       | \$2,819,000.0<br>\$125,000.0               | \$140,700.0<br>\$29,000.0   | \$2,959,700.0<br>\$154,000.0                     |
| Contract Data                         | Report Data                                        |             | 1.2                            | Space Vehicle (1n as require                                                                  |                                          |                                         | 0.0                                                                                        | \$229,00                               |                                          | \$242,200.0                                                                                                    | 1.0                       | \$1,329,000.0<br>\$124,000.0               | \$57,200.0                  | \$1,386,200.0                                    |
| Contract Data                         | Report Data                                        |             | 1.2.1                          | SEIT/PM and Other Common<br>Spacecraft Bus                                                    | Elements                                 |                                         | 0.0                                                                                        | \$24,000<br>\$22,000                   |                                          | \$29,000.0<br>\$24,500.0                                                                                             | 1.0                       | \$222,000.0                                | \$9,000.0<br>\$10,500.0     | \$133,000.0<br>\$232,500.0                       |
|                                       |                                                    |             | 1.2.2.1                        | Integration, Assembly, Test a                                                                 |                                          |                                         | 0.0                                                                                        | \$12,000                               |                                          | \$14,000.0                                                                                                    | 1.0                       | \$112,000.0                                | \$6,000.0                   | \$118,000.0                                      |
| Report Name: Final C                  | Cost Report                                        |             | 1.2.2.2                        | Telemetry, Tracking, and Com<br>Communication / Payload                                       | nmand Subsyste                           | m                                       | 0.0                                                                                        | \$10,000<br>\$24,000                   |                                          | \$10,500.0<br>\$24,000.0                                                                                             | 1.0                       | \$110,000.0                                | \$4,500.0<br>\$16,000.0     | \$114,500.0<br>\$440,000.0                       |
| ·                                     | Troport Hallor Hall South Open                     |             | 1.2.3.1                        | Communication                                                                                 |                                          |                                         | 0.0                                                                                        | \$17,00                                | 0.0 \$0.0                                | \$17,000.0                                                                                                    | 1.0                       | \$217,000.0                                | \$8,000.0                   | \$225,000.0                                      |
|                                       |                                                    |             | 1.2.3.1.1                      | UHF Antenna Subsystem<br>KA Antenna Subsystem                                                 |                                          |                                         | 0.0                                                                                        | \$8,00                                 |                                          | \$8,000.0                                                                                                    | 1.0                       | \$108,000.0<br>\$109,000.0                 | \$4,000.0<br>\$4,000.0      | \$112,000.0                                      |
| Header Data                           | 1921 Cost Data 1921-1 Cost Data                    |             | 1.2.3.1.2                      | Payload                                                                                       |                                          |                                         | 0.0                                                                                        | \$7,00                                 | 0.0 \$0.0                                | \$9,000.0<br>\$7,000.0                                                                                               | 1.0                       | \$207,000.0                                | \$8,000.0                   | \$113,000.0<br>\$215,000.0                       |
|                                       |                                                    |             | 1.2.3.2.1                      | Legacy Subsystem<br>KA to UHF Subsystem                                                       |                                          |                                         | 0.0                                                                                        | \$3,000<br>\$4,000                     |                                          | \$3,000.0                                                                                                    | 1.0                       | \$103,000.0<br>\$104,000.0                 | \$4,000.0<br>\$4,000.0      | \$107,000.0                                      |
|                                       |                                                    |             | 1.2.3.2.2                      | Booster Adapter                                                                               |                                          |                                         | 0.0                                                                                        | \$4,00                                 |                                          | \$4,000.0<br>\$5,200.0                                                                                               | 1.0                       | \$105,000.0                                | \$4,000.0                   | \$108,000.0<br>\$109,200.0                       |
| Formatted File Export Export to Excel |                                                    |             | 12.5 Space Vehicle Storage     |                                                                                               |                                          | 0.0                                     | \$4,00                                                                                     |                                        | \$4,500.0                                | 1.0                                                                                                    | \$104,000.0               | \$4,500.0                                  | \$108,500.0                 |                                                  |
|                                       |                                                    |             | 1.2.6                          | Launch Systems Integration<br>Launch Operations & Mission                                     | Support                                  |                                         | 0.0                                                                                        | \$50,000<br>\$100.000                  |                                          | \$52,000.0                                                                                                    | 1.0                       | \$150,000.0<br>\$200.000.0                 | \$6,000.0<br>\$7,000.0      | \$156,000.0                                      |
|                                       |                                                    |             | 1.3                            | Ground (1n as required)                                                                       | очероп                                   |                                         | 0.0                                                                                        | \$128,000                              | 0.0 \$7,000.0                            | \$103,000.0<br>\$135,000.0                                                                                           | 1.0                       | \$1,128,000.0                              | \$47,000.0                  | \$207,000.0<br>\$1,175,000.0                     |
| WBS ELEMENT                           | WBS REPORTING ELEMENTS                             | NUMBER OF U | 1.3.1                          | SEIT/PM and Other Common                                                                      |                                          |                                         | 0.0                                                                                        | \$20,000                               |                                          | \$22,000.0                                                                                                    | 1.0                       | \$120,000.0<br>\$113,000.0                 | \$6,000.0                   | \$126,000.0                                      |
| CODE                                  |                                                    | DATE        | 13.2                           | Ground Terminal Subsystems Command and Control Subsystem                                      |                                          |                                         | 0.0                                                                                        | \$13,000<br>\$14,000                   |                                          | \$13,000.0<br>\$14,000.0                                                                                             | 1.0                       | \$113,000.0                                | \$4,000.0<br>\$4,000.0      | \$117,000.0<br>\$118,000.0                       |
|                                       |                                                    |             | 1.3.4                          | Mission Management Subsys                                                                     | stem                                     |                                         | 0.0                                                                                        | \$18,000                               | 0.0 \$0.0                                | \$18,000.0                                                                                                    | 1.0                       | \$118,000.0                                | \$4,000.0                   | \$122,000.0                                      |
|                                       |                                                    |             | 1.3.5                          | Data Archive/Storage Subsys<br>Mission Data Processing Sul                                    |                                          |                                         | 0.0                                                                                        | \$9,000<br>\$10,000                    |                                          | \$9,000.0                                                                                                    | 1.0                       | \$109,000.0<br>\$110,000.0                 | \$4,000.0<br>\$5,000.0      | \$113,000.0                                      |
| 1.0                                   | Space System                                       | 0.0         | 1.3.6                          | Mission Data Analysis and Di                                                                  |                                          | bsystem                                 | 0.0                                                                                        | \$8,00                                 |                                          | \$11,000.0<br>\$8,500.0                                                                                              | 1.0                       | \$108,000.0                                | \$4,500.0                   | \$115,000.0<br>\$112,500.0                       |
| 1.0                                   | opuso system                                       | 0.0         | 1.3.8                          | Mission Infrastructure Subsy                                                                  |                                          |                                         | 0.0                                                                                        | \$12,00                                |                                          | \$12,500.0                                                                                                    | 1.0                       | \$112,000.0                                | \$4,500.0                   | \$116,500.0                                      |
| 1.1                                   | SEIT/PM and Other Common Elements                  | 0.0         | 1.3.9                          | Collection Management Sub-<br>Satellite Control Subsystem                                     | system                                   |                                         | 0.0                                                                                        | \$4,000<br>\$20.000                    |                                          | \$5,000.0<br>\$22,000.0                                                                                              | 1.0                       | \$104,000.0<br>\$120,000.0                 | \$5,000.0<br>\$6,000.0      | \$109,000.0<br>\$126,000.0                       |
| 4.2                                   | Constant (4 or or or or or or or or or or or or or | 0.0         | 1.4                            | Launch Vehicle                                                                                |                                          |                                         | 0.0                                                                                        | \$15,000                               |                                          | \$18,000.0                                                                                                    | 1.0                       | \$115,000.0                                | \$7,000.0                   | \$122,000.0                                      |
| 1.2                                   | Space Vehicle (1n as required)                     | 0.0         | 1.5                            | User Equipment                                                                                |                                          | 0.0                                     | \$22,00                                                                                    | 1.0 \$1,000.0                          | \$23,000.0                               | 1.0                                                                                                    | \$122,000.0               | \$500.0                                    | \$166,000.0                 |                                                  |
| 1.2.1                                 | SEIT/PM and Other Common Elements                  | 0.0         | <u> </u>                       | Subtotal Cost                                                                                 |                                          |                                         | <u> </u>                                                                                   |                                        |                                          | \$468,200.0                                                                                                    |                           |                                            |                             | \$2,959,700.0                                    |
| 1.2.2                                 | Spacecraft Bus                                     | 0.0         |                                | \$22000.0                                                                                     |                                          |                                         | \$24500.0                                                                                  | 1.0                                    |                                          | \$222000.0                                                                                                    |                           | \$10500.0                                  | \$232500.0                  |                                                  |
| 1.2.2.1                               | Integration, Assembly, Test and Checkout           | 0.0         |                                | \$12000.0                                                                                     |                                          |                                         | \$14000.0                                                                                  | 1.0                                    |                                          | \$112000.0                                                                                                    |                           | \$6000.0                                   | \$118000.0                  |                                                  |
| 1.2.2.2                               | Telemetry, Tracking, and Command<br>Subsystem      | 0.0         |                                | \$10000.0                                                                                     | \$5                                      | 00.0                                    | \$10500.0                                                                                  | 1.0                                    |                                          | \$110000.0                                                                                                    |                           | \$4500.0                                   | \$114500.0                  |                                                  |
| 1.2.3                                 | Communication / Payload                            | 0.0         |                                | \$24000.0                                                                                     | \$-                                      |                                         | \$24000.0                                                                                  | 1.0                                    |                                          | \$424000.0                                                                                                    |                           | \$16000.0                                  | \$440000.0                  |                                                  |
| 1.2.3.1                               | Communication                                      | 0.0         |                                | \$17000.0                                                                                     | \$-                                      |                                         | \$17000.0                                                                                  | 1.0                                    |                                          | \$217000.0                                                                                                    |                           | \$8000.0                                   | \$225000.0                  |                                                  |
| 1.2.3.1.1                             | UHF Antenna Subsystem                              | 0.0         |                                | \$8000.0 \$-                                                                                  |                                          |                                         | \$8000.0                                                                                   | 1.0                                    |                                          | \$108000.0                                                                                                    |                           | \$4000.0                                   | \$112000.0                  |                                                  |
| 1.2.3.1.2                             | KA Antenna Subsystem                               | 0.0         |                                | \$9000.0                                                                                      |                                          | \$9000.0                                | 1.0                                                                                        |                                        | \$109000.0                               |                                                                                                    | \$4000.0                  | \$113000.0                                 |                             |                                                  |
| 1.2.3.2                               | Payload                                            | 0.0         |                                | \$7000.0                                                                                      | S-                                       |                                         | \$7000.0                                                                                   | 1.0                                    |                                          | \$207000.0                                                                                                    |                           | \$8000.0                                   | \$215000.0                  |                                                  |

COST DATA SUMMARY REPORT

#### Submission Detail – SRDR Validations

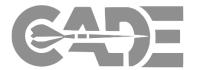

Getting Started / Registration

Reviewing and Commenting on Submissions

Searching Contracts

Date Change Requests

Viewing CSDR Plans On the SRDR Validation tab, SRDR data reviewer can view the dimensional exports generated and the associated validation error report from the data submissions in the CSDR-SR.

| Ctr#: XY Reporting Ctr: TB Prime/Sub: Pri Sub Date: 10 | ample<br>Z-09-C-1234<br>D<br>ime<br>/12/2021<br>5/2021 |                     | Submission ID: Status: Plan: Event: Event #: Resubmit #: | 53533<br>IN QUEUE<br>Z-18-X-C1 (() () () () () () () () () () () () () |                       |                                  |
|--------------------------------------------------------|--------------------------------------------------------|---------------------|----------------------------------------------------------|------------------------------------------------------------------------|-----------------------|----------------------------------|
|                                                        |                                                        |                     |                                                          |                                                                        |                       |                                  |
| SRDR Validatio                                         | n Reviewers                                            | Compliance Comments |                                                          |                                                                        |                       |                                  |
| DR Validation                                          | n Reviewers                                            |                     | _                                                        |                                                                        |                       |                                  |
| RDR Validation                                         | n Reviewers                                            |                     | tract Plan Number                                        | ~                                                                      | \ alidate             |                                  |
| SRDR Validation  RDR File  File Name                   | n Reviewers                                            | Cor                 | _                                                        |                                                                        | \ alidate<br>Export 3 | Validation R <mark>J</mark> sult |

SRDRs submitted in the proper format can be ingested into the system generating a dimensional export of the data and the associated validation error report

# Review SRDR Data Reports

... Part 1, Software Reuse

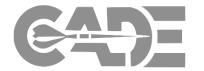

Getting Started / Registration

Reviewing and Commenting on Submissions

Searching Contracts

Date Change Requests

Viewing CSDR Plans The SRDR data reviewer can download the dimensional export of the data and the associated validation error report.

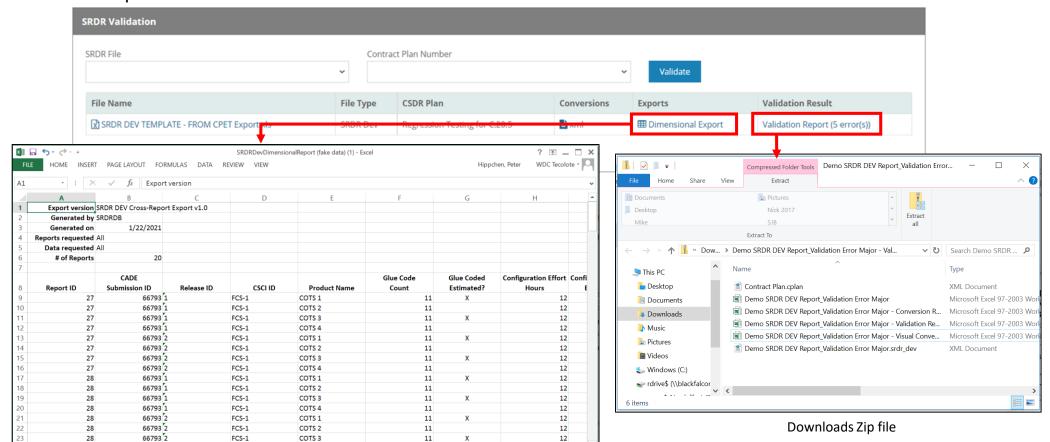

Ⅲ □ **□ ----+** 100%

**Downloads Excel** 

Part 1, COTS, GOTS, Open Source

# Submission Detail – Reviewers

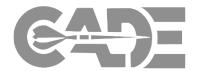

Getting Started / Registration

Reviewing and Commenting on Submissions

Searching Contracts

Date Change Requests

Viewing CSDR Plans The Reviewer can change the status from "Pending" to "Accepted" if you approve the submission or "Rejected" if a resubmission should be required.

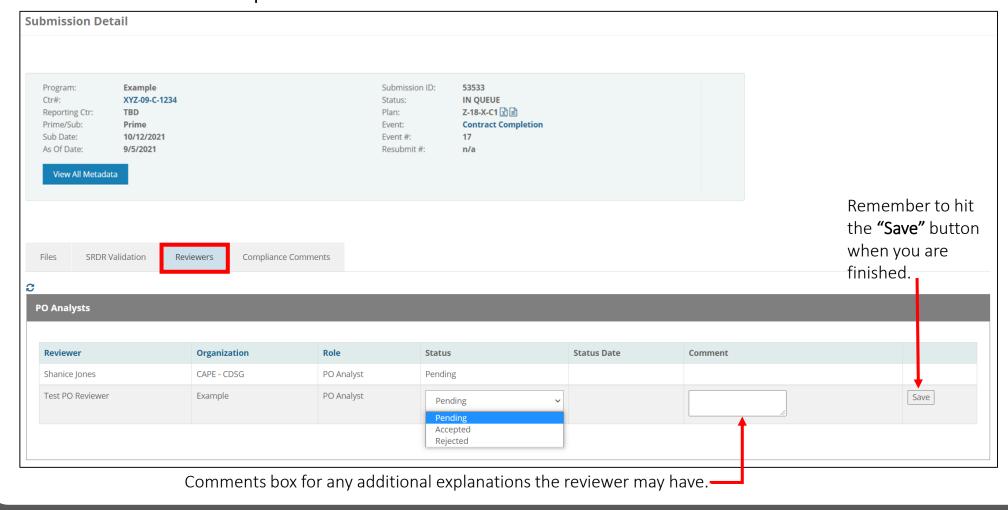

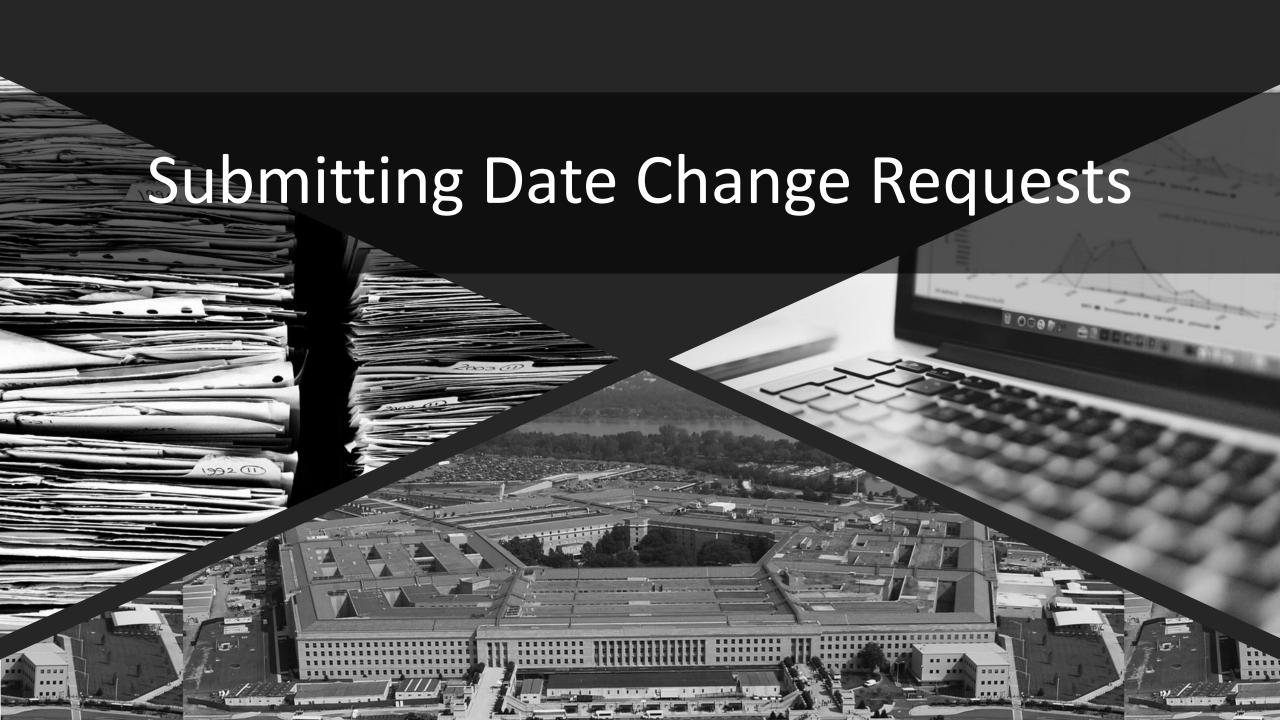

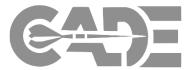

Getting Started / Registration

Reviewing and Commenting on Submissions

Searching Contracts

Date Change Requests

Viewing CSDR Plans

#### Navigate to "My CSDR" and select the dropdown option for "Review Submissions"

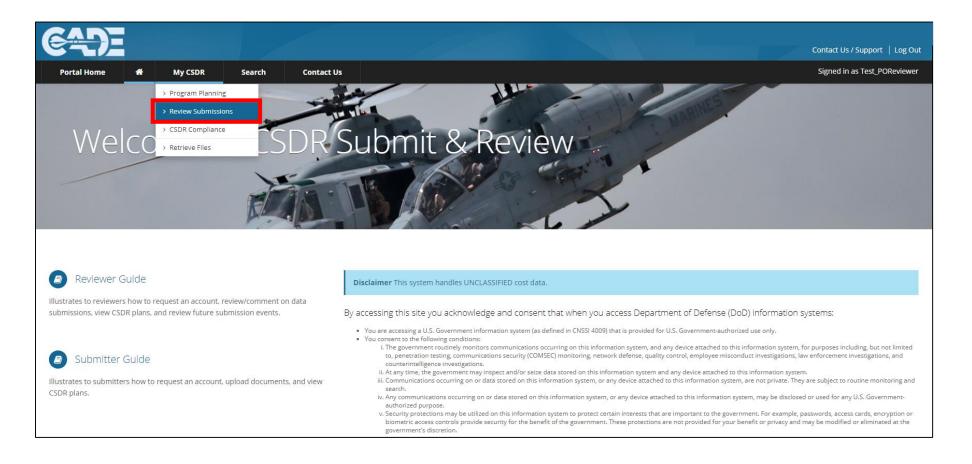

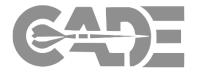

Getting Started / Registration

Reviewing and Commenting on Submissions

Searching Contracts

Date Change Requests

Viewing CSDR Plans On the "Submissions Review Home" page, navigate to the "Submissions Events Name" to view the events and select the event name of the submission you would like to change.

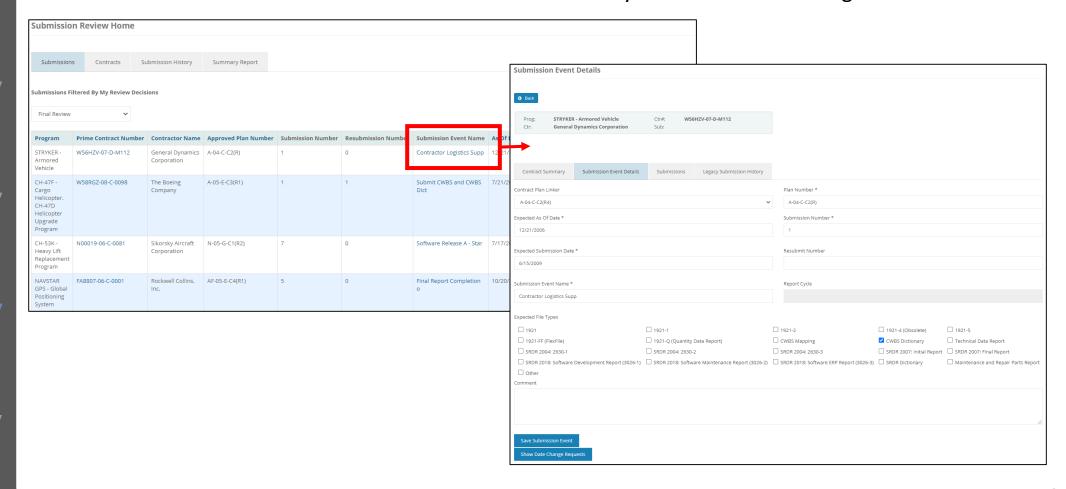

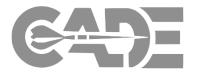

Getting Started / Registration

Reviewing and Commenting on Submissions

Searching Contracts

Date Change Requests

Viewing CSDR Plans On the "Submission Event Details" page navigate to the "Submission Event Details" tab and select "Make Date Change Requests."

| Contract Summary Submission Event Detail           | Ils Submissions Legacy Submission Hist            | cory                      |                                   |                                     |   |  |  |
|----------------------------------------------------|---------------------------------------------------|---------------------------|-----------------------------------|-------------------------------------|---|--|--|
| Contract Plan Linker                               |                                                   |                           | Plan Number *                     |                                     |   |  |  |
| (none)                                             |                                                   | ~                         | AF-05-D-C1-S2(R1)                 |                                     |   |  |  |
| Expected As Of Date *                              |                                                   |                           | Submission Number *               |                                     |   |  |  |
| 5/30/2009                                          |                                                   |                           | 5                                 |                                     |   |  |  |
| Expected Submission Date *                         |                                                   |                           | Resubmit Number                   |                                     |   |  |  |
| 10/17/2019                                         |                                                   |                           | 1                                 |                                     |   |  |  |
| Submission Event Name *                            |                                                   |                           | Report Cycle                      |                                     |   |  |  |
| Final Lot 4 Reports, F33657-02-C-0010, 180 days af |                                                   |                           | Interim                           |                                     |   |  |  |
| Expected File Types                                |                                                   |                           |                                   |                                     |   |  |  |
| <b>☑</b> 1921                                      | <b>₹</b> 1921-1                                   | 1921-2                    | 1921-4 (Obsolete)                 | 1921-5                              |   |  |  |
| 1921-FF (FlexFile)                                 | 1921-Q (Quantity Data Report)                     | CWBS Mapping              | CWBS Dictionary                   | Technical Data Report               |   |  |  |
| SRDR 2004; 2630-1                                  | SRDR 2004: 2630-2                                 | SRDR 2004: 2630-3         | SRDR 2007: Initial Rep            | port SRDR 2007: Final Report        |   |  |  |
| SRDR 2018: Software Development Report (3026-      | 1) SRDR 2018: Software Maintenance Report (3026-2 | 2) SRDR 2018: Software ER | P Report (3026-3) SRDR Dictionary | Maintenance and Repair Parts Report |   |  |  |
| Other                                              |                                                   |                           |                                   |                                     |   |  |  |
| Comment                                            |                                                   |                           |                                   |                                     |   |  |  |
| *Date Change per 6/17/2009 email                   |                                                   |                           |                                   |                                     | , |  |  |
| Make Date Change Request                           |                                                   |                           |                                   |                                     |   |  |  |
| Show Date Change Requests                          |                                                   |                           |                                   |                                     |   |  |  |

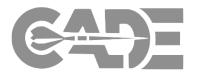

Getting Started / Registration

Reviewing and Commenting on Submissions

Searching Contracts

Date Change Requests

Viewing CSDR Plans

- You can also access the "Submission Event Details" page via the "Submission History" page.
- Select the "Prime Contract Number" associated with the submission event requiring a date change.
- The Contract Detail page appears Navigate to the "Submission Event Details" tab and select "Make Date Change Request"

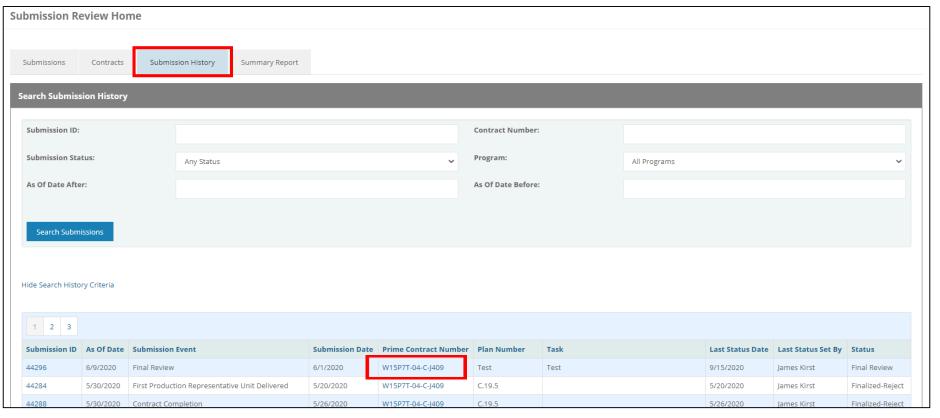

**NOTE:** Date change requests should be made prior to the expected submission date.

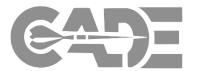

Getting Started / Registration

Reviewing and Commenting on Submissions

Searching Contracts

Date Change Requests

- Explain the date change request in the "Description" field or upload a supporting document (e.g., schedule or SOW):
  - Date changes are **ONLY** accepted for programmatic schedule slips
- Select "OK" and an automated email will be sent to the DCARC Analyst responsible for the program, who
  will review the request and accept the date change if appropriate (usually within one or two business days)

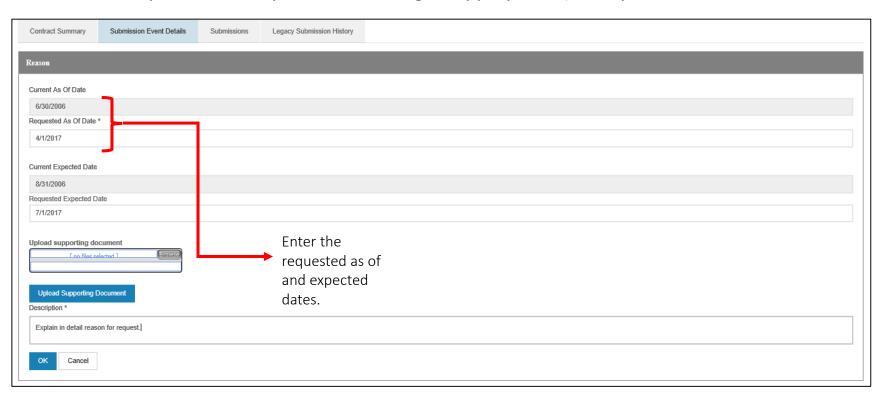

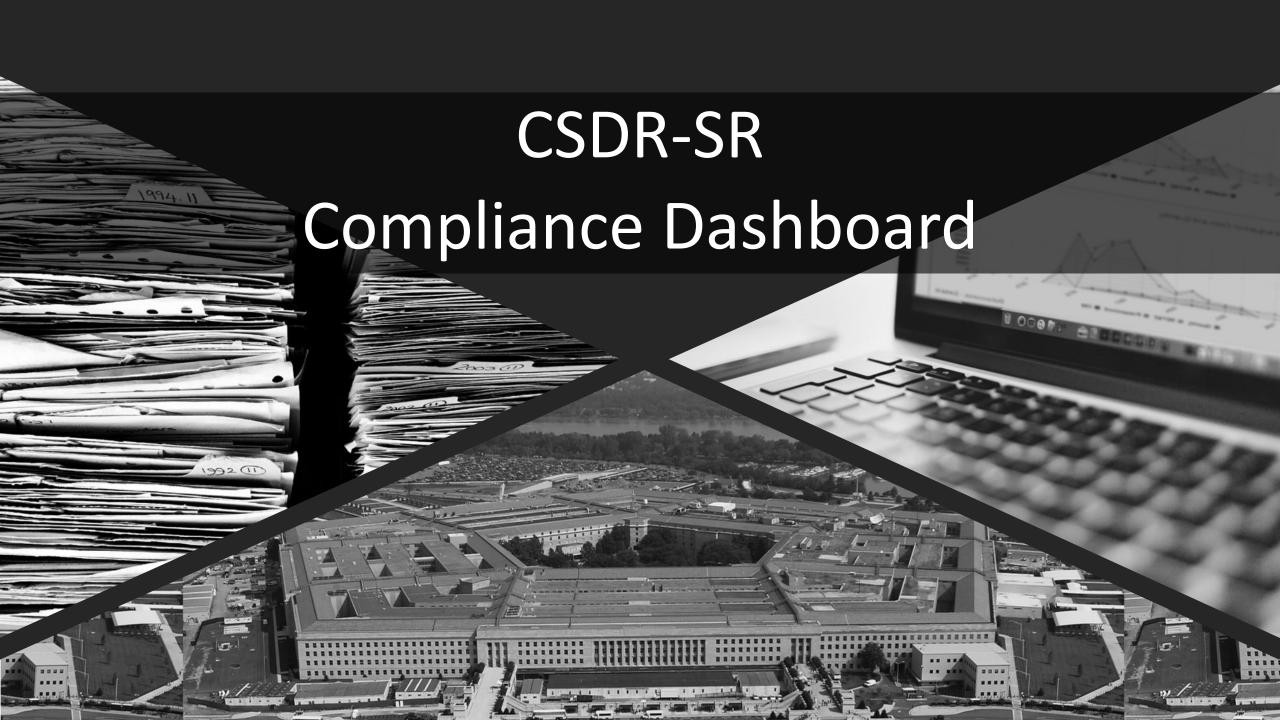

### **CSDR Compliance Overview**

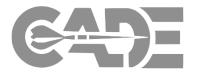

Compliance Overview

Compliance Dashboard

Compliance Rating
Criteria

- The Compliance Dashboard provides real-time summaries of all CSDR submissions and CSDR plans compliance issues
- It is the tool for DCARC analysts to communicate the compliance rating and written assessment for the DAES review process with Program Offices and Service Cost Agencies

Select "CSDR Compliance" from the My CSDR menu

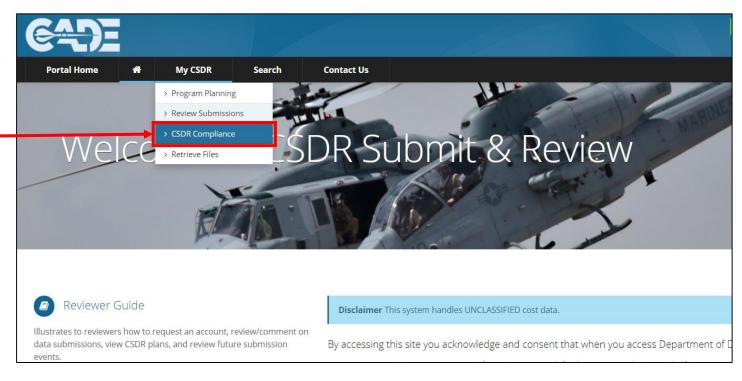

# CSDR Compliance Dashboard

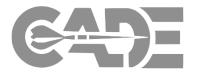

Compliance Overview

**Compliance Dashboard** 

Compliance Rating
Criteria

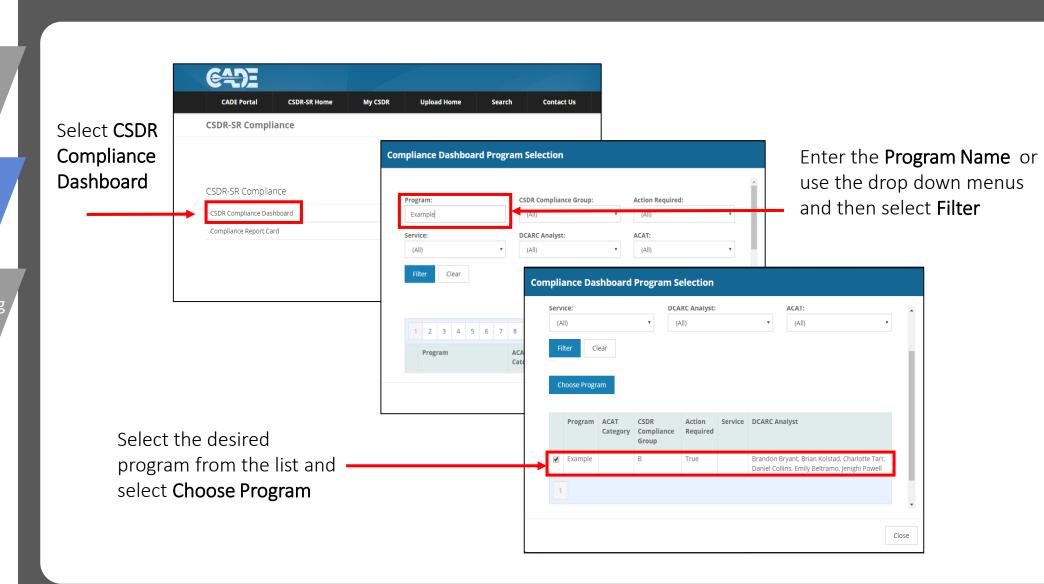

# CSDR Compliance Home Page

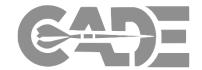

Compliance Overview

Compliance Dashboard

Compliance Rating
Criteria

- Current Rating and Date Updated
- **POC** Information
- Compliance Ratings Over Time

- 4 All Outstanding CSDR Issues
- Most Recent Compliance
  Assessment

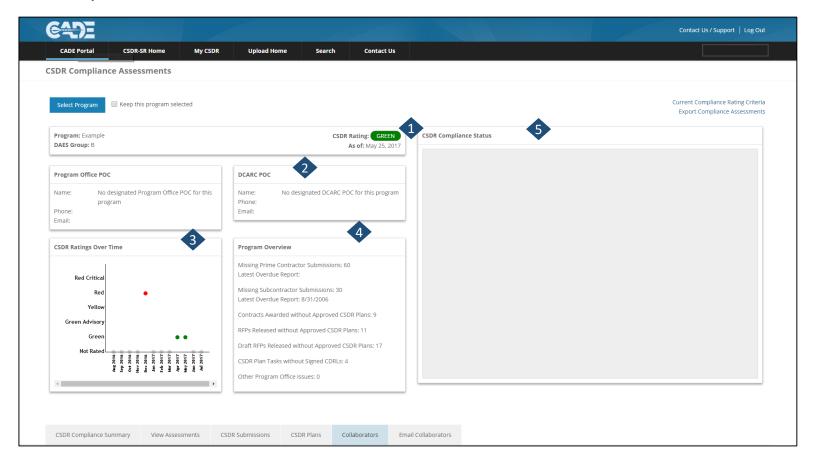

### **CSDR Compliance Summary Tab**

Export the

Compliance

**CSDR** 

Excel

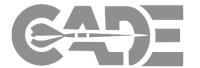

Compliance Overview

**Compliance Dashboard** 

**Compliance Rating** Criteria

CSDR Compliance Summary tab shows all outstanding CSDR issues for the prime and subcontract contracts in expandable panes for a detailed view.

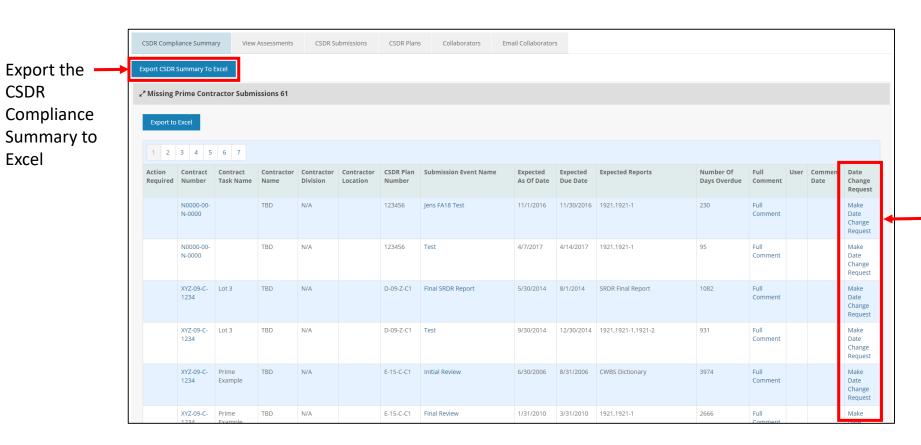

**Date Change** Requests can be made in this tab

# View Assessments Tab

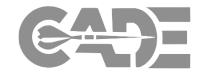

Compliance Overview

**Compliance Dashboard** 

Compliance Rating
Criteria

The View Assessments tab allows you to view all historical assessments for the program.

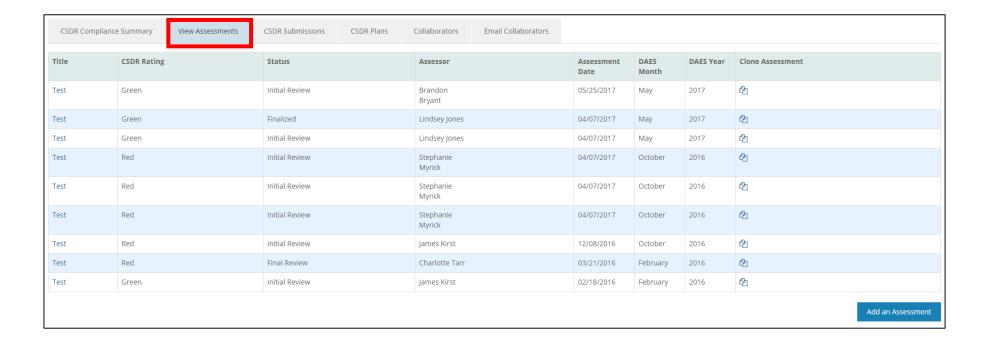

# **CSDR Submissions Tab**

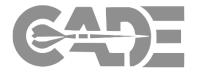

Compliance Overview

**Compliance Dashboard** 

Compliance Rating
Criteria

# **CSDR Submissions tab** allows you to view all CSDR submissions organized by contract number

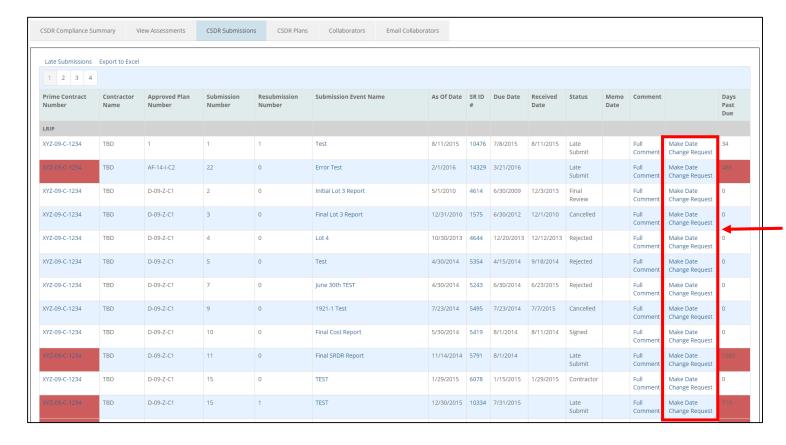

View pending date change requests or make requests from this column

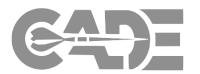

Compliance Overview

**Compliance Dashboard** 

Compliance Rating
Criteria

The **CSDR Plans tab** allows you to view all approved CSDR plans for the program.

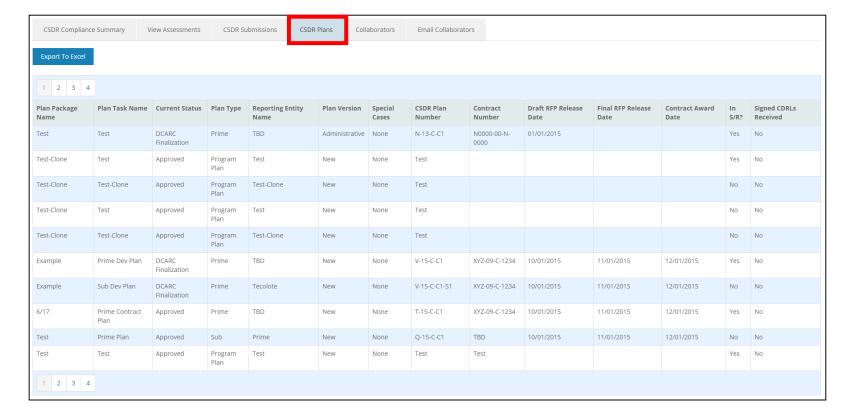

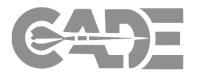

Compliance Overview

**Compliance Dashboard** 

Compliance Rating
Criteria

**Collaborators tab** allows you to view all collaborators on the program and view there contact information through the person icon.

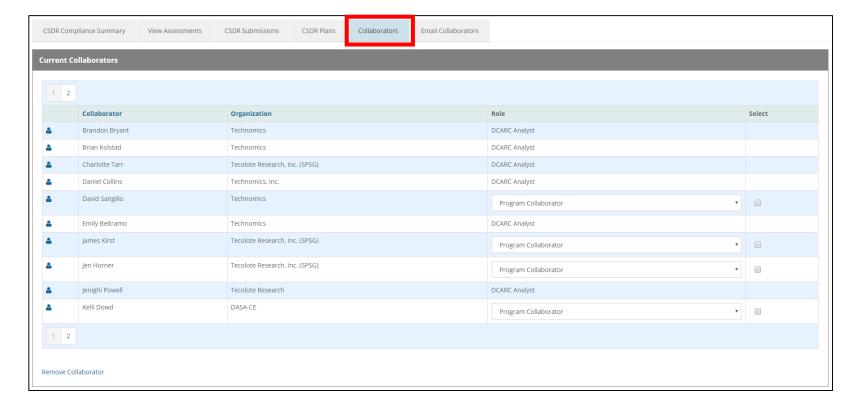

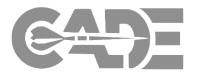

Compliance Overview

**Compliance Dashboard** 

Compliance Rating
Criteria

**Email Collaborators tab** allows you to send out the compliance assessment to all relevant collaborators using the checkboxes

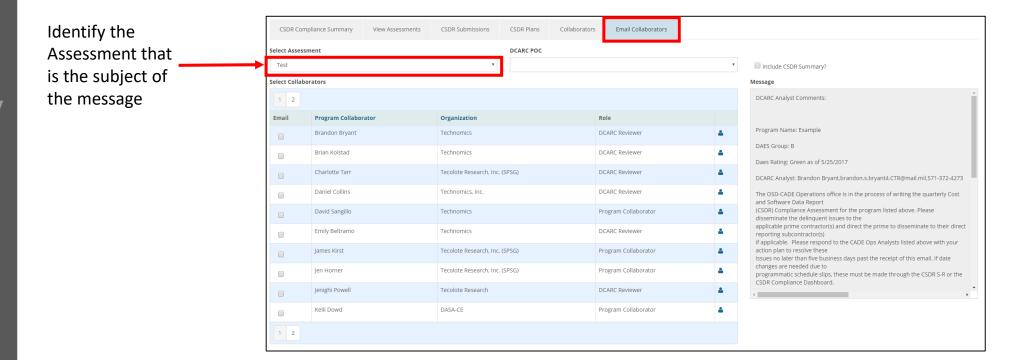

# Current Compliance Criteria

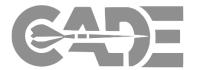

Compliance Overview

Compliance Dashboard

Compliance Rating
Criteria

# **Current Compliance Criteria** can be viewed using the Current Compliance Rating Criteria link

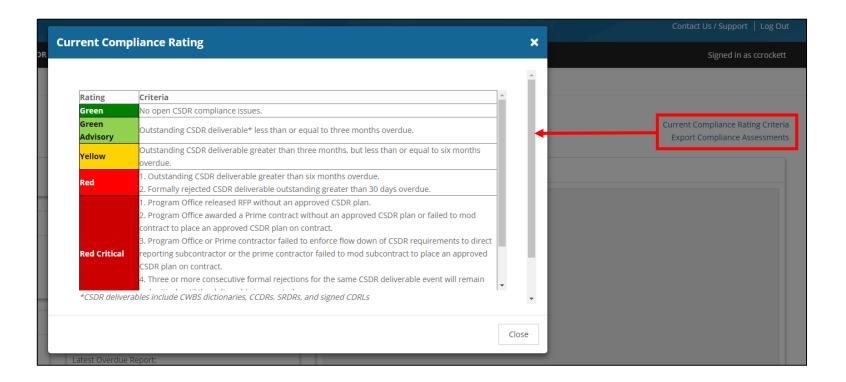

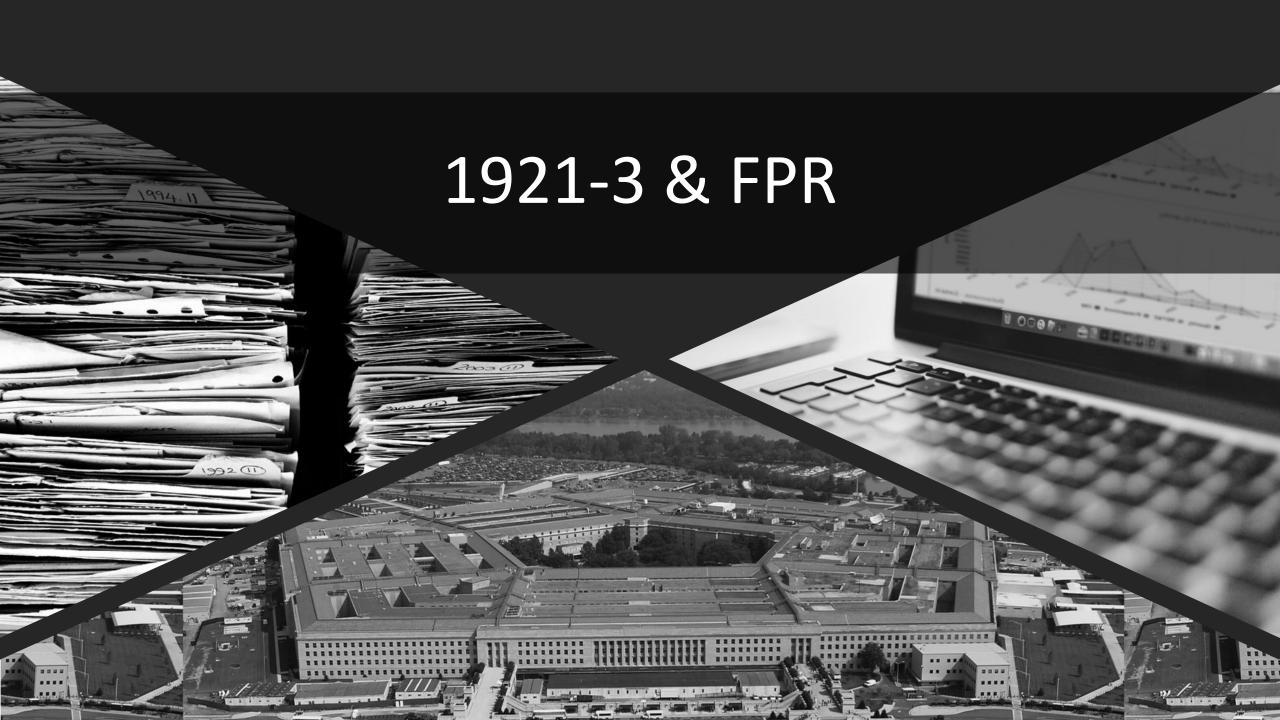

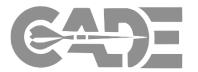

1921-3 Overview

Review Submissions

Search Submissions To enter the "CSDR-SR Application", select "1921-3 & FPR" from the list of applications on the left panel.

The Contractor Business Data Report (1921-3) is the Department of Defense (DoD) system for collecting costs and hours at the business unit level in terms of the contractor's own proposed categories.

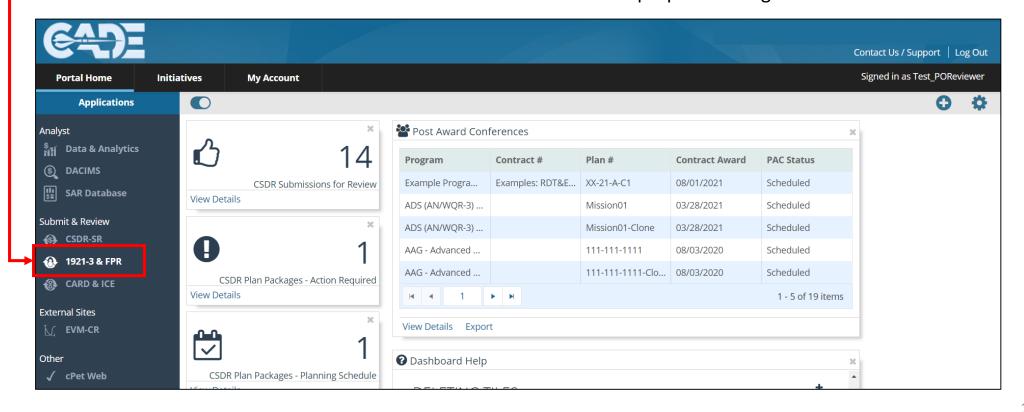

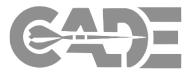

1921-3 Overview

Review Submissions

Search Submissions

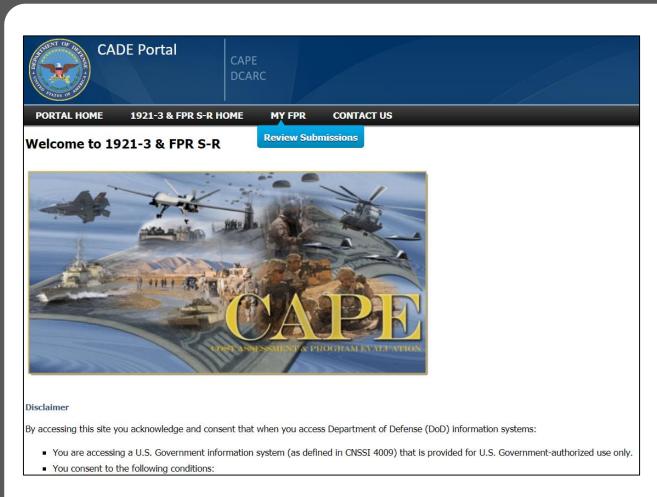

- Select "MY FPR" from the 1921-3 &
   FPR S-R Home and choose "Review
   Submissions" in order to view
   submission events.
- Forward Pricing Unit (FPR) is used to refer to the business unit.

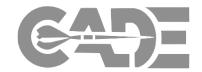

1921-3 Overview

Review Submissions

Search Submissions

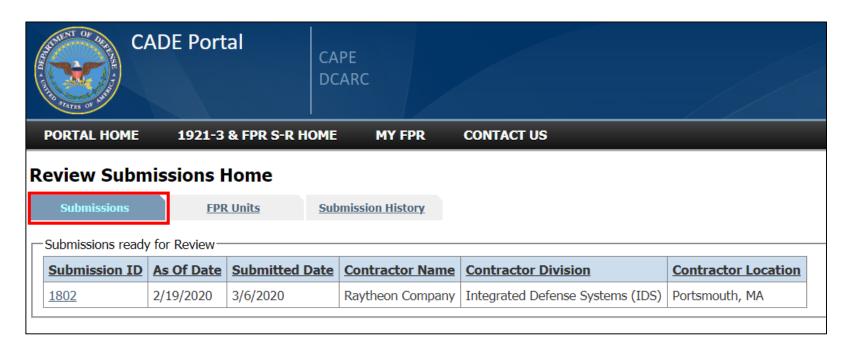

 Navigate to the Submissions tab. Here you will select the Submission ID to review submitted documents.

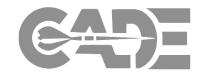

1921-3 Overview

Review Submissions

Search Submissions The FPR Units tab. Here you will see the Forward Pricing Unit (FPR) that you have been assigned to as a reviewer.

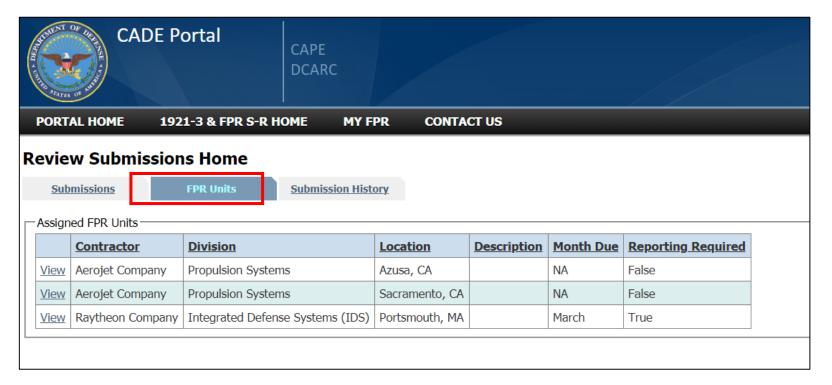

 If you do not see a FPR unit listed, contact the CADE Support Help Desk to be assigned to the correct FPR unit.

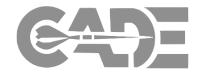

1921-3 Overview

Review Submissions

Search Submissions The **Submission History** tab allows you to filter and search past submissions.

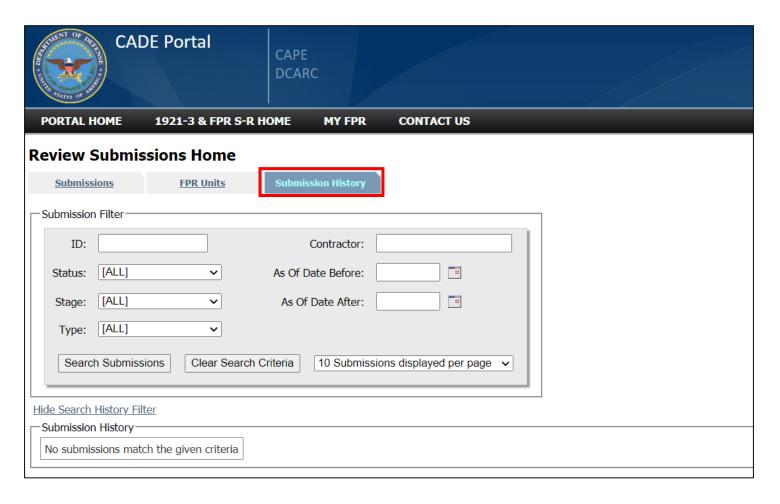

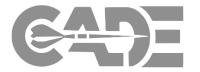

1921-3 Overview

Review Submissions

Search Submissions To review 1921-3 FPR submission documents choose the **Submissions** tab on **Review Submissions Home** page and select the Submission ID to open the Review Submission page.

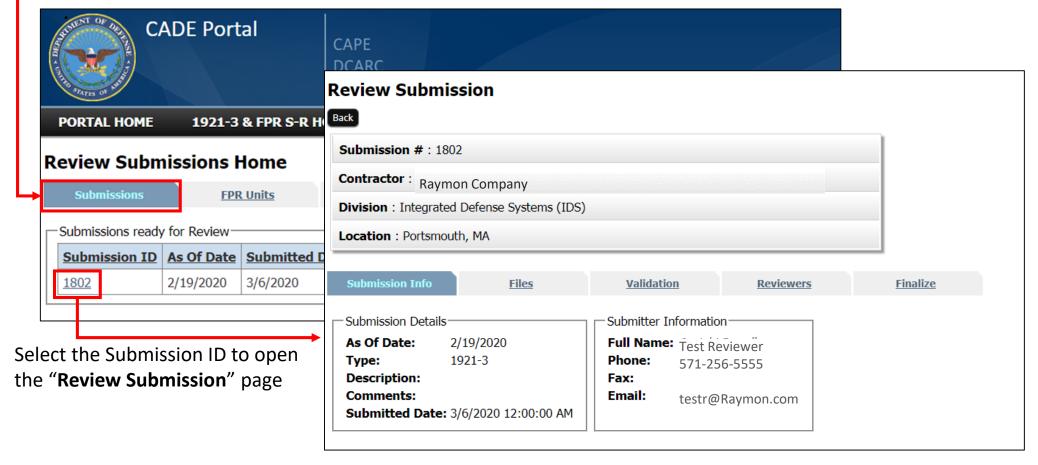

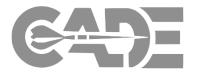

1921-3 Overview

Review Submissions

Search Submissions To open and review the 1921-3 FPR documents choose the **Files** tab and click the **Files Name** link.

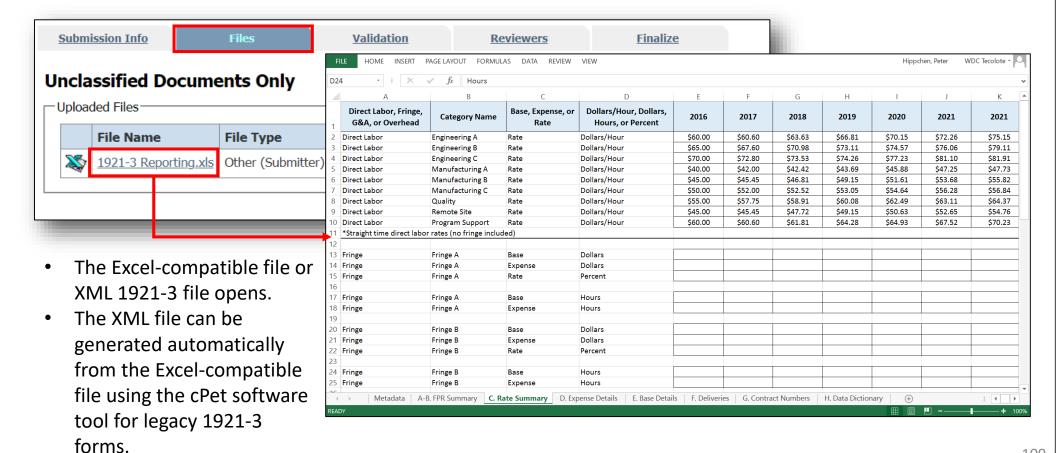

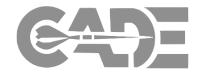

1921-3 Overview

Review Submissions

Search Submissions To perform a validation of the FPR file choose the **Validation** tab and select the **Validate** button. Reports submitted in accordance with the 2021 approved data model must be manually validated.

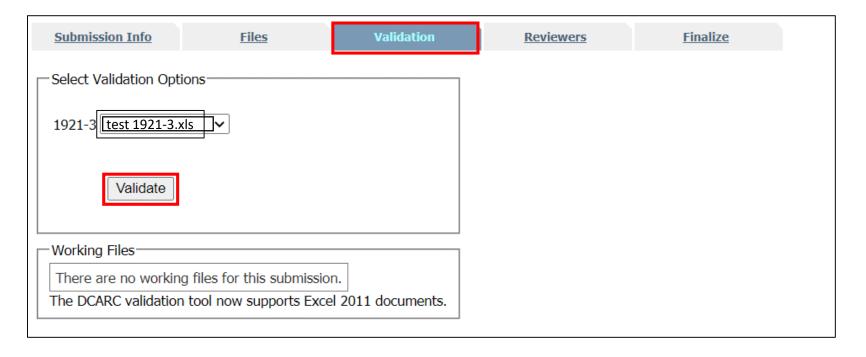

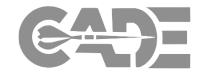

1921-3 Overview

Review Submissions

Search Submissions To Accept or Reject the 1921-3 FPR file choose the **Reviewers** tab. Under Status choose from a drop down to Accept or Reject the file.

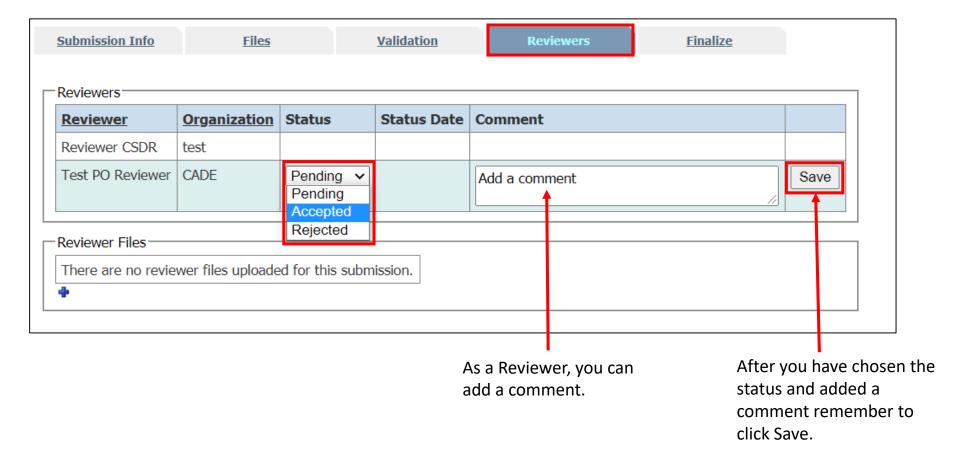

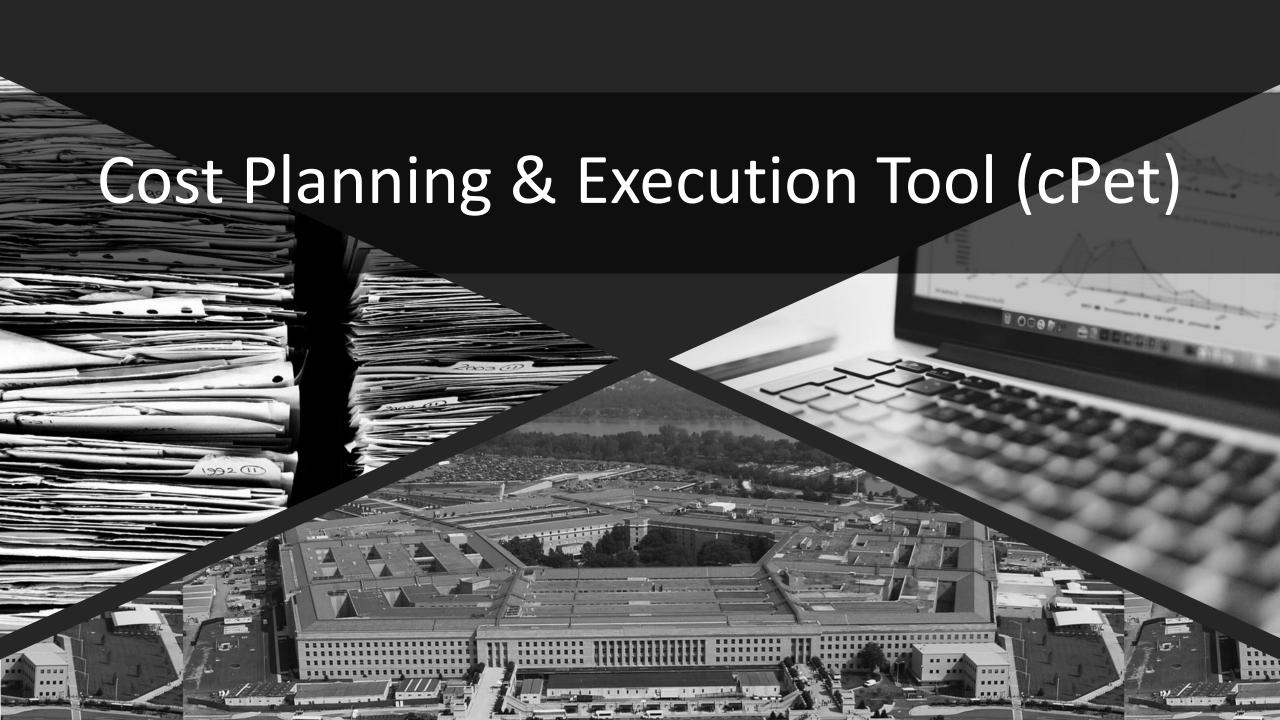

#### cPet Overview

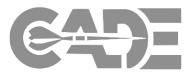

**cPet Overview** 

XML & JSON Conversion

Managing Workgroups

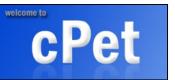

- Key Cost Planning & Execution Tool (cPet) Functions:
  - ✓ Build & Edit CSDR Plans and RDT
  - ✓ Build, Edit, & Pre-validate CCDR Formats
  - ✓ Import and create Excel CCDR forms/templates
  - ✓ Import CCDR data from Excel "flat file"
- cPet native file format is XML!
- cPet Web has the added ability of allowing direct integration with the PPM.
- For more information and instructions on using cPet Desktop, please see the CADE public website for guides, manuals, and tool download instructions: https://cade.osd.mil/tools/csdr-tools

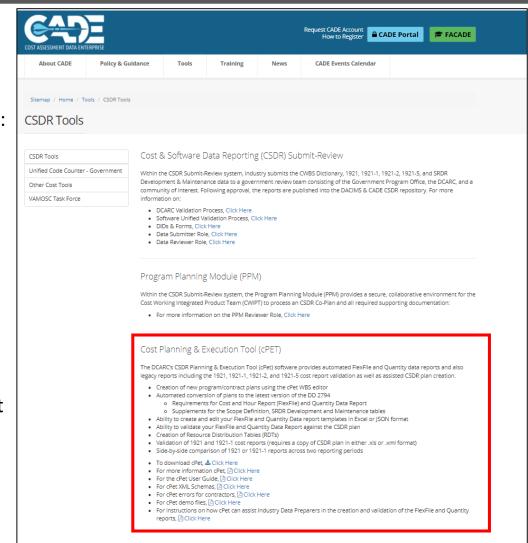

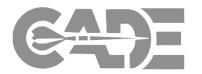

**cPet Overview** 

XML & JSON Conversion

Managing Workgroups

Editing CSDR Plans

To enter the "cPet Web Application", select "cPet web" from the list of applications on the left panel under "Other".

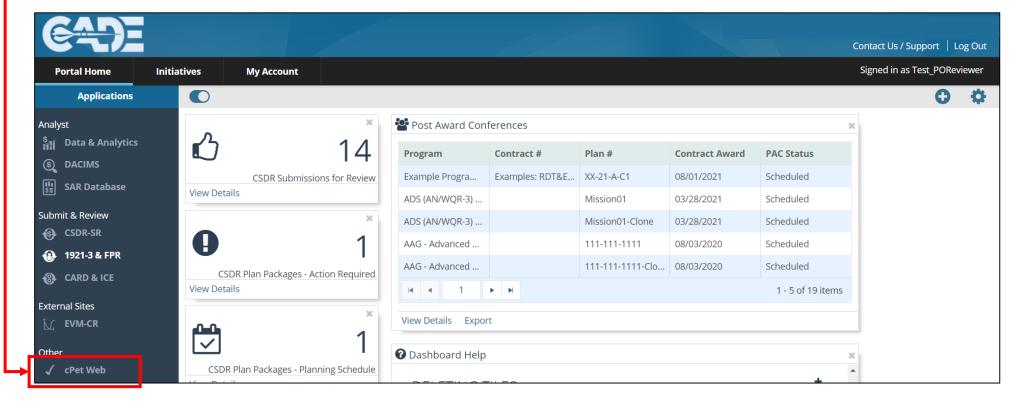

CSDR Planning & Execution Tool (cPet) software provides automated FlexFile and Quantity data reports and also legacy reports including the 1921, 1921-1, 1921-2, and 1921-5 cost report validation as well as assisted CSDR plan creation.

#### CSDR cPet Desktop & cPet Web XML Conversion

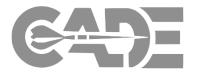

**cPet Overview** 

XML & JSON Conversion

Managing Workgroups

Editing CSDR Plans

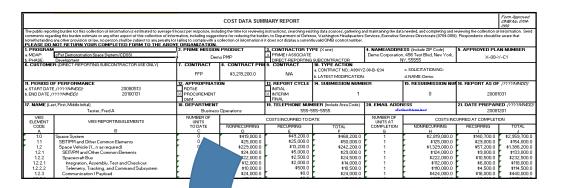

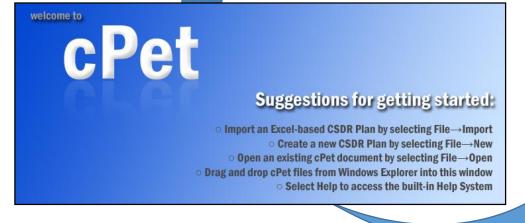

```
<?xml version="1.0" encoding="utf-8"?>
<Form1921 xmlns="urn:Tecolote:DCARC:CCDRForms2007" xmlns:xsi="http</pre>
 programPhase>Development/programPhase>
 <primeMissionProduct>Demo PMP</primeMissionProduct>
 <contractorType>Prime or Associate</contractorType>
 <contractorNameAddress>
   <contractorName>Demo Corporation, 456 Test Blvd, New York, NY,
     <address1></address1>
     <address2></address2>
     <city></city>
     <state></state>
     <zipcode></zipcode>
     <isInternational>false</isInternational>
   </address>
 </contractorNameAddress>
 <approvedPlanNumber>X-08-Y-C1</approvedPlanNumber>
 <customerName></customerName>
 <contractType></contractType>
 <contractPrice>3219200</contractPrice>
 <contractCeiling>N/A</contractCeiling>
   <contractNumber>A99XYZ-08-B-1234</contractNumber>
   <latestModification></latestModification>
   <solicitationNumber></solicitationNumber>
   <name>Demo</name>
      eAction>
      odOfPerformance>
      rtDate>2008-05-13</startDate>
       Date>2010-01-31</endDate>
       bdOfPerformance>
```

cPet defines XML standard for CSDR data

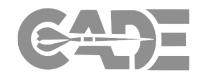

**cPet Overview** 

XML & JSON Conversion

Managing Workgroups

Editing CSDR Plans The Other cPet Functions tab allows you to convert legacy 1921 files, FlexFiles, SRDRs and DD 2794 CSDR plans to xml/JSON or human-readable versions.

| My Plans Add Plan Import Plan Other cPet Functions              |                                                                                                    |  |  |
|-----------------------------------------------------------------|----------------------------------------------------------------------------------------------------|--|--|
| All File Types                                                  | FlexFile / Quantity Data Report                                                                                     |  |  |
| Format Conversions                                              | Generate blank templates from Contract Plan                                                                         |  |  |
| O Convert Excel files to XML                                    | FlexFile Excel Template                                                                                             |  |  |
| O Convert XML files to Excel                                    | FlexFile Excel Template (Multi-Part)                                                                                |  |  |
|                                                                 | Oquantity Excel Template  Conversions                                                                               |  |  |
| 1921-Series                                                     | FlexFile Excel Template to FlexFile (JSON)                                                                          |  |  |
| Validation                                                      | FlexFile (JSON) to FlexFile Excel Template                                                                          |  |  |
| Validate CCDRs (against uploaded Contract Plan)                 | FlexFile Excel Template (Multi-Part) to FlexFile (JSON)     FlexFile (JSON) to FlexFile Excel Template (Multi-Part) |  |  |
| O Validate CCDRs (against existing Contract Plan from cPet Web) |                                                                                                    |  |  |
| O Validate a 1921-3 file                                        | O Quantity Excel Template to Quantity Data Report (JSON)                                                            |  |  |
|                                                                 | O Quantity Data Report (JSON) to Quantity Excel Template                                                            |  |  |
| SRDRs                                                           | Exports                                                                                                    |  |  |
|                                                                 | O Generate a 1921 from FlexFile & Quantity data                                                                     |  |  |
| Validation                                                      | Export Pivot Data (FlexFile actuals in a pivot-able format)                                                         |  |  |
| O Validate SRDRs (against uploaded Contract Plan)               | Validation                                                                                                    |  |  |
| O Validate SRDRs (against existing Contract Plan from cPet Web) | O Validate FF/Q files (against uploaded Contract Plan)                                                              |  |  |
| Export SRDR Dimensional Format                                  |                                                                                                    |  |  |
| O SRDR Dimensional Format                                       |                                                                                                    |  |  |

### cPet Web Conversion

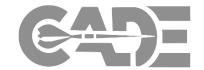

cPet Overview

XML & JSON Conversion

Managing Workgroups

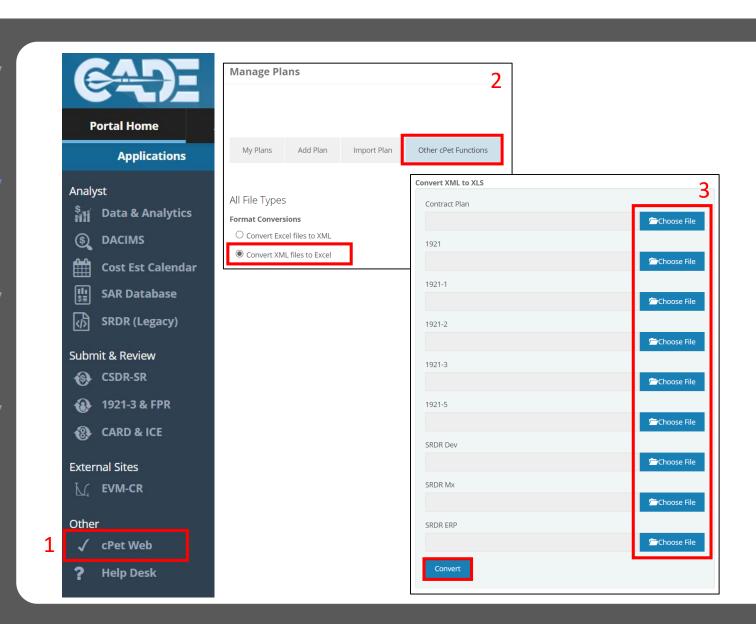

- Navigate to cPet Web from the *Portal Home Page*, then select *Other cPet Functions*.
- 2. Select Convert Excel Files to XML.
- 3. Browse and select the appropriate reports (i.e., 1921, 1921-1, SRDR etc.) reports. Then click **Convert**

## cPet Web Conversion, cont.

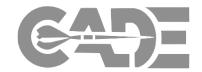

cPet Overview

XML & JSON Conversion

Managing Workgroups

Editing CSDR Plans

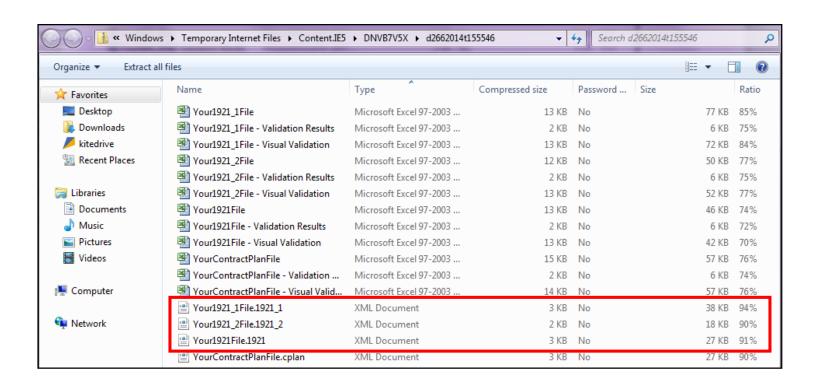

You will be prompted to open a folder containing the original Excel files, as well as the converted XML files.

# cPet Web Conversion: FlexFiles (Single-File)

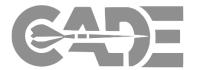

cPet Overview

**XML & JSON** Conversion

Managing Workgroups

**Editing CSDR** Plans

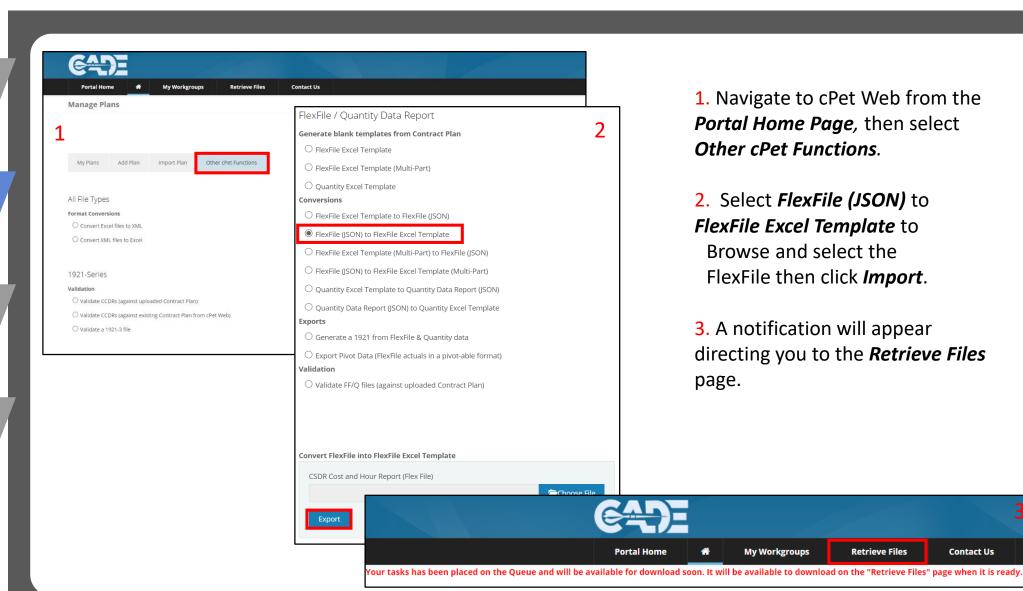

- 1. Navigate to cPet Web from the **Portal Home Page**, then select Other cPet Functions.
- 2. Select *FlexFile (JSON)* to FlexFile Excel Template to Browse and select the FlexFile then click *Import*.
- 3. A notification will appear directing you to the *Retrieve Files* page.

**Retrieve Files** 

**Contact Us** 

# cPet Web Conversion: FlexFiles (Multi-Part)

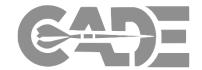

cPet Overview

XML & JSON Conversion

Managing Workgroups

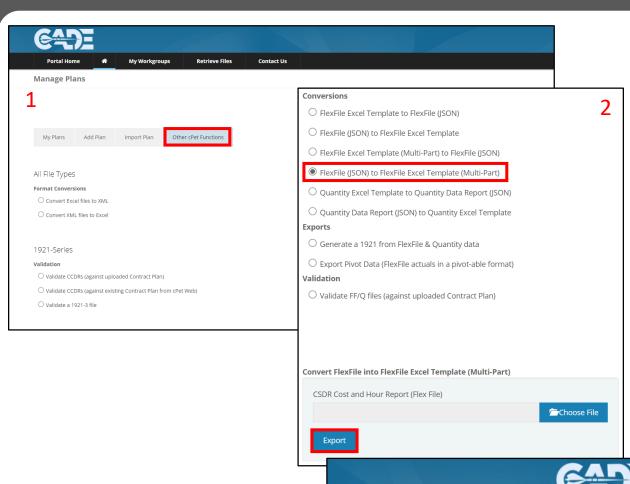

- 1. Navigate to cPet Web from the *Portal Home Page*, then select *Other cPet Functions*.
- 2. Select FlexFile (JSON) to FlexFile Excel Template (Multi-Part) to Browse and select the FlexFile (JSON) then click Export.
- 3. A notification will appear at the top-left of the page, click on *Retrieve Files* to download the converted FlexFiles

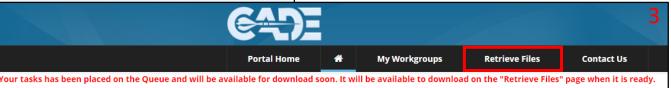

# cPet Web Conversion: Quantity Data

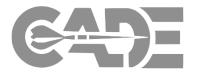

cPet Overview

XML & JSON Conversion

Managing Workgroups

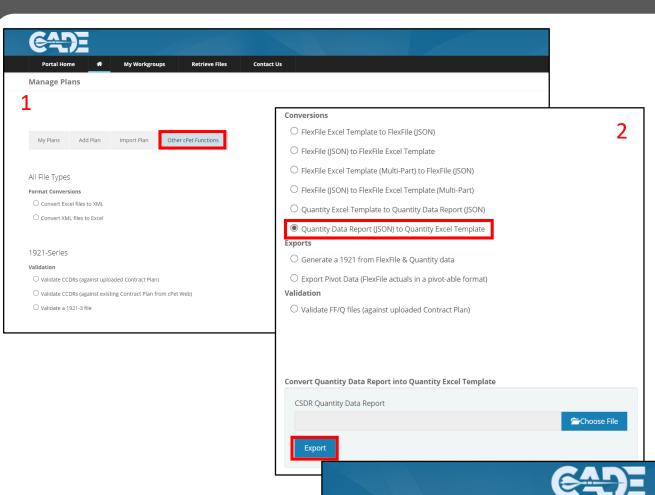

- 1. Navigate to cPet Web from the **Portal Home Page**, then select **Other cPet Functions**.
- 2. Select *Quantity Data Report* (JSON) to *Quantity Excel*Template to Browse and select the Quantity Data Report (JSON). Then click *Export*.
- 3. A notification will appear at the top-left of the page, click on *Retrieve Files* to download the converted FlexFiles

# Visual Validation Files

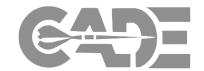

cPet Overview

XML & JSON Conversion

Managing Workgroups

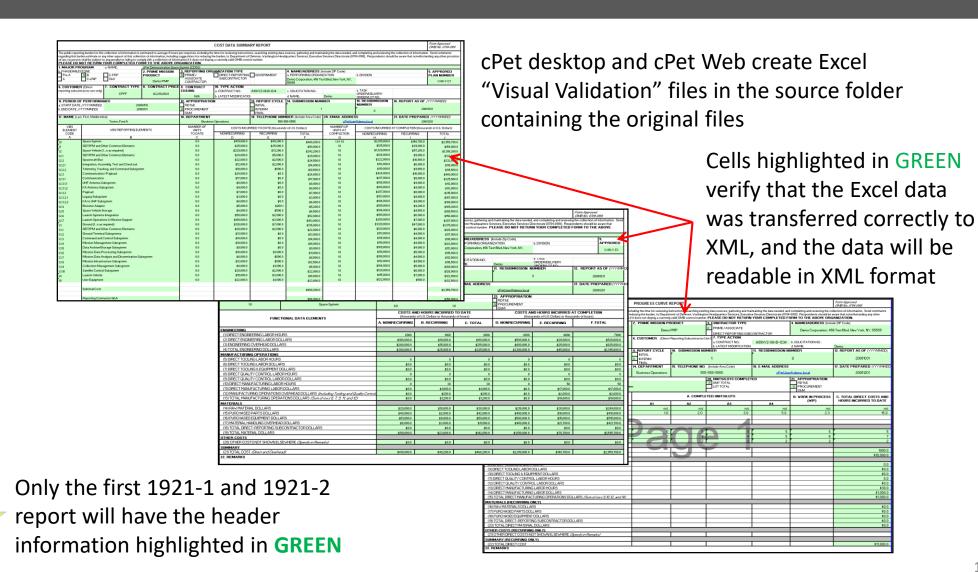

# Managing cPet Web Workgroups

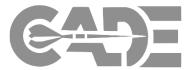

cPet Overview

XML & JSON Conversion

Managing Workgroups

Editing CSDR Plans

cPet Workgroups can be used to collaborate with Cost Working Integrated Product Team (CWIPT) members in creating and editing the CSDR plan prior to uploading into the PPM.

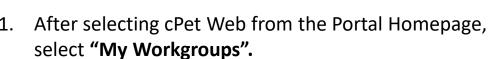

lanage Plans

My Plans

Program Name:

arch Results

- 2. Select "Request Now" to create a new Workgroup
- 3. Identify a name and description of the workgroup and select "Request Workgroup".
- 4. Once approved by the CADE Support Help Desk, add members and upload the CSDR plan.

| Manage Plans  | My Workgroups         | Contact Us                                                                  | Signed in as Test_POReviewer   |
|---------------|-----------------------|-----------------------------------------------------------------------------|--------------------------------|
|               |                       |                                                                             |                                |
| Import Plan   | Other cPet Functions  |                                                                             | WBS System Type:  MIL STD 881D |
|               |                       | Portal Home Manage Plans My Workgroups Contact Us                           |                                |
|               |                       |                                                                             |                                |
|               | ment Type<br>act Plan | Workgroups                                                                  |                                |
| ortal H       | omepage               | My Groups Pending Workgroups Join Request New  Workgroup Information  Name: |                                |
|               | rkgroup.<br>kgroup    | CSDR Reviewer Test                                                          |                                |
| rt Help<br>1. | Desk, ad              | d Request Workgroup                                                         |                                |

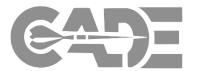

cPet Overview

XML & JSON Conversion

Managing Workgroups

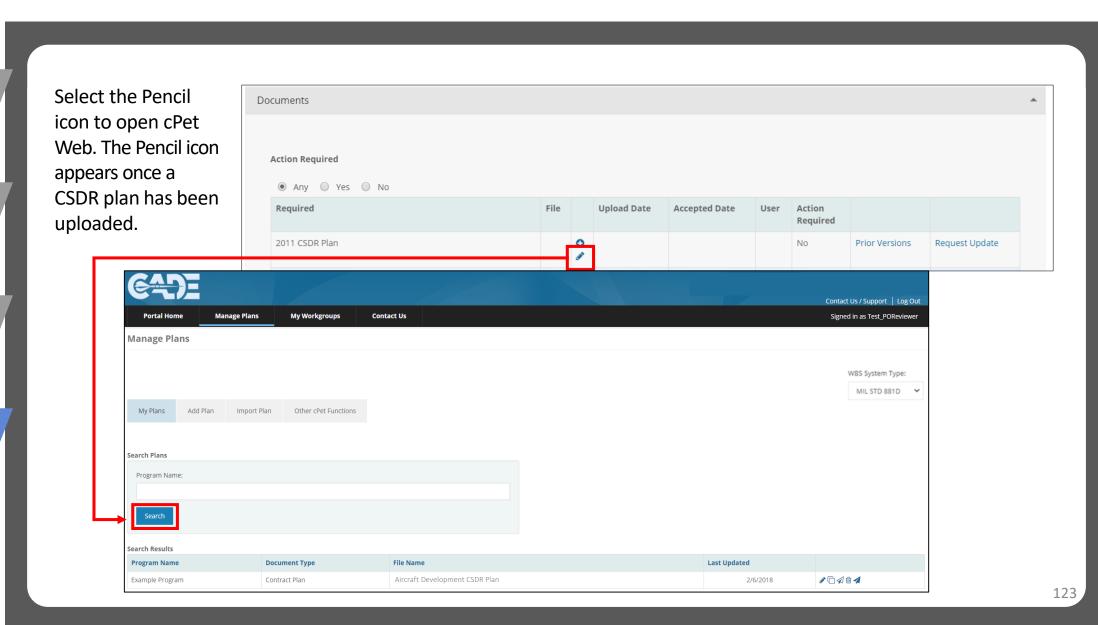

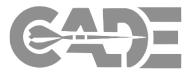

cPet Overview

XML & JSON Conversion

Managing Workgroups

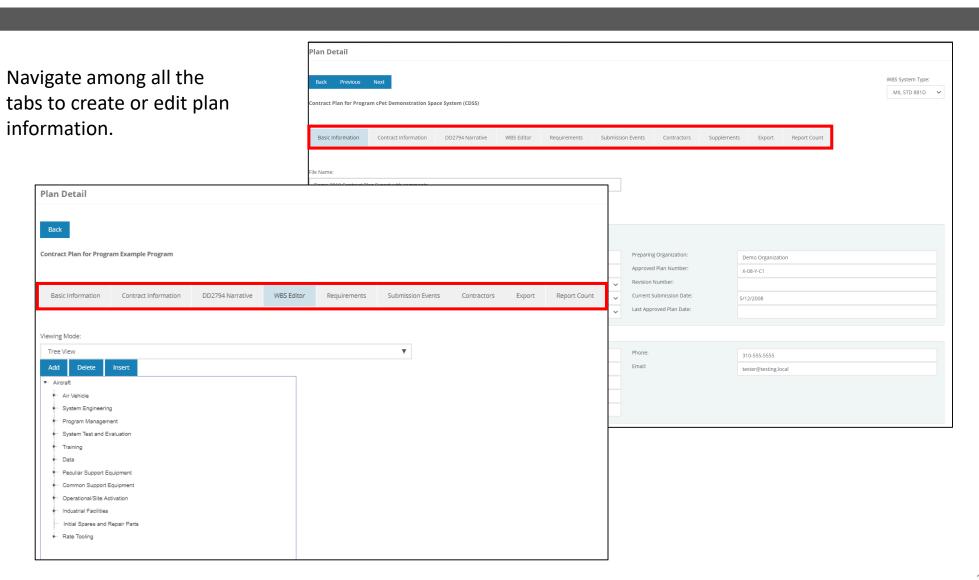

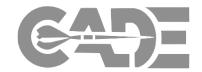

cPet Overview

XML & JSON Conversion

Managing Workgroups

- The Export tab allows you to save an XML or Excel version of the Plan.
- Able to generate the Resource Distribution Table (RDT).
- Select "Back" to return to the "Manage Plans" page. Select the paper plane icon to send the plan back to the PPM.

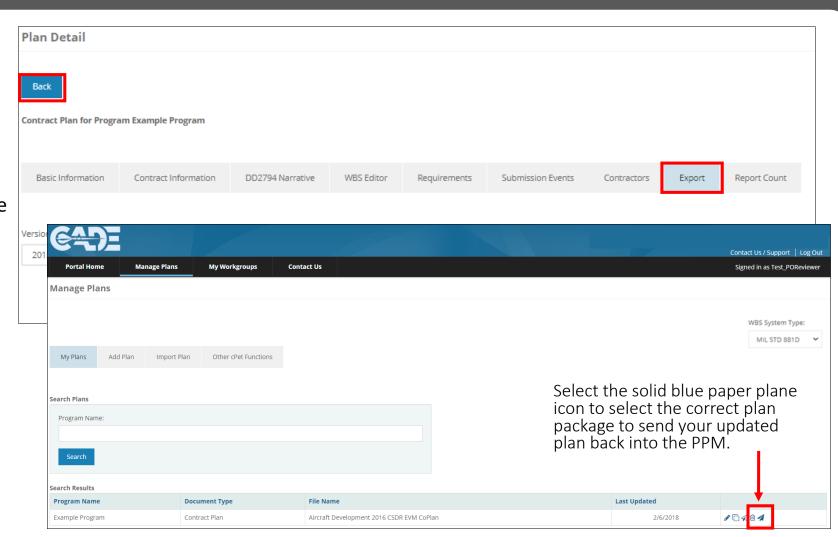

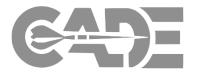

cPet Overview

XML & JSON Conversion

Managing Workgroups

Editing CSDR Plans

Select the solid blue plane icon to send the Send to PPM plan back to the PPM. This allows you to select Select Program: Select a Program the program, plan package and plan task that Select Plan Package: you would like to send your edited plan back to Select Plan Task: in the PPM. Close My Plans Add Plan Import Plan Other cPet Functions Search Plans Send to cPet plan Web Program Name: Clone/Copy Delete Work Group Send to PPM Edit/Manage Plan Search Search Results **Program Name Document Type File Name** Last Upda Aircraft Development CSDR Plan Contract Plan 7/1/2019 example